# HP Database and Middleware Automation

For Linux, Solaris, AIX, and Windows® Software Version: 10.20

# Promote User Guide

Document Release Date: December 2013

Software Release Date: December 2013

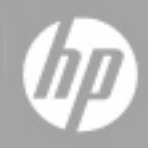

# **Legal Notices**

### **Warranty**

The only warranties for HP products and services are set forth in the express warranty statements accompanying such products and services. Nothing herein should be construed as constituting an additional warranty. HP shall not be liable for technical or editorial errors or omissions contained herein.

The information contained herein is subject to change without notice.

## **Restricted Rights Legend**

Confidential computer software. Valid license from HP required for possession, use or copying. Consistent with FAR 12.211 and 12.212, Commercial Computer Software, Computer Software Documentation, and Technical Data for Commercial Items are licensed to the U.S. Government under vendor's standard commercial license.

## **Copyright Notice**

© Copyright 2013 Hewlett-Packard Development Company, L.P.

### **Trademark Notices**

Windows® is a U.S. registered trademarks of Microsoft Corporation.

Oracle is a registered trademarks of Oracle and/or its affiliates.

# **Documentation Updates**

The title page of this document contains the following identifying information:

- Software Version number, which indicates the software version.
- Document Release Date, which changes each time the document is updated.
- Software Release Date, which indicates the release date of this version of the software.

To check for recent updates or to verify that you are using the most recent edition of a document:

<http://h20230.www2.hp.com/selfsolve/manuals>

This site requires that you register for an HP Passport and sign in. To register for an HP Passport ID, go to:

[http://h20229.www2.hp.com/passport-registration.html](http://h20230.www2.hp.com/selfsolve/manuals)

Or click the **New users - please register** link on the HP Passport login page.

You will also receive updated or new editions if you subscribe to the appropriate product support service. Contact your HP sales representative for details.

# **Support**

Visit the HP Software Support Online web site at:

#### <http://www.hp.com/go/hpsoftwaresupport>

This web site provides contact information and details about the products, services, and support that HP Software offers.

HP Software online support provides customer self-solve capabilities. It provides a fast and efficient way to access interactive technical support tools needed to manage your business. As a valued support customer, you can benefit by using the support web site to:

- Search for knowledge documents of interest
- Submit and track support cases and enhancement requests
- Download software patches
- Manage support contracts
- Look up HP support contacts
- Review information about available services
- Enter into discussions with other software customers
- Research and register for software training

Most of the support areas require that you register as an HP Passport user and sign in. Many also require a support contract. To register for an HP Passport ID, go to:

<http://h20229.www2.hp.com/passport-registration.html>

To find more information about access levels, go to:

[http://h20230.www2.hp.com/new\\_access\\_levels.jsp](http://h20230.www2.hp.com/new_access_levels.jsp)

# <span id="page-4-0"></span>**Contents**

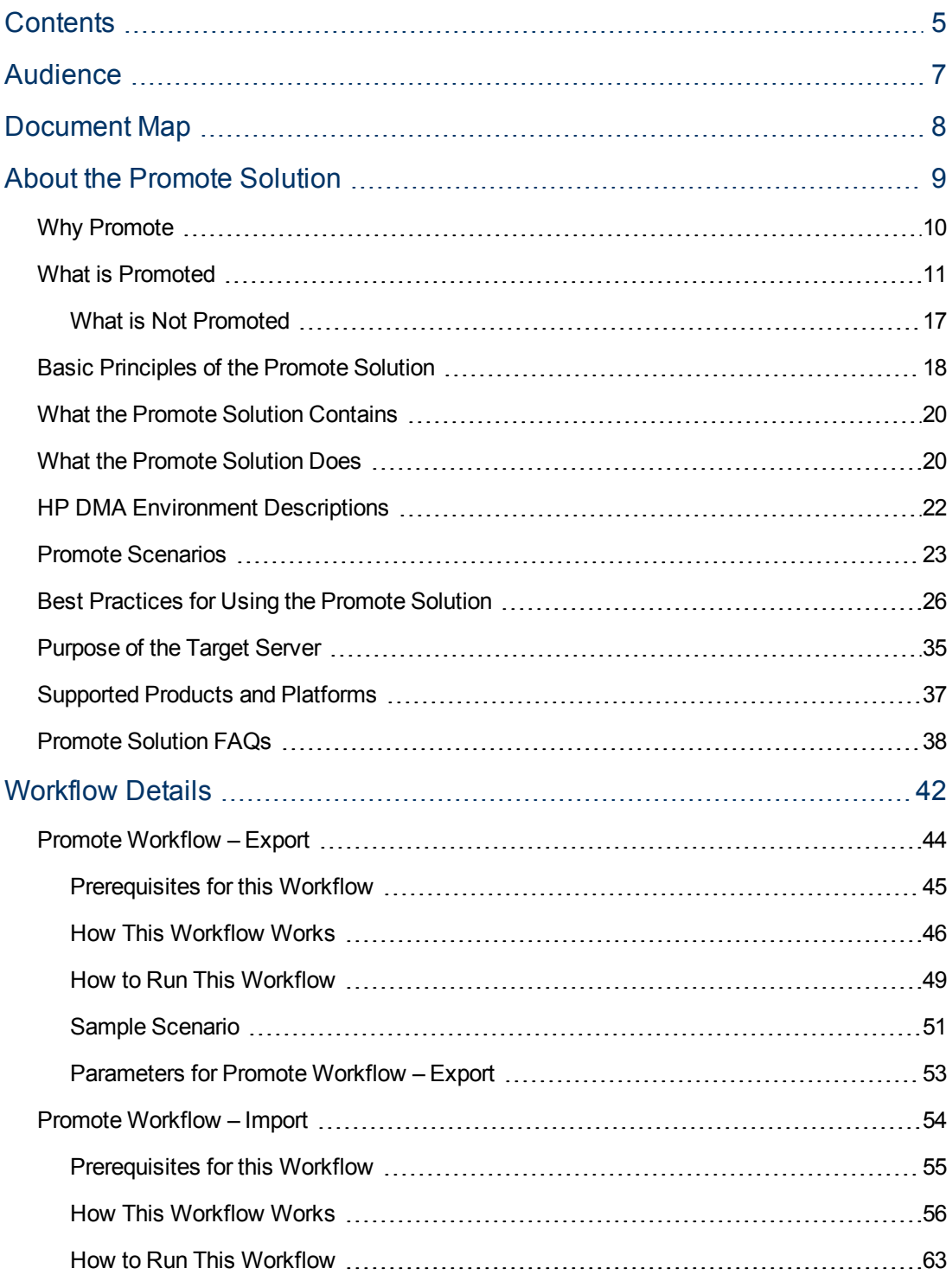

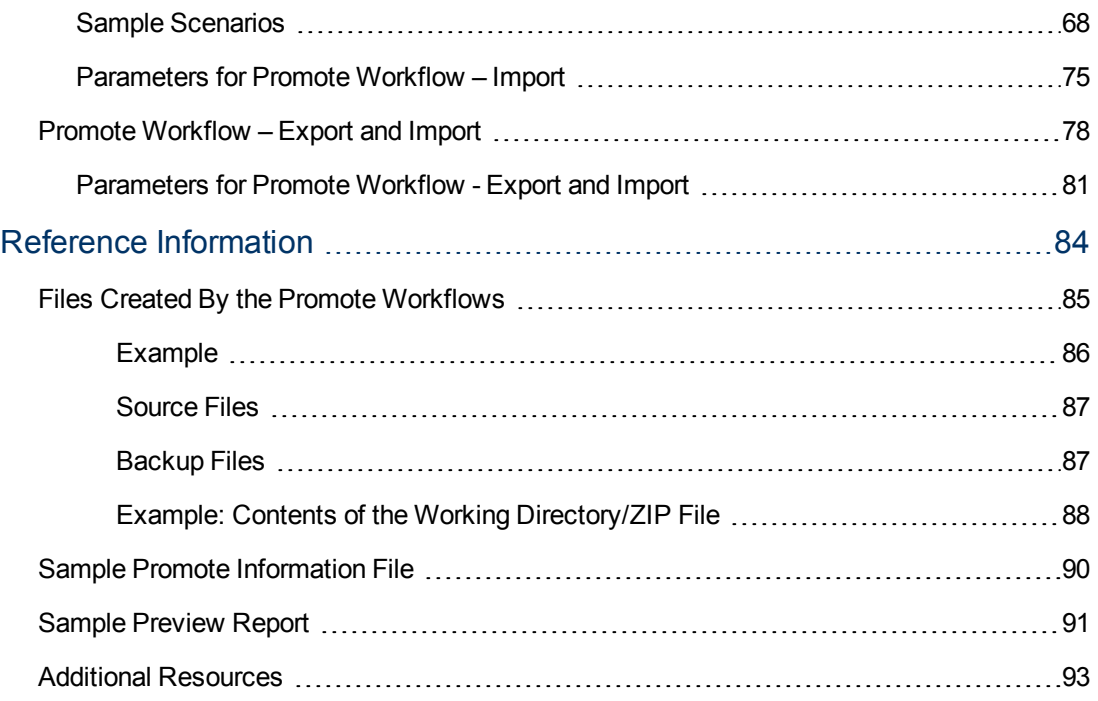

# <span id="page-6-0"></span>**Audience**

The Promote solution is designed for experienced HP DMA administrators who want to move a specific customized workflow from one HP DMA server (the source) to another (the destination). This is useful, for example, if you want to move a workflow from a test environment to a production environment in an automated fashion.

To use the Promote workflows effectively, you should be familiar with HP DMA workflow execution and administration processes (see the Additional [Resources](#page-92-0) on page 93).

**Note:** This document assumes that you are familiar with the process of running HP DMA workflows. If you are not, see the *HP DMA Quick Start Tutorial* for detailed instructions.

# <span id="page-7-0"></span>**Document Map**

The following table shows you how to navigate this guide:

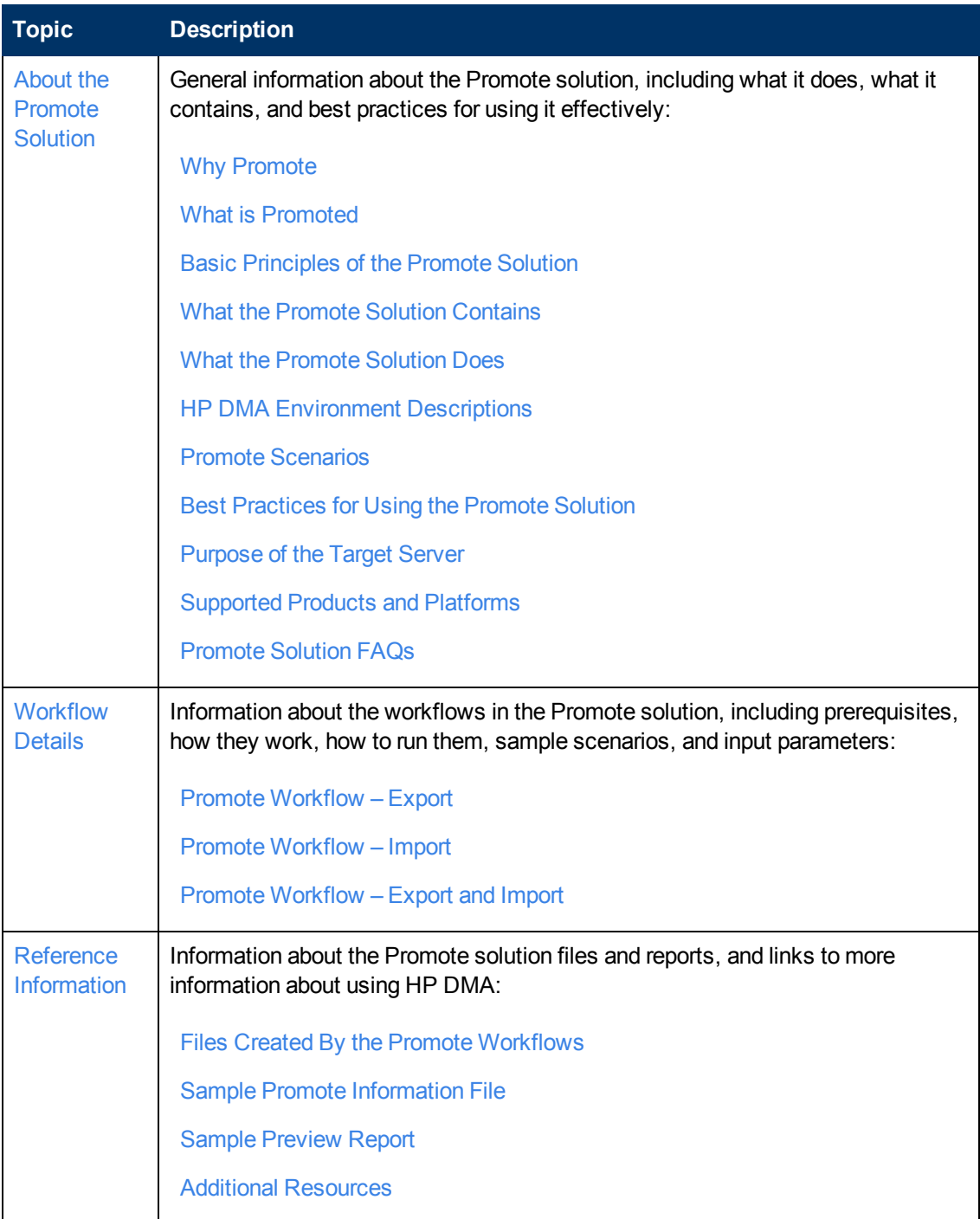

# <span id="page-8-0"></span>**Chapter 1**

# **About the Promote Solution**

The Promote solution enables you to promote (copy) a customized workflow and all related items from one HP DMA server (the source) to another HP DMA server (the destination) in a reliable and replicable manner. This is useful, for example, when you want to move a workflow from a development environment to a test environment or from a test environment to a production environment.

This chapter contains the following information:

Why [Promote](#page-9-0) What is [Promoted](#page-10-0) Basic [Principles](#page-17-0) of the Promote Solution What the Promote Solution [Contains](#page-19-0) What the [Promote](#page-19-1) Solution Does HP DMA [Environment](#page-21-0) Descriptions Promote [Scenarios](#page-22-0) Best [Practices](#page-25-0) for Using the Promote Solution [Purpose](#page-34-0) of the Target Server [Supported](#page-36-0) Products and Platforms [Promote](#page-37-0) Solution FAQs

## <span id="page-9-0"></span>**Why Promote**

Prior to the Promote solution, the only way to move workflows between two environments was to manually export and import each workflow. This mechanism only moved the workflow and its constituent steps. Permissions, policies, deployments, functions, Smart Groups, and Custom Fields had to be recreated manually in the new environment. This process was difficult, timeconsuming, and error prone. In addition, there was no way to know whether the workflow in the destination environment matched the workflow that was tested in the source environment.

The Promote solution automates the process of moving a workflow and all related items from a development environment to a test environment or a test environment to a production environment. It minimizes the number of manual steps required and ensures that any workflow that you copy to the production environment will precisely match the workflow that was tested in the test environment.

This solution enables you to do the following things:

- Develop a workflow in a safe and self-contained "sandbox"environment, and then move that workflow to your test environment in a simple, automated, and repeatable manner.
- Test a workflow in a safe and self-contained test environment, and then move that workflow to your production environment in a simple, automated, and repeatable manner.
- Move everything related to a workflow, including steps, functions, deployments, policies, permissions, Smart Groups, and Custom Fields.
- Use a revision control tool (such as SVN or CVS) to version your workflows and keep them under change control.
- Preview the results of a potential promotion before committing changes in the destination environment.
- Compare your versioned workflow to the workflow in your production environment.

### <span id="page-10-0"></span>**What is Promoted**

The Promote workflows promote the following automation items from the source HP DMA server to the destination HP DMA server:

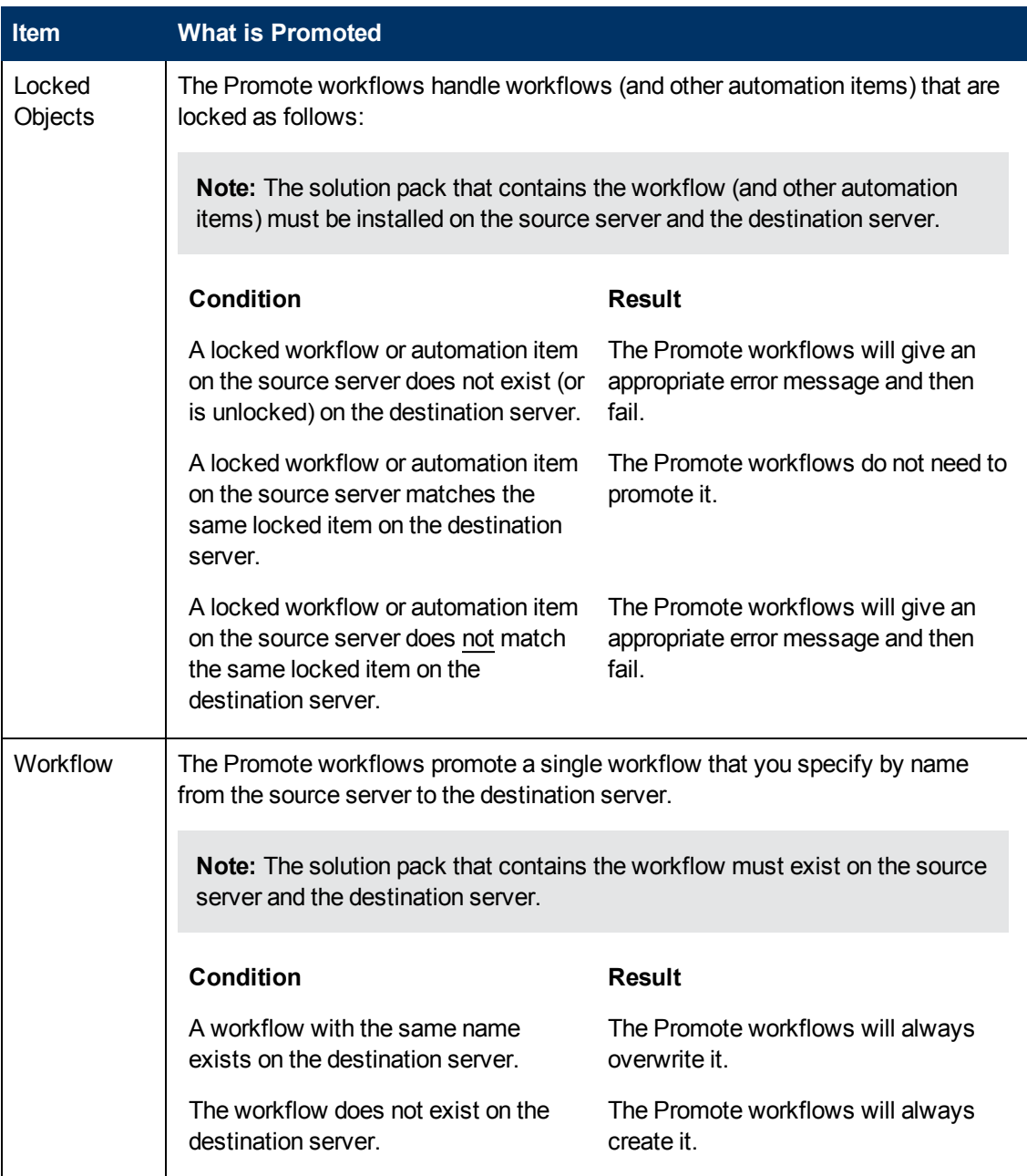

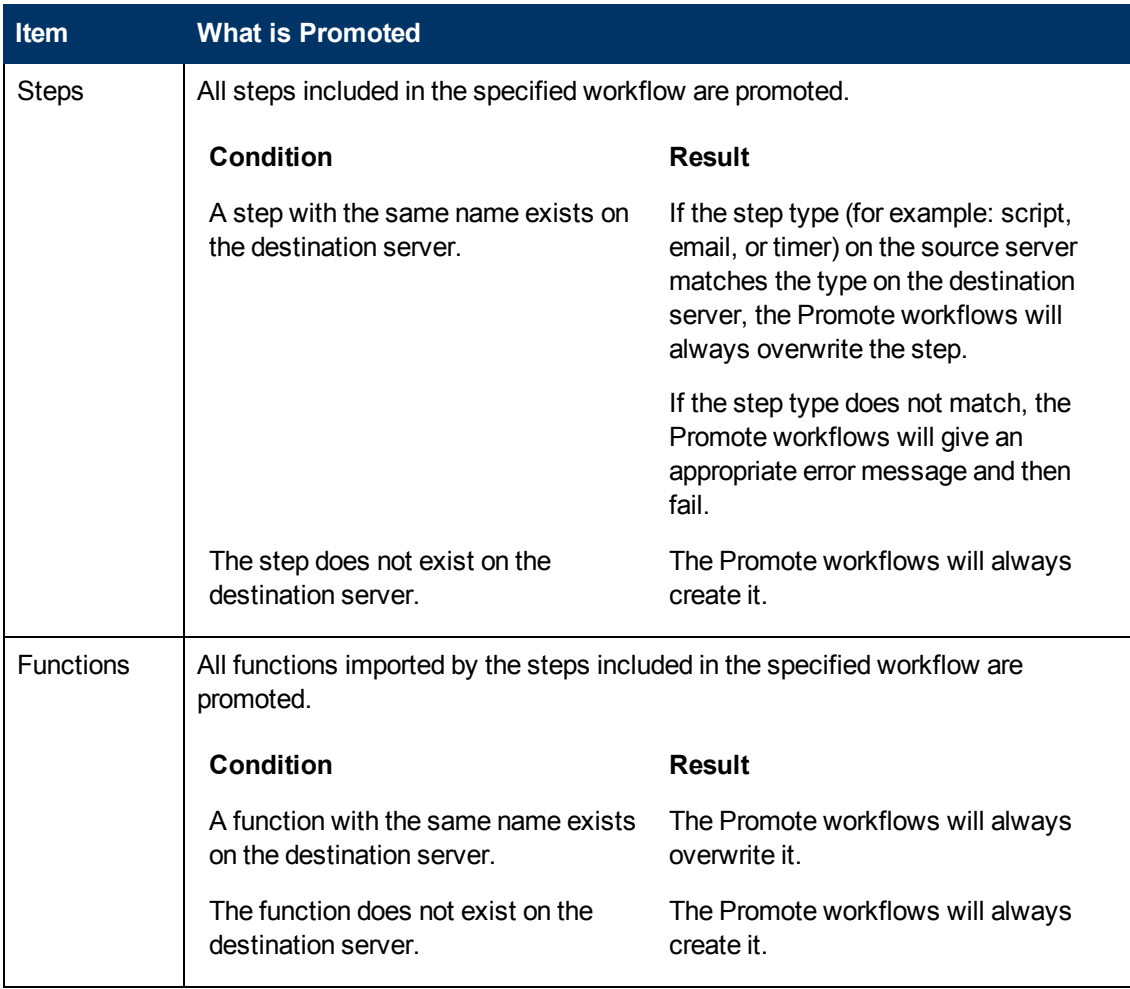

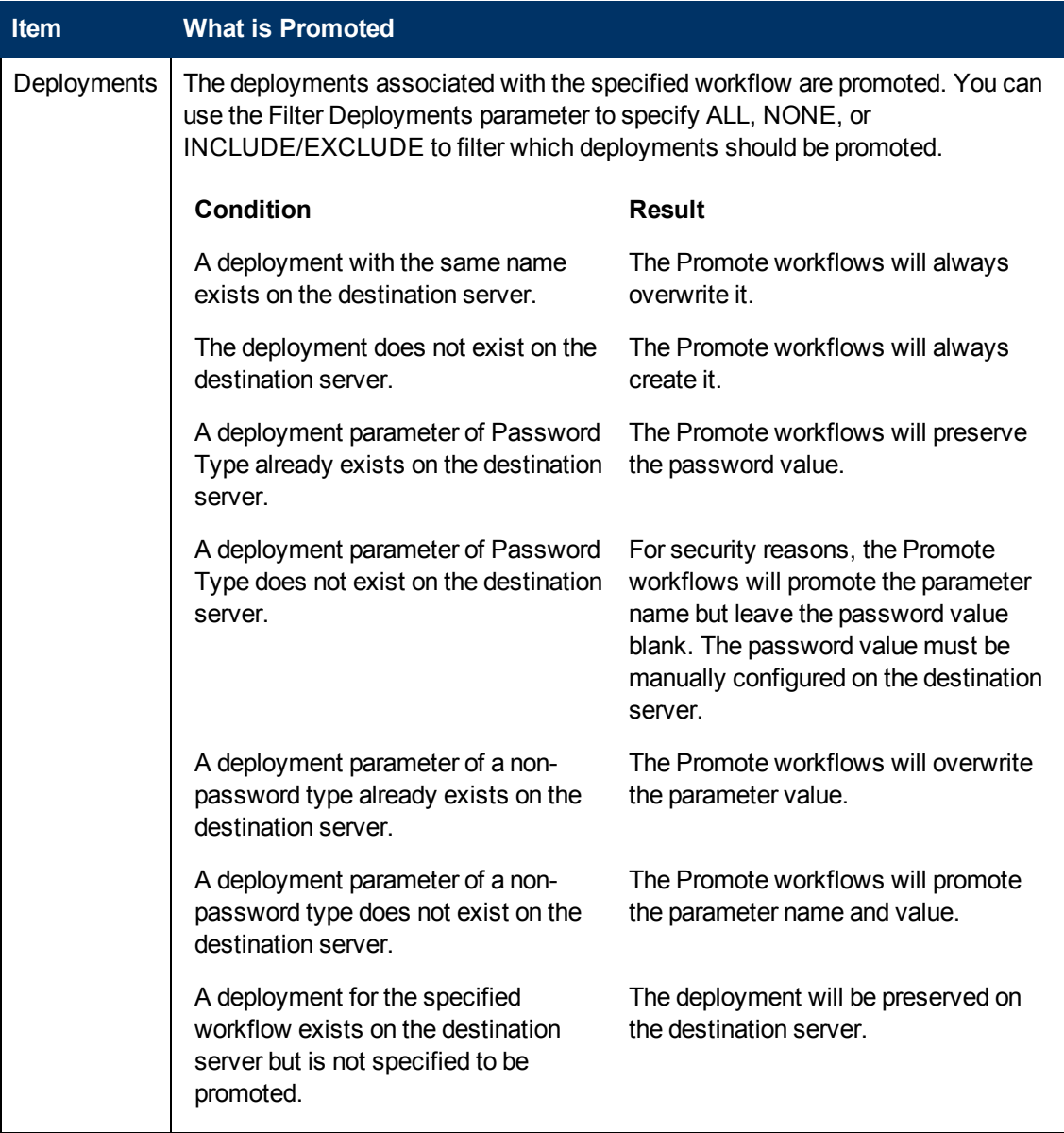

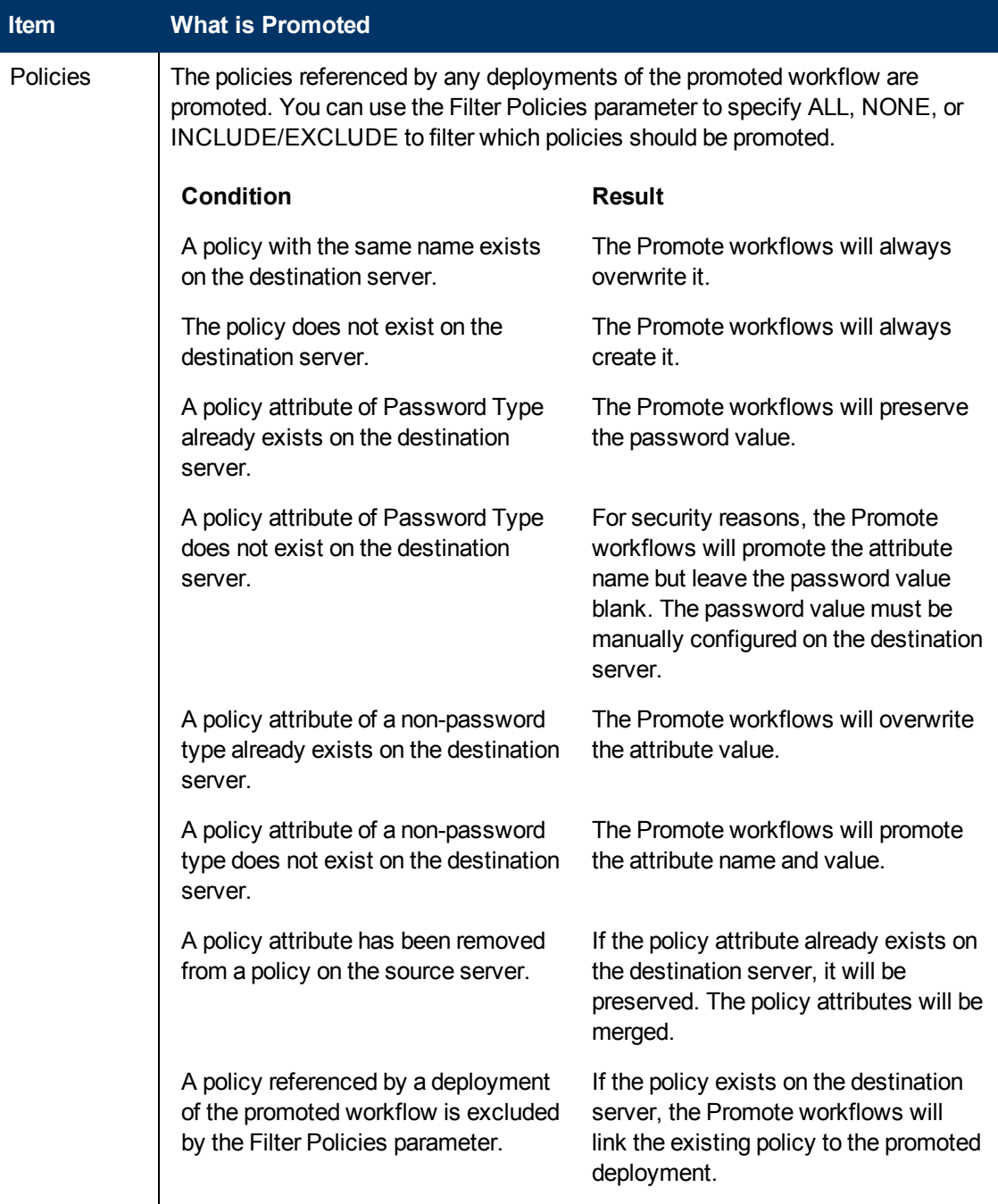

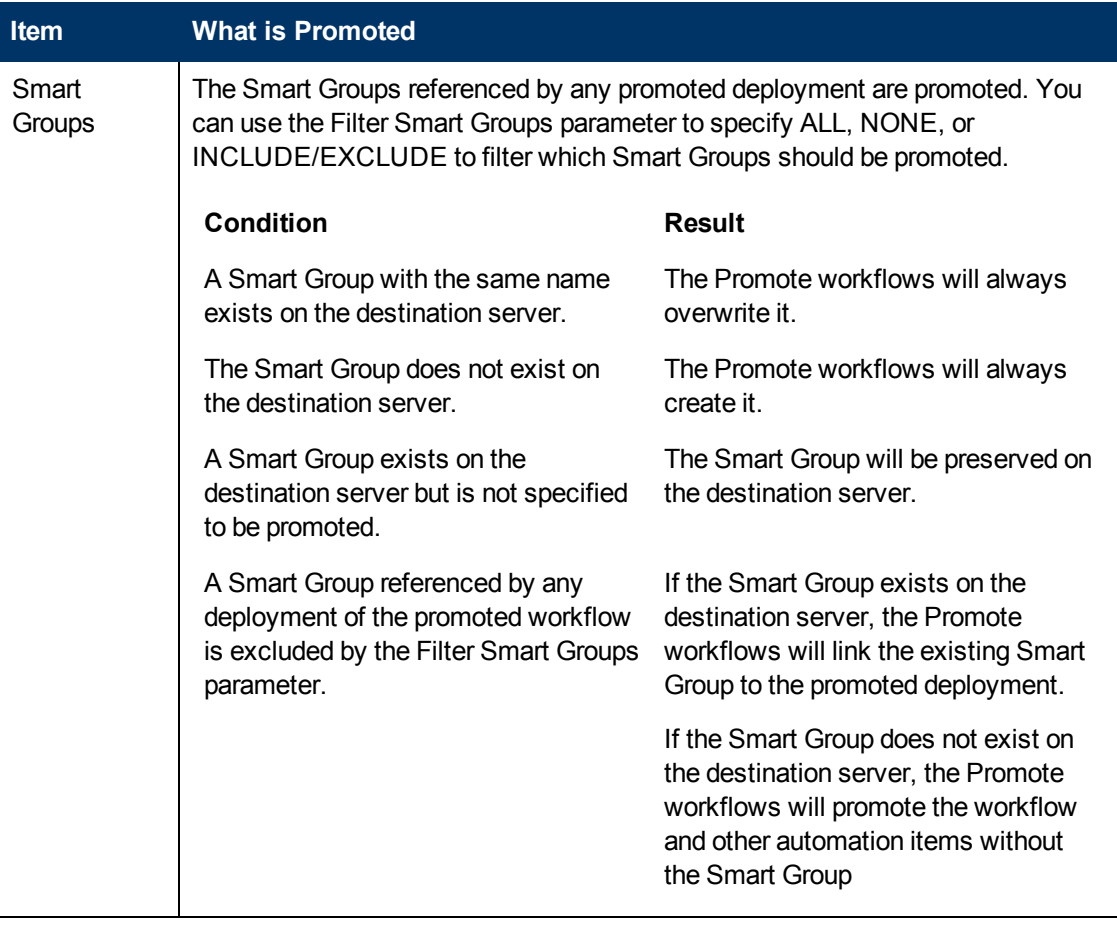

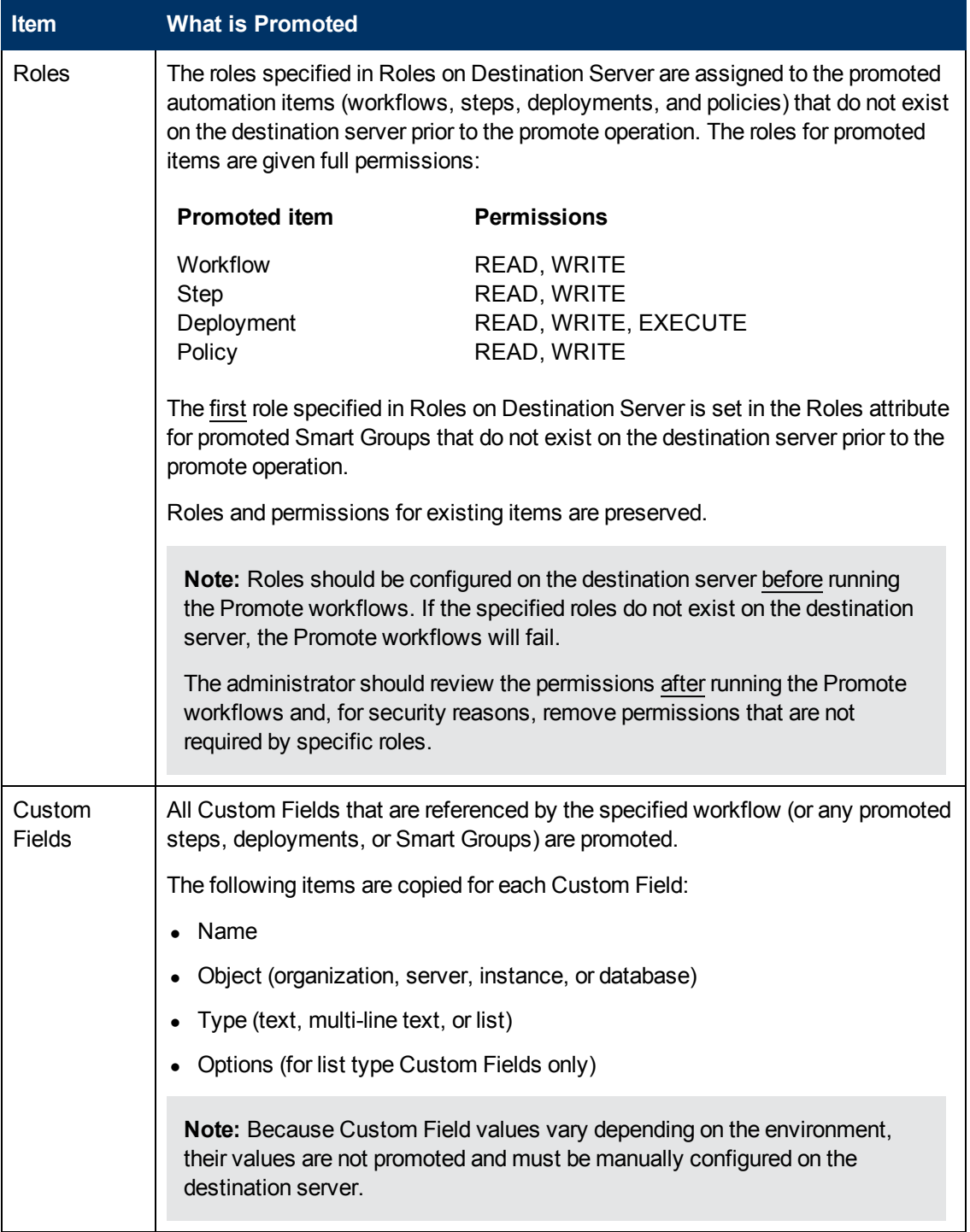

### <span id="page-16-0"></span>**What is Not Promoted**

The Promote workflows do not promote the following:

- Environments: organizations, servers, instances, and databases
- Deployment targets other than Smart Groups
- Password values
- Custom Field values

### <span id="page-17-0"></span>**Basic Principles of the Promote Solution**

The Promote solution is based on a set of basic principles. Understanding the basic principles ensures that you can use the full potential of the Promote solution and use it efficiently.

The following are basic principles regarding the Promote solution:

Promote copies a single [workflow](#page-17-1) [Promote](#page-17-2) will not modify locked objects Promote [overwrites](#page-17-3) previously existing, unlocked content "Gold standard" [workflows](#page-17-4) [Preview](#page-18-0) mode [Rollback](#page-18-1) in case of failure No [delegation](#page-18-2) of rights No content [development](#page-18-3) on test or production servers [Solution](#page-18-4) Packs No [promotion](#page-18-5) of sensitive data

#### <span id="page-17-1"></span>**Promote copies a single workflow**

<span id="page-17-2"></span>The Promote workflows promote a single workflow at a time.

#### **Promote will not modify locked objects**

The Promote workflows will never promote locked objects (see "Locked Objects" in What is [Promoted\).](#page-10-0)

#### <span id="page-17-3"></span>**Promote overwrites previously existing, unlocked content**

Each run of Promote [Workflow](#page-53-0) – Export and Import and Promote Workflow – Import overwrites the content on the HP DMA destination server as long as it is unlocked. Overwriting provides a deterministic and easy to understand use model for the Promote workflows: What you promoted last will be on the destination server. Previously promoted or installed content will be overwritten by the Promote workflows.

#### <span id="page-17-4"></span>**"Gold standard" workflows**

Within this document a "gold standard" workflow is a stable version of the workflow that is ready to be used in the next phase of the development-to-production lifecycle.

#### <span id="page-18-0"></span>**Preview mode**

The Promote solution allows you to run the Promote solution in a preview mode. In preview mode no actual changes are committed on the destination HP DMA server. Preview mode allows you to compare your source content and current content on the destination server. It allows you to preview the changes on the destination server.

You can use preview mode at any time to compare your "gold standard" workflow to the workflow in a destination environment to make sure that nothing has changed.

#### <span id="page-18-1"></span>**Rollback in case of failure**

If the Promote workflows fail—or are unable to verify the results—they will restore the destination server to its previous state. The workflow will rollback or undo all changes that were committed.

#### <span id="page-18-2"></span>**No delegation of rights**

You need to log in to HP DMA using an account with sufficient rights to use the Promote workflows. For security and logging reasons you cannot provide credentials to run the Promote workflows in a deployment.

#### <span id="page-18-3"></span>**No content development on test or production servers**

The Promote workflows were designed so that you should not do any content development on the test or production servers. All content development and customization is done on the development server(s). Stable content can then be promoted to the test and eventually the production servers.

#### <span id="page-18-4"></span>**Solution Packs**

HP DMA content solution packs should be manually imported on all HP DMA servers used to promote. The solution packs are used to verify that the workflow version that was exported from the source server matches the workflow version that will be imported to the destination server.

The Promote workflows will fail if the solution pack version on the source server does not match the version on the destination server.

#### <span id="page-18-5"></span>**No promotion of sensitive data**

For security reasons the Promote workflows do not promote certain items such as password values and roles.

### <span id="page-19-0"></span>**What the Promote Solution Contains**

The Promote solution allows you to promote customized content from development servers to test servers, and then to production servers. It provides three workflows:

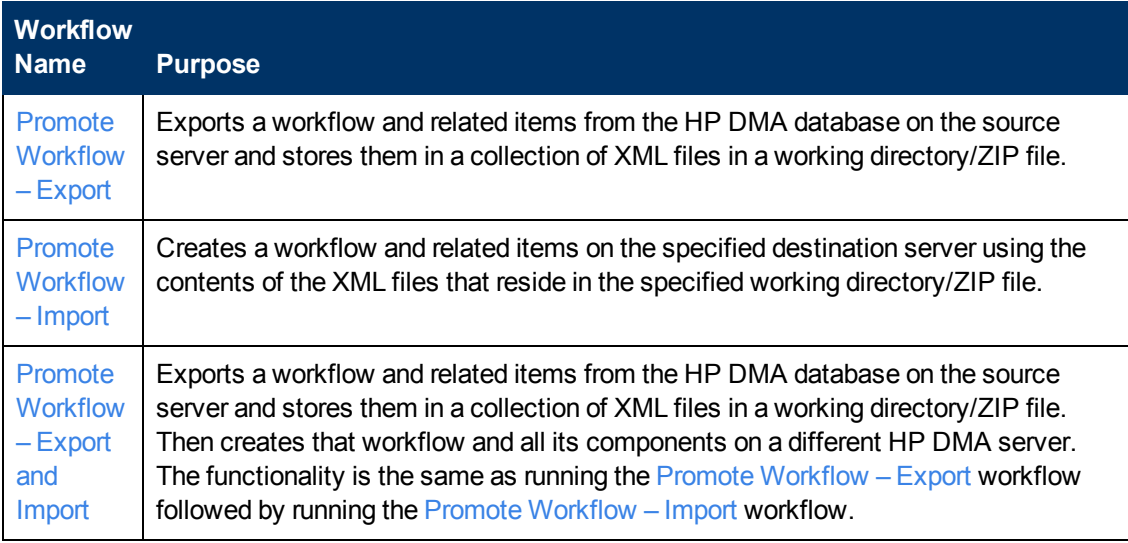

## <span id="page-19-1"></span>**What the Promote Solution Does**

You can use the Promote solution to promote (copy) a workflow from one HP DMA server (the source) to another HP DMA server (the destination).

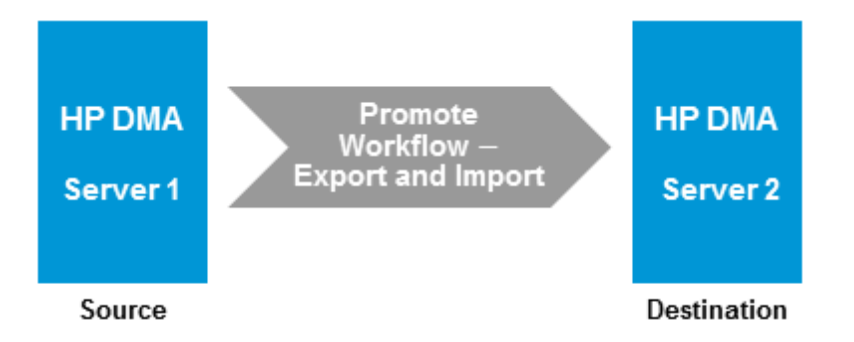

This is useful, for example, when you want to copy a workflow that has been validated in your test environment onto an HP DMA server in your production environment.

You can perform the promote operation by using a single workflow as shown above (the one-phase approach), or you can run two separate workflows that carry out the export and import phases, respectively:

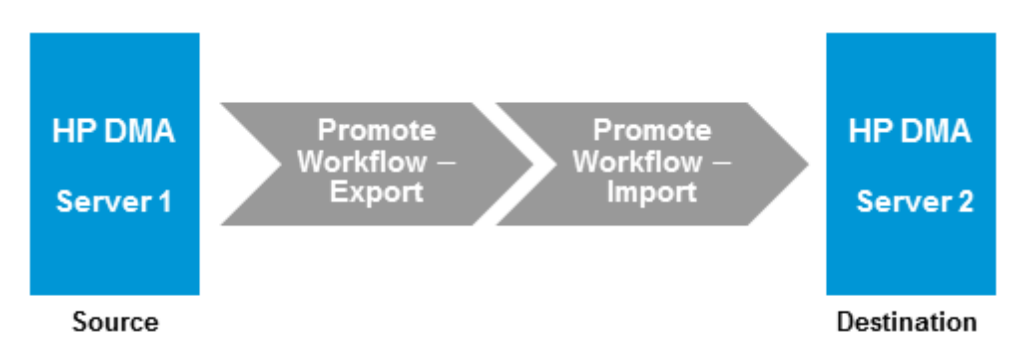

The two-phase approach is appropriate when different people (or groups) are responsible for the source and destination environments or when you want control the versions of the master copies of each workflow (and all related items).

In either case, if the specified workflow already exists on the destination server, HP DMA makes a backup copy of that workflow and all related automation items. This backup copy is used to restore the workflow on the destination server to its original state if the promote operation fails or is unable to verify the promoted workflow on the destination. You can also use the backup copy to perform a manual rollback in the future.

Promote [Workflow](#page-77-0) – Export and Import and Promote [Workflow](#page-53-0) – Import both support a preview mode that you can use to determine exactly which items will be created or updated on the destination server. The preview also shows you items that you must manually configure on the destination server after the promotion is completed. For example, for security reasons password values will not be promoted and you need to set them appropriately on the destination server. If you set the Preview Only parameter to YES, HP DMA will conclude the workflow after the preview without copying any information to the destination server.

**Tip:** The Promote workflows create a collection of XML files that contain the source and destination workflows and related automation items. You can store these files in the event that you later want to return to a specific version of the workflow.

## <span id="page-21-0"></span>**HP DMA Environment Descriptions**

#### **HP DMA servers**

Generally you should have three types of HP DMA servers:

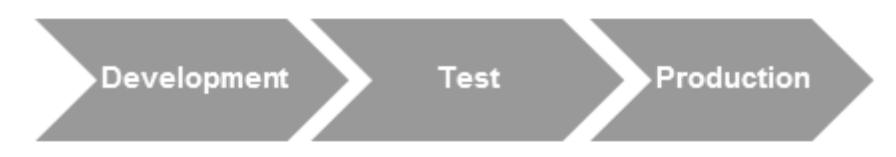

#### **•** Development

The development server is used to develop workflows, steps, and deployments. This is your "sandbox". You should load HP DMA solution packs here and do all your customizations (see "Import the Solution Pack" in the *HP DMA Quick Start Tutorial* for more information). You can also use this server for initial testing of the content in development.

<sup>l</sup> **Test**

The test server should resemble the production server as closely as possible. You use it primarily to conduct integration testing and user acceptance testing. You should load HP DMA solution packs on this server to verify that the versions match. Use the Promote solution to import the content you want to test. If a test reveals issues, fix the content on a development server and use the Promote solution to load the changed content to the test server.

#### **Production**

This is the server your database and middleware administrators use to run workflows. You should load HP DMA solution packs on this server to verify that the versions match. Use the Promote Solution to import the content you want to use in production. Do not load any content that you have not thoroughly tested.

#### <span id="page-21-1"></span>**HP DMA Archive**

The Promote solution allows you to import content to a file system and export content from a file system. You can use a file system as an archive or use a revision control system to manage different versions of your customized content.

• File system archive

The Promote solution exports content to and imports content from the file system of the selected target server. It creates distinct directories for each export of content. This enables you to keep and identify different versions of your customized content. For actual archiving you should copy the exported content to an appropriately named location and save it.

• Revision Control System

The Promote solution exports content to and imports content from the file system of the selected target server. HP DMA is not integrated with any revision control system. You can easily use a revision control system of your choice (such as SVN or CVS) to manage versions of your customized content. Use the revision control system user interface to check in or check out customized content as needed.

### <span id="page-22-0"></span>**Promote Scenarios**

You should structure your environments based on the hardware (or virtual machines) that you have available, the amount of testing that you are comfortable with, and the risk that you are willing to accept of breaking an existing workflow in production.

### **Scenario 1: Minimal test configuration**

Use this scenario in the following situations:

- You are limited by hardware.
- You do not have a firewall or proxy between development, test, and production HP DMA servers.

You should only use Promote [Workflow](#page-53-0) – Export and Promote Workflow – Import in this scenario and not Promote [Workflow](#page-77-0) – Export and Import.

You should have a controlled process for importing content to the test and production servers.

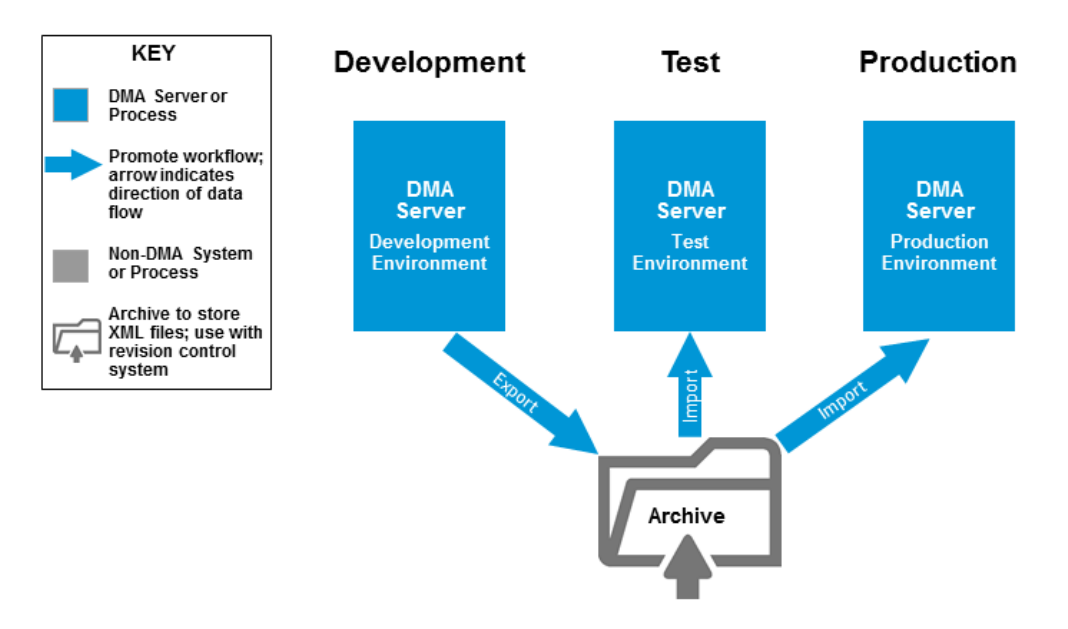

- Development Developers use the development server to conduct their own tests. They may export and potentially archive customized content at will. When customized content is ready for acceptance test, developers export it to an archive (file system or revision control system).
- Test The test system is used for acceptance and integration testing. Test runs are controlled events. For each test run, all content currently running on the production server is imported from the archive to the test server. Then the new content is imported and the required tests are conducted. Following this sequence ensures that the new content will work on the production server.
- Production After all test have passed, the new content can be imported to the production server.

### <span id="page-23-0"></span>**Scenario 2: Better test configuration**

Use this scenario in the following situations:

- You have a server (or virtual machine) available as a developer's User Acceptance Test (UAT) box. This server should only contain workflows that match the production server.
- You have HP DMA workflows customized for your enterprise.
- Optional: You have a firewall or use a proxy or you have segregated duties between development and production.

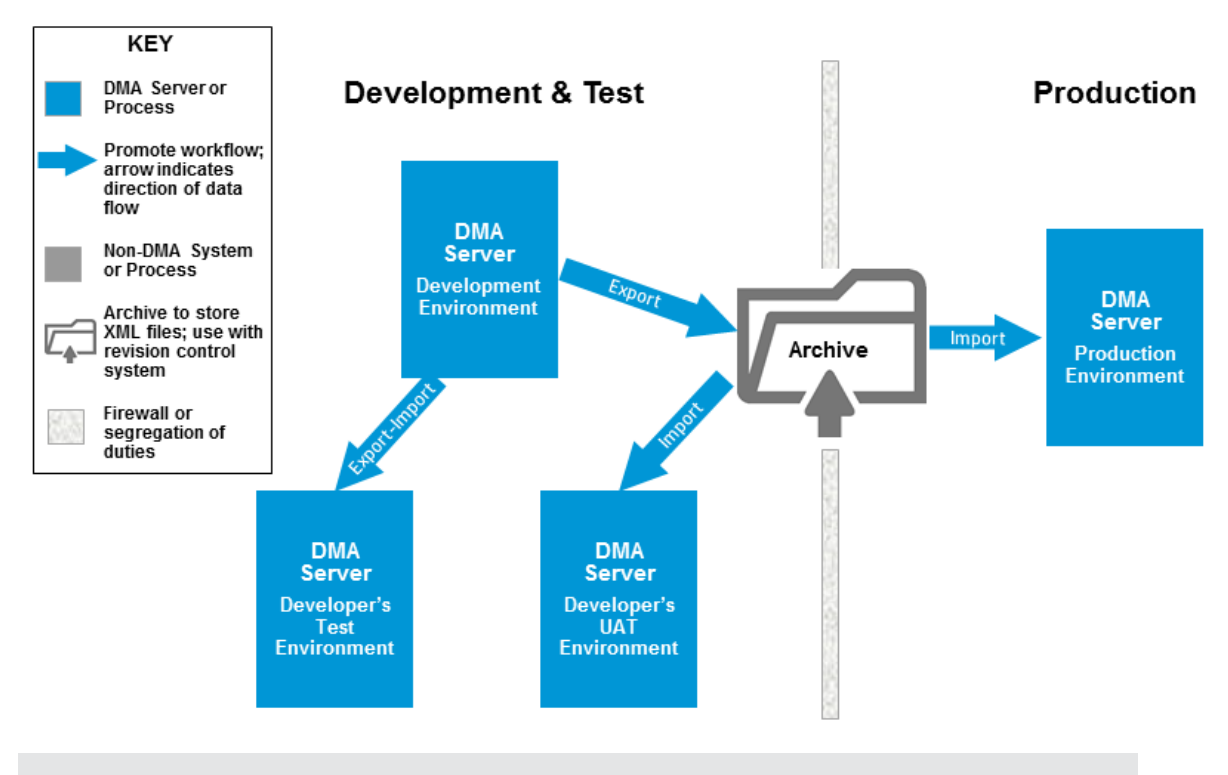

**Note:** This scenario is fully described in Best [Practices](#page-25-0) for Using the Promote Solution.

### **Scenario 3: Best test configuration**

This scenario matches the previous scenario (Scenario 2: Better test [configuration](#page-23-0)) except you also have a server (or virtual machine) available as a production UAT box. This is appropriate when you segregate roles and the production users desire to perform their own testing. This server should only contain workflows that match the production server.

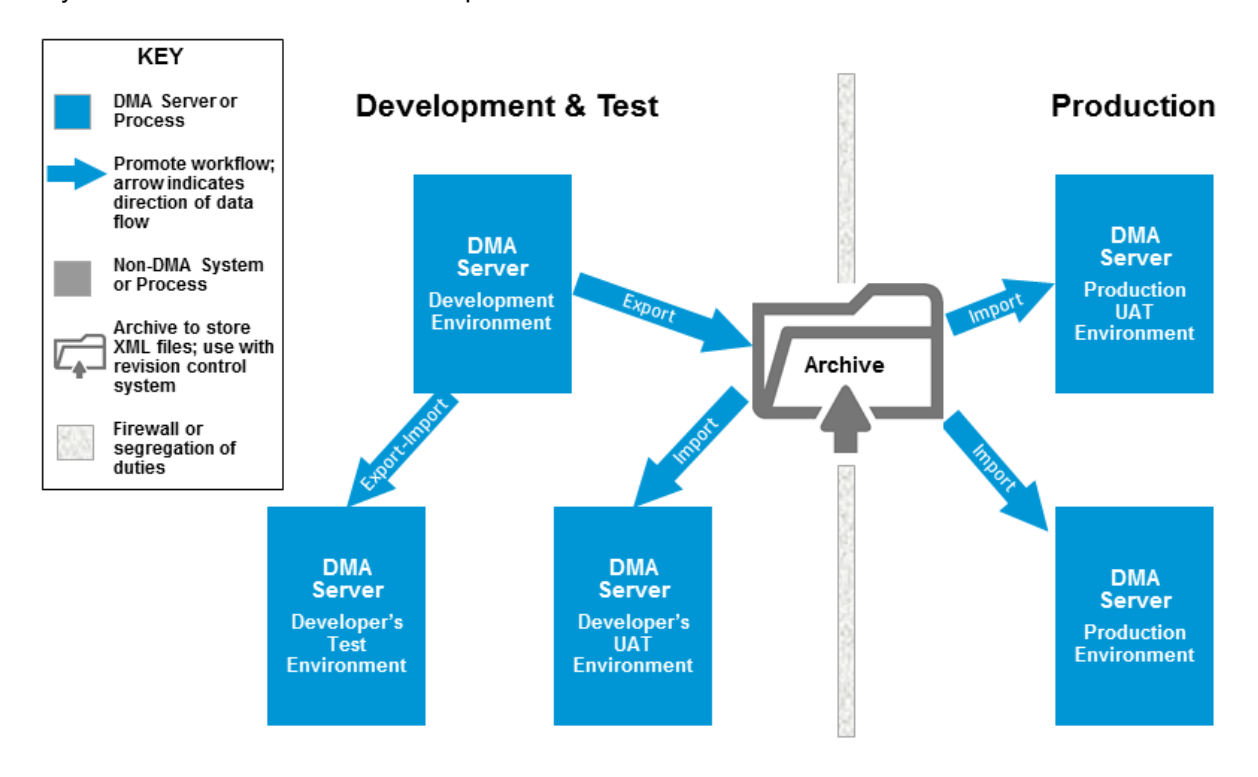

### <span id="page-25-0"></span>**Best Practices for Using the Promote Solution**

This section provides instructions to use one of the Promote [Scenarios](#page-22-0) and for specific use cases.

Best [Practice](#page-25-1) Details

Other Best [Practices](#page-32-0)

### <span id="page-25-1"></span>**Best Practice Details**

**Tip:** These best practice details use Scenario 2: Better test [configuration](#page-23-0) of HP DMA servers as an example. You can modify the instructions for the other scenarios in Promote [Scenarios](#page-22-0).

Throughout this section you will find tables with information for how to run the Promote workflows. The following explains what the table items refer to:

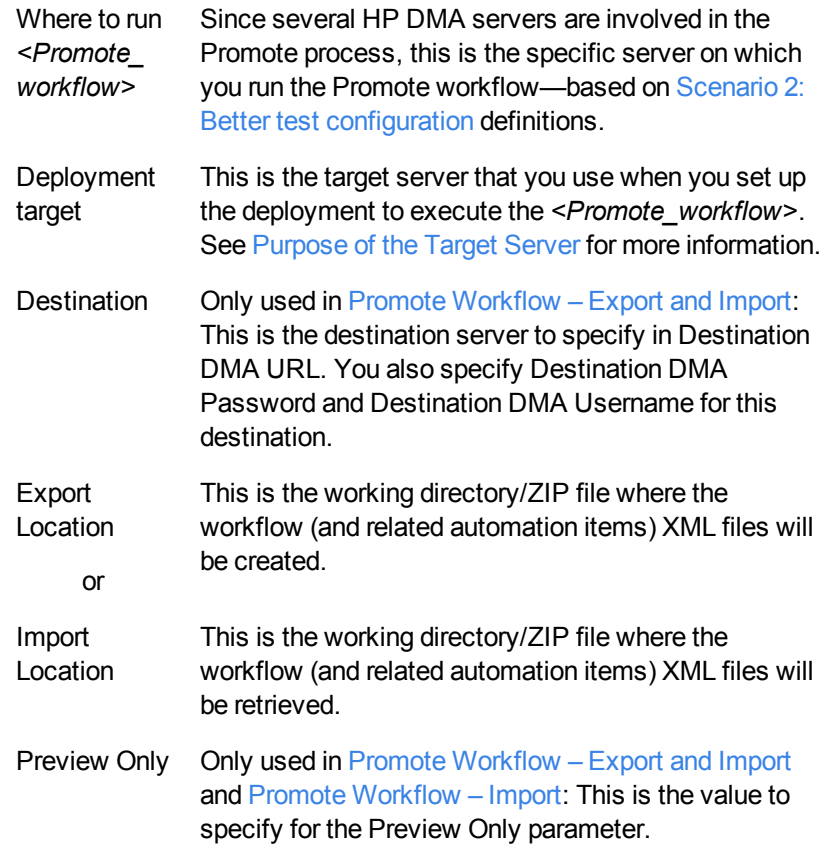

Refer to [Workflow](#page-41-0) Details for complete information to run the Promote workflows, including values to specify for all parameters.

- **Prepare the HP DMA servers** 1. Install the same HP DMA platform version on all HP DMA servers (see "How to Install HP DMA" or "How to Upgrade HP DMA" in the *HP DMA Installation Guide* for more information).
	- 2. Ensure that the HP DMA servers are SA Managed Servers and are available targets for HP DMA (see "Install the DMA Client Files Policy" and "Add Available Targets" in the *HP DMA Installation Guide* for more information).
	- 3. On all HP DMA servers, import the Promote Solution Pack (see "Import the Solution Pack" in the *HP DMA Quick Start Tutorial* for more information).
	- 4. If you already have production workflows, you can use those workflows as the "gold standard" and copy them to the developer's test server and the developer's UAT server. Do the following for all production workflows:
		- a. Make existing [production](#page-33-0) workflows the "gold standard"
		- b. Copy the working directory/ZIP file with the "gold standard" workflow from the Archive to the working directory/ZIP file on the developer's test server (**Destination**).
		- c. Use Promote [Workflow](#page-53-0) Import to create the workflow on the developer's test server (**Destination**) using the copy of the "gold standard" workflow (and all related items) .

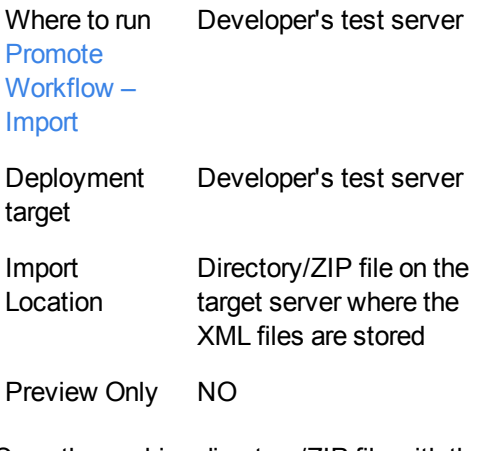

d. Copy the working directory/ZIP file with the "gold standard" workflow from the Archive to the working directory/ZIP file on the developer's UAT server (**Destination**).

e. Use Promote [Workflow](#page-53-0) – Import to create the workflow on the developer's UAT server (**Destination**) using the copy of the "gold standard" workflow (and all related items) .

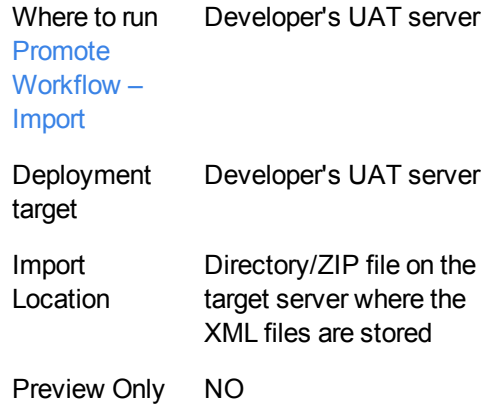

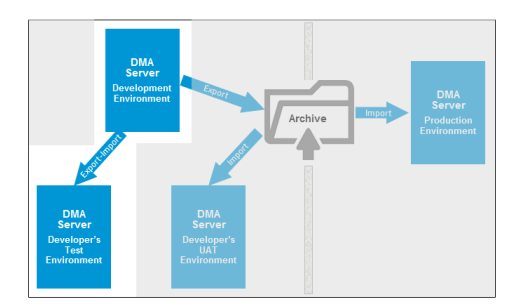

- <span id="page-28-0"></span>**Develop and test the workflow** 1. Develop your workflow in a development environment.
	- 2. When the workflow is ready to be tested, use Promote [Workflow](#page-77-0) – Export and Import to export the workflow and all related items from the HP DMA database on the development server (**Source**) and to automatically import them into the developer's test server (**Destination**).

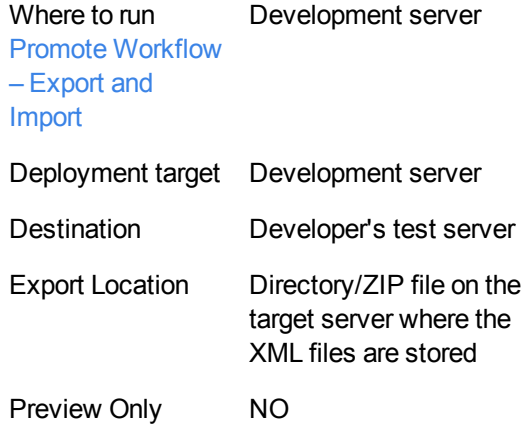

**Note:** To use Promote [Workflow](#page-77-0) – Export and Import the same user (with the appropriate roles) who runs the workflow on the development server must be available on the developer's test server.

3. Fully test all workflows in the developer's test environment.

> **Note:** If testing fails, return to the development server to make any changes.

### <span id="page-29-0"></span>**Create a "gold standard" workflow** 1. After your testing is successful in the

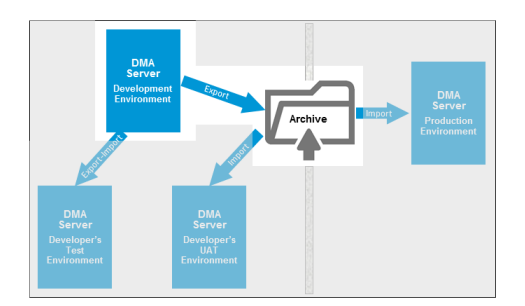

- developer's test environment, consider the tested workflow the "gold standard."
- 2. Use Promote [Workflow](#page-43-0) Export to export the workflow and all related items from the HP DMA database on the developer's server (**Source**) and to store the XML files on the same server.

Where to run Promote [Workflow](#page-43-0) – **Export** Development server

**Deployment** target Development server

Export Location Directory/ZIP file on the target server where the XML files are stored

3. Copy the working directory/ZIP file from the target to your Archive.

> **Tip:** The Archive is your file storage system. It can be a shared files location or even a thumb drive.

4. Link the Archive to a revision control system (for example: SVN or CVS) and commit the master copies of the XML files to it (see HP DMA Archive for more [information](#page-21-1) about the Archive).

> **Note:** HP DMA is not integrated with any revision control system. To version your workflows, you must manually check the XML files generated by the Promote workflows into your revision control system.

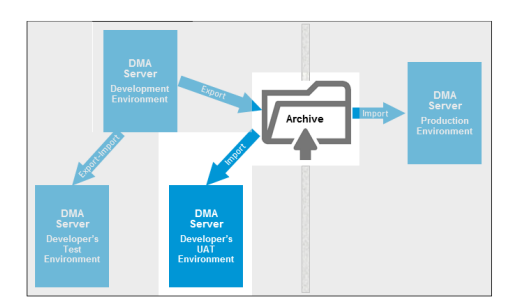

- **Perform User Acceptance Test** 1. Copy the working directory/ZIP file with the "gold standard" workflow from the Archive to the working directory/ZIP file on the developer's UAT server (**Destination**).
	- 2. Use Promote [Workflow](#page-53-0) Import to create the workflow on the developer's UAT server (**Destination**) using the copy of the "gold standard" workflow (and all related items) .

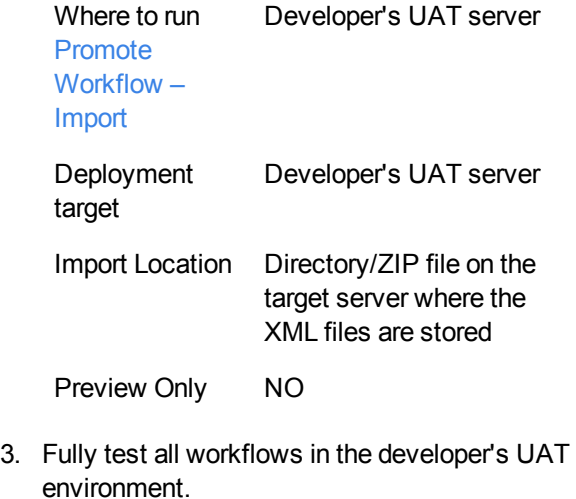

**Note:** If testing fails, return to the development server to make any changes.

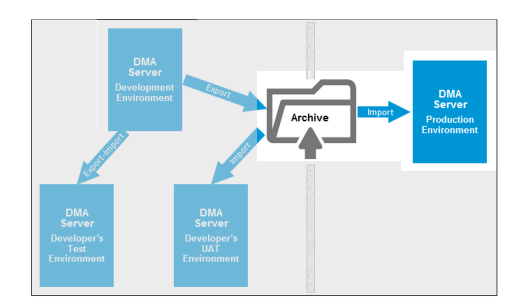

- **Copy to production** 1. Copy the working directory/ZIP file with the "gold standard" workflow from the Archive to the working directory/ZIP file on the production server (**Destination**).
	- 2. If you already have the workflow on the [production](#page-53-0) server, use Promote Workflow – Import in Preview Only mode to compare the copy of the "gold standard" workflow to your production version.

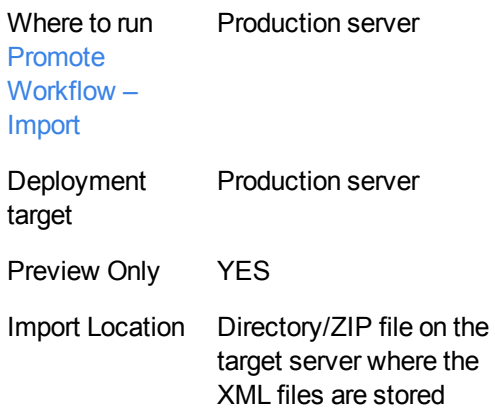

3. If the results of the comparison are satisfactory, use Promote [Workflow](#page-53-0) – Import to create the workflow on the production destination server using the copy of the "gold standard" workflow (and all related items).

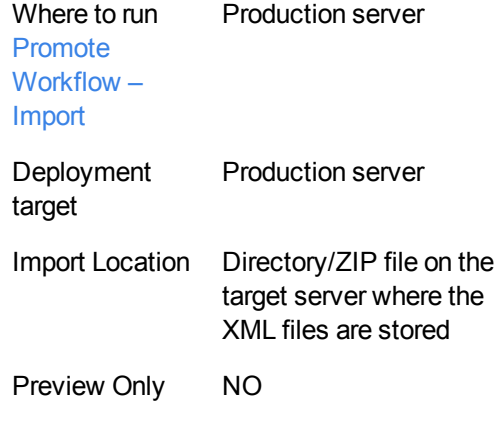

4. Use the workflow in the production environment to run your enterprise.

### <span id="page-32-0"></span>**Other Best Practices**

The following are other best practices regarding the Promote solution:

Use [role-based](#page-32-1) access controls

Fix broken [workflows](#page-32-2)

Promote the [Discovery](#page-33-1) Solution Pack

Promote a single [workflow](#page-33-2)

Promote all [development](#page-33-3) workflows

Verify that production workflows are [unchanged](#page-33-4)

Make existing [production](#page-33-0) workflows the "gold standard"

<span id="page-32-1"></span>Promote workflows in [conjunction](#page-33-5) with an HP DMA platform upgrade

#### **Use role-based access controls**

Use the HP DMA role-based access controls to protect the production workflows (and related items) from being modified.

Limit the number of users whose roles have Administrator capability on the production server. Any other users who can access the production server should only have roles with Login Access capability.

To allow for emergency situations, follow these steps:

- 1. Create a single "Emergency" role.
- 2. Grant Workflow Creator capability—WRITE permission to the production workflows (and related items)—to this role.
- 3. Do NOT give any users the Emergency role unless an actual emergency occurs.

In the event of an emergency—when a workflow breaks in the production and must be fixed in production—follow these steps:

- 1. Assign the Emergency role to the user who will fix the workflow.
- 2. This user should repair the workflow.
- <span id="page-32-2"></span>3. After the workflow is repaired, revoke the role.

#### **Fix broken workflows**

**Caution:** Repair the broken workflow and test that workflow in a development environment. Do not repair the workflow in the production environment.

If a production workflow is broken, follow these steps to fix it:

1. Use the Promote workflows to copy the broken workflow (and all related items) to the development environment.

- 2. Fix the workflow.
- <span id="page-33-1"></span>3. Use Best [Practice](#page-25-1) Details to return the workflow to the production environment.

#### **Promote the Discovery Solution Pack**

The workflows in the Discovery Solution Pack should be the first workflows that are promoted across environments.

#### <span id="page-33-2"></span>**Promote a single workflow**

To promote a single workflow, follow the instructions in Best [Practice](#page-25-1) Details. For a new workflow (number N), you should have clean copies of all previous N-1 workflows on the developer's UAT server to be tested.

#### <span id="page-33-3"></span>**Promote all development workflows**

To promote N workflows from your development environment, follow the instructions in Best Practice Details. Perform the Develop and test the [workflow](#page-28-0) steps for all N workflows, then perform the Create a "gold [standard"](#page-29-0) workflow steps for all N workflows, and so on.

#### <span id="page-33-4"></span>**Verify that production workflows are unchanged**

To verify that production workflows have not been corrupted over time, you should periodically (for example, every three months) run Promote [Workflow](#page-53-0) – Import in Preview Only mode to compare your "gold standard" workflows in the archive to your production versions.

#### <span id="page-33-0"></span>**Make existing production workflows the "gold standard"**

For existing HP Database and Middleware Automation customers:You can use existing production workflows to make "gold standard" workflows:

1. Run Promote [Workflow](#page-43-0) – Export to export the workflow and all related items from the HP DMA database on the production server (**Source**) and store the XML files on the same server.

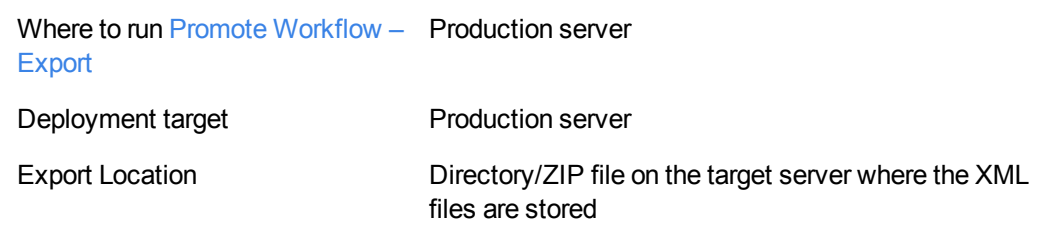

- 2. Copy the working directory/ZIP file from the target to your Archive.
- 3. Link the Archive to a revision control system (for example: SVN or CVS) and commit the "gold standard" workflows to it.

#### <span id="page-33-5"></span>**Promote workflows in conjunction with an HP DMA platform upgrade**

If you upgrade your HP DMA platform on your development server, you need to upgrade the HP DMA platform on all of your HP DMA servers before you can promote workflows across environments.

### <span id="page-34-0"></span>**Purpose of the Target Server**

The target server specified when you deploy and run any of the Promote workflows serves a different purpose than it does for other HP DMA workflows.

In the Promote context, the target server is simply the server where the source and backup XML files containing the workflow being promoted (and all related items) are stored or retrieved. The Promote log files are also stored on the target server. No operations other than storing and retrieving these files are performed on the target server.

**Note:** Only specify one target server when you run any of the Promote workflows.

The target server can be the source server, the destination server, or a third server.

All servers must be managed by the same SA Core. To do this, your HP DMA server must also be a managed server in your environment and must be included in an HP DMA organization. See the *HP DMA Installation Guide* or the *HP DMA Administrator Guide* for information about adding managed servers.

#### **Recommended Best Practice**

Specify the HP DMA server where you are running the Promote workflow as the target server.

### **Sample Scenarios**

### **Scenario 1: The Export target is the source server and the Import target is the destination server**

If you are using the two-phase Promote process, you will need to copy the XML files from the target server specified for the Exportt phase to the target server that will be specified for the Import phase. For example:

- 1. Run Promote [Workflow](#page-43-0) Export on the source server using the source server as the target.
- 2. Copy the XML files from the working directory/ZIP file on the source server to the working directory/ZIP file on the destination server.
- 3. Run Promote [Workflow](#page-53-0) Import using the destination server as the target.

**Tip:** It may be convenient to store the XML files on an NFS share that is accessible to both target servers. This eliminates the copy step above.

#### **Scenario 2: The Promote target is a separate server used for revision control**

If you are using the one-phase Promote process, you can use a separate target server with your revision control tool. For example:

- 1. Run Promote [Workflow](#page-77-0) Export and Import using a separate server as the target.
- 2. Use a revision control tool (such as SVN or CVS) to version the XML files generated by the Promote workflows. You must manually check the files in the desired working directory/ZIP file on your target into your revision control system. This allows you to keep the files under change control and revert to a specified version.
# <span id="page-36-0"></span>**Supported Products and Platforms**

This solution requires the HP DMA version 10.20 (or later) platform and the HP DMA version 10.20 (or later) solution packs.

**Note:** The source and destination HP DMA servers must be running the same version of HP DMA (for example: version 10.20). You can force the Promote workflows to allow different platform versions by setting Ignore Platform Version.

Although you can use the Promote workflows to promote HP DMA content between different versions of HP DMA, HP only supports Promote when the source content version matches the destination content version. If you promote to a different version, you may need to make manual changes.

#### **Operating Systems**

For specific target operating system versions supported by each workflow, see the *HP Database and Middleware Automation Support Matrix* available on the HP Software Product Manuals web site:

#### <http://h20230.www2.hp.com/selfsolve/manuals>

#### **Hardware Requirements**

For HP DMA server hardware requirements, see the *HP DMA Installation Guide* and the *HP DMA Release Notes*.

# **Promote Solution FAQs**

The following are frequently asked questions regarding the Promote solution:

What is [promoted?](#page-37-0) What is meant by "working [directory/ZIP](#page-37-1) file"? Are promoted workflows [versioned?](#page-38-0) What is the purpose of the target server in the promote [process?](#page-38-1) What [happens](#page-38-2) if the promote process fails? Can I manually roll back a promoted [workflow?](#page-38-3) Do I install solution packs on my [destination](#page-39-0) server? What capabilities or [permissions](#page-39-1) do I need to be able to run the Promote workflows? Do the Promote workflows create the roles that I need on the [destination](#page-39-2) server? How are [permissions](#page-39-3) promoted? Are existing policies, Smart Groups, or [deployments](#page-40-0) deleted from the destination server when I promote a workflow? How do I know if other workflows are affected when I promote a single [workflow?](#page-40-1)

How do the Promote workflows handle workflows or other [automation](#page-40-2) items that are locked?

#### <span id="page-37-0"></span>**What is promoted?**

When you promote a workflow, you also promote any automation items referenced by that workflow or its deployments. Referenced steps, functions, and Custom Fields are always promoted. You can specify which deployments, policies, and Smart Groups are promoted, or you can promote all of them or none of them. The default behavior is to promote all referenced items. (See What is Promoted for more [information.\)](#page-10-0)

#### <span id="page-37-1"></span>**What is meant by "working directory/ZIP file"?**

Throughout this guide, the phrase "working directory/ZIP file" refers to the specific directory or ZIP file on the target server that contains the XML files and log files. The Promote workflows use the following:

- Promote [Workflow](#page-77-0) Export and Promote Workflow Export and Import store these files on the target server in Export Location (either a directory or ZIP file).
- **Promote [Workflow](#page-53-0) Import retrieves these files from the target server in the specified Import** Location (either a directory or ZIP file).

#### <span id="page-38-0"></span>**Are promoted workflows versioned?**

To create a versioned history of your promoted workflows, you can store the XML files produced by these workflows in a revision control system, such as SVN or CVS (see Files Created By the Promote [Workflows\).](#page-84-0)

**Tip:** When you run the workflows, be sure to specify the Export Location parameter to ensure that the XML files are stored in the correct location on the specified target server.

#### <span id="page-38-1"></span>**What is the purpose of the target server in the promote process?**

The target server has one purpose: to store and retrieve the source and backup XML files created during the promote operation. The files are stored in the working directory/ZIP file on the target server. Log files are also stored in the same working directory/ZIP file.

See the [Purpose](#page-34-0) of the Target Server on page 35 for more information.

#### <span id="page-38-2"></span>**What happens if the promote process fails?**

If the Rollback on Error parameter is set to YES (the default), the following happens:

- Items are promoted one at a time. If one item fails, the workflow stops promoting any remaining items and then restores the failed item and any previously promoted items.
- If the workflow is unable to verify that the promoted workflow on the destination server is identical to the workflow on the source server, the destination server is restored to its original state.
- If no restore versions are available to restore promoted items, the promoted items remain on the destination server. They are not deleted. They will be overwritten in a future promote process.

If Rollback on Error is set to NO, the workflow stops promoting any remaining items but no attempt is made to roll back any changes made before the failure occurred.

#### <span id="page-38-3"></span>**Can I manually roll back a promoted workflow?**

If you want to roll back a workflow that was promoted to the destination server, you can run the Promote [Workflow](#page-53-0) – Import workflow using the backup files from the Promote operation to restore the original destination workflow and all related items.

**Tip:** Use one of the following methods to select a specific version:

- Specify Export Location in a meaningful way and in a unique location. That way, you can roll the destination server workflow back to a specific version.
- Use a revision control system such as SVN or CVS to manage different versions. Use the revision control system to revert to the desired version.

#### <span id="page-39-0"></span>**Do I install solution packs on my destination server?**

Yes, you must install solution packs on your destination server. When you promote a workflow, the solution pack that contains the workflow on the source server is compared to the solution pack on the destination server. If the versions so not match, the Promote workflows will fail.

#### <span id="page-39-1"></span>**What capabilities or permissions do I need to be able to run the Promote workflows?**

You need the following capabilities to run the Promote workflows:

- $\bullet$  The HP DMA user who runs Promote [Workflow](#page-53-0) Import must have Administrator capability.
- The HP DMA user specified in the Destination DMA Username parameter in Promote Workflow – Export and Import must have [Administrator](#page-77-0) capability.

The Promote workflows are like any other HP DMA workflow. You need the following permissions to use them:

- Read permission on any deployable copies of the workflows that you create from the read-only workflows delivered in the Promote Solution Pack
- Read, Write, and Execute permission on any deployment that will be used to execute the workflows in your environment
- Read and Execute permission on the organization that contains the specified target server

**Caution:** Take every precaution to ensure that unauthorized users cannot run the Promote workflows in your environment.

#### <span id="page-39-2"></span>**Do the Promote workflows create the roles that I need on the destination server?**

No. You must create and configure the required roles on the destination server. Although you can do this at any time, it is good practice to create the roles prior to running the Promote workflows. If the roles do not exist on the destination server, the Promote workflows will fail.

#### <span id="page-39-3"></span>**How are permissions promoted?**

Permissions are associated with roles. You must specify the parameter Roles on Destination Server. If the promoted item did not previously exist on the destination server, it will be given the specified roles with full permissions—READ, WRITE, and EXECUTE, based on the item type. If the promoted item already exists on the destination server, the roles and permissions will not be changed—you cannot use the Promote workflows to add or delete roles or permissions on items that already exist on the destination server.

**Note:** The administrator should review the permissions after running the Promote workflows and, for security reasons, remove permissions that are not required by specific roles.

#### <span id="page-40-0"></span>**Are existing policies, Smart Groups, or deployments deleted from the destination server when I promote a workflow?**

No. Any policies, Smart Groups, or deployments that exist on the destination server remain there even if you only specify a subset of them on a subsequent promote. Items are overwritten if they have changed.

For example, say that a workflow that you are promoting references three deployments: A, B, and C. You promote the workflow and with the Filter Deployments parameter set to ALL. All three of the deployments (A, B, and C) are promoted.

Later, you promote a revised version of the workflow, and you specify that only deployment A should be promoted. In this scenario, deployments B and C remain on the destination server. Deployment A is overwritten if it is different than the original version.

The Promote workflows do not delete automation items on the destination server using filters. You must manually delete them on the destination.

#### <span id="page-40-1"></span>**How do I know if other workflows are affected when I promote a single workflow?**

It is possible that promoting a single workflow brings over related items that have changed (for example, functions or steps) and are used by other workflows. You should carefully review the Preview report to be aware of any other workflows that should be promoted.

#### <span id="page-40-2"></span>**How do the Promote workflows handle workflows or other automation items that are locked?**

If a workflow or automation item is locked on the source server but does not exist on the destination server, the workflow will fail. If the workflow or automation item exists and is locked on the destination server, the Promote workflows will compare the two versions. If the versions match, no promotion is necessary. If the versions do not match, the promote fails. If the workflow or automation item is unlocked on the destination server, it will be overwritten.

# **Chapter 2**

# **Workflow Details**

The Promote solution contains the following workflows:

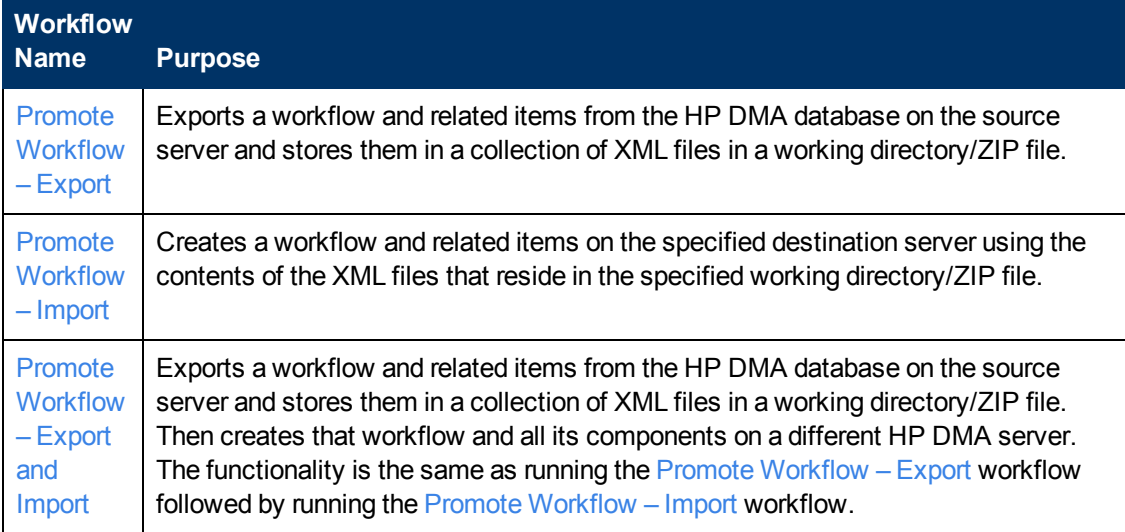

Each workflow included in this solution pack has a set of input parameters whose values will be unique to your environment. If you provide correct values for the parameters that each scenario requires, the workflow will be able to accomplish its objective.

There are two steps required to customize this solution:

1. Ensure that all required parameters are visible. You do this by using the workflow editor.

For simple content promotion scenarios, you can use the default values for most parameters. To use this solution's more advanced features, you will need to expose additional parameters.

2. Specify the values for those parameters. You do this when you create a deployment.

**Tip:** Detailed instructions are provided in the "How to Use this Workflow" topic for each workflow.

The information presented here assumes the following:

- HP DMA is installed and operational.
- At least one suitable target server is available (see [Supported](#page-36-0) Products and Platforms on page 37).
- You are logged in to the HP DMA web interface.
- You have permission to create, edit, and deploy copies of the workflows included in this solution pack.

**Tip:** All parameters used by the workflows in this solution are provided in the "Parameters" topic associated with each workflow.

# <span id="page-43-0"></span>**Promote Workflow – Export**

To use this workflow in your environment, see the following information:

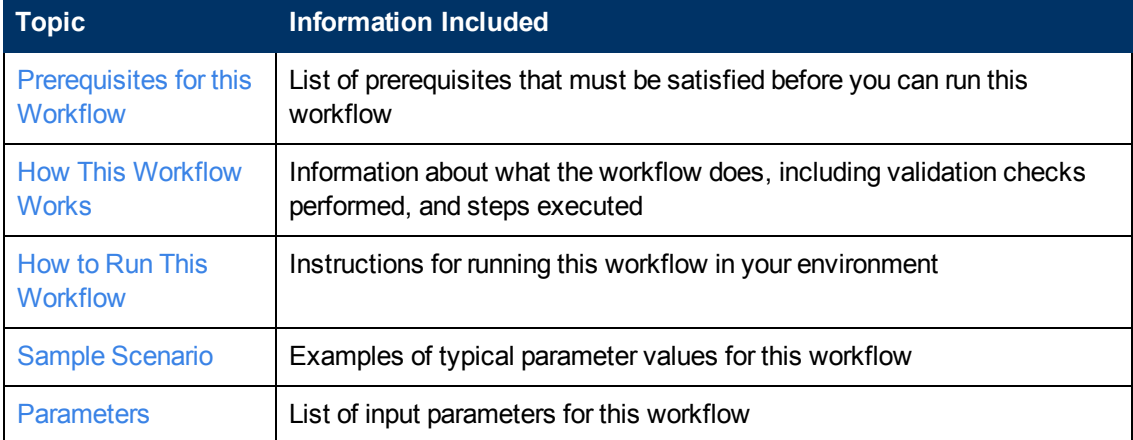

The information presented here assumes the following:

- HP DMA is installed and operational.
- At least one suitable target server is available (see [Supported](#page-36-0) Products and Platforms on page 37).
- You are logged in to HP DMA as a user with Workflow Creator (or Administrator) capability.
- You have Read and Execute permission for the organization that contains your target server.

### <span id="page-44-0"></span>**Prerequisites for this Workflow**

Be sure that the following prerequisites are satisfied before you run the Promote [Workflow](#page-43-0) – Export workflow:

- You are using HP Database and Middleware Automation version 10.20 (or later).
- You have installed the latest version of the Promote Solution Pack.
- The HP DMA user who runs the workflow should have READ permission on the promoted items.

### <span id="page-45-0"></span>**How This Workflow Works**

Promote [Workflow](#page-43-0) – Export exports the specified workflow and related components from the HP DMA server where you run the workflow (the source). It stores this information in a collection of XML files.

After you export a workflow, you can use Promote [Workflow](#page-53-0) – Import to transfer this workflow (and specified related automation items) to a different HP DMA server (the destination).

By using these two workflows together, you can promote a customized workflow and all its components from one HP DMA server (the source) to another HP DMA server (the destination) in a reliable and replicable manner. This is useful, for example, when you want to move a workflow from a test environment to a production environment.

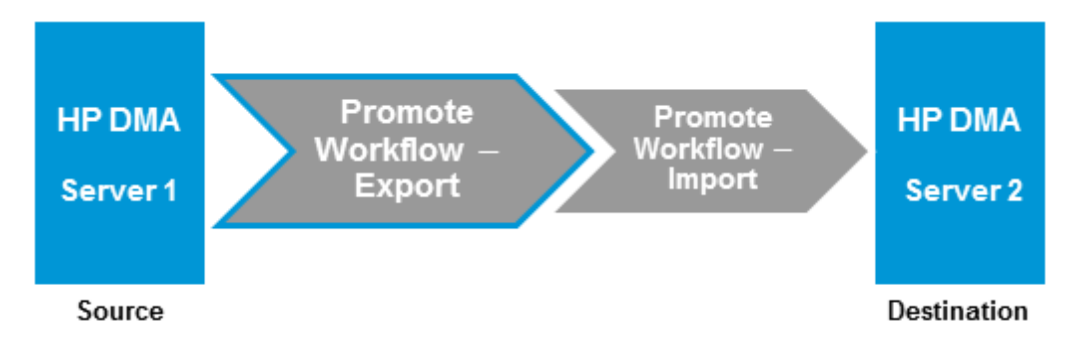

For a list of the specific items exported, see What is [Promoted](#page-10-0) on page 11. For a list of the XML files created, see Files Created By the Promote [Workflows](#page-84-0) on page 85.

#### **Process Flow**

The workflow exports the workflow and the related automation items from the HP DMA source server, and stores this information in a collection of XML files in the Export Location.

The export process creates the promote info.txt file (see Sample Promote Information File on page 90 for an example).

#### **Steps Executed**

Promote Workflow – Export includes the following steps. Each step must complete successfully before the next step can start. If a step fails, the workflow reports a failure and all subsequent steps are skipped.

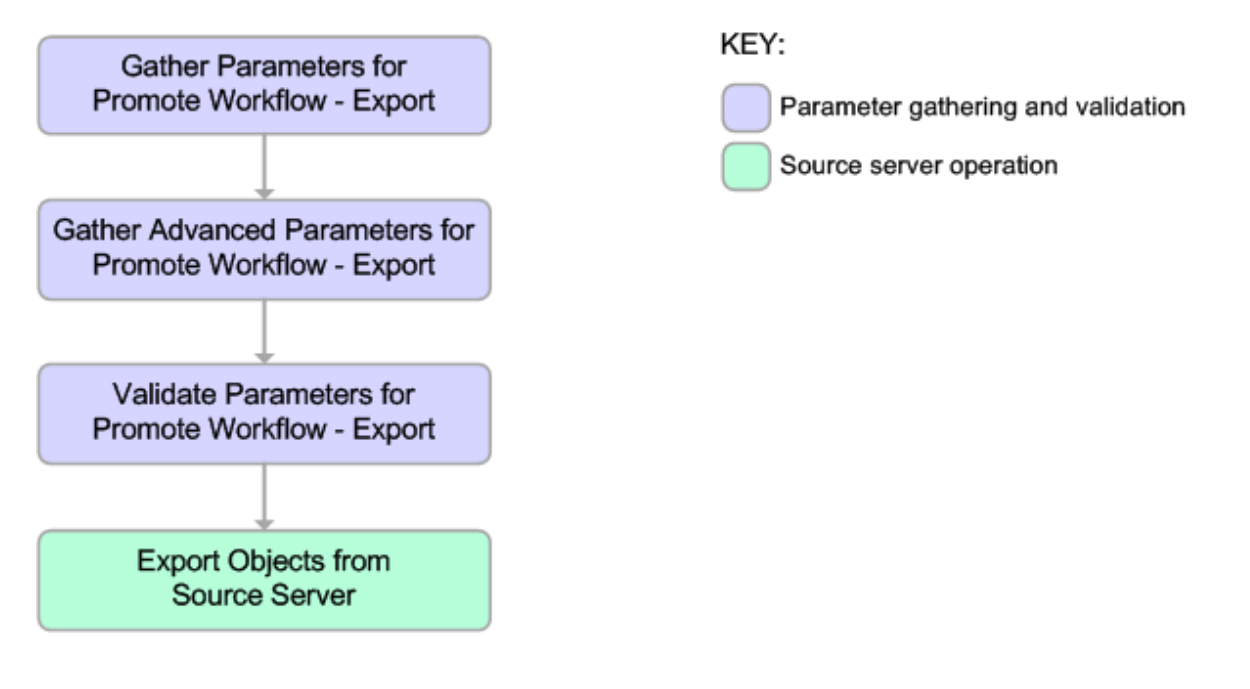

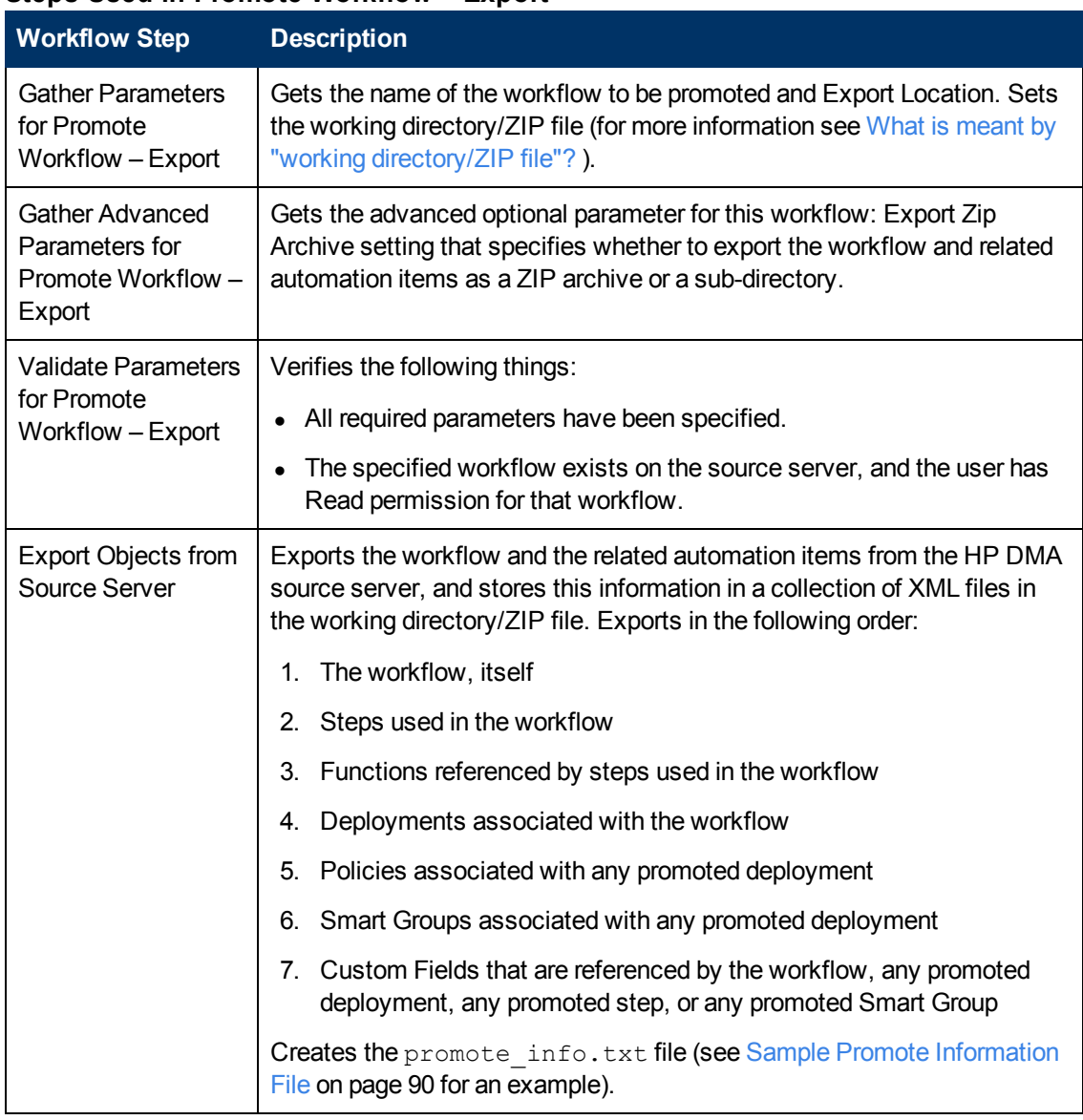

#### **Steps Used in Promote Workflow – Export**

**Note:** For input parameter [descriptions](#page-52-0) and defaults, see Parameters for Promote Workflow – Export on page 53.

### <span id="page-48-0"></span>**How to Run This Workflow**

The following instructions show you how to customize and run Promote [Workflow](#page-43-0)  $-$  Export in your environment.

**Tip:** For detailed instructions to run HP DMA workflows—using the Run Oracle Compliance Audit workflow as an example—see *HP DMA Quick Start Tutorial*.

**Note:** Before following this procedure, review the [Prerequisites](#page-44-0) for this Workflow on page 45, and ensure that all requirements are satisfied.

**Tip:** As a best practice, set the target for the deployment to the HP DMA server where you run Promote [Workflow](#page-43-0) – Export.

#### **To use the Promote Workflow – Export workflow:**

- 1. On the HP DMA server where you run the workflow, create a deployable copy of the workflow (see "Create a Deployable Workflow" in *HP DMA Quick Start Tutorial*).
- 2. Determine the values that you will specify for the following parameters:

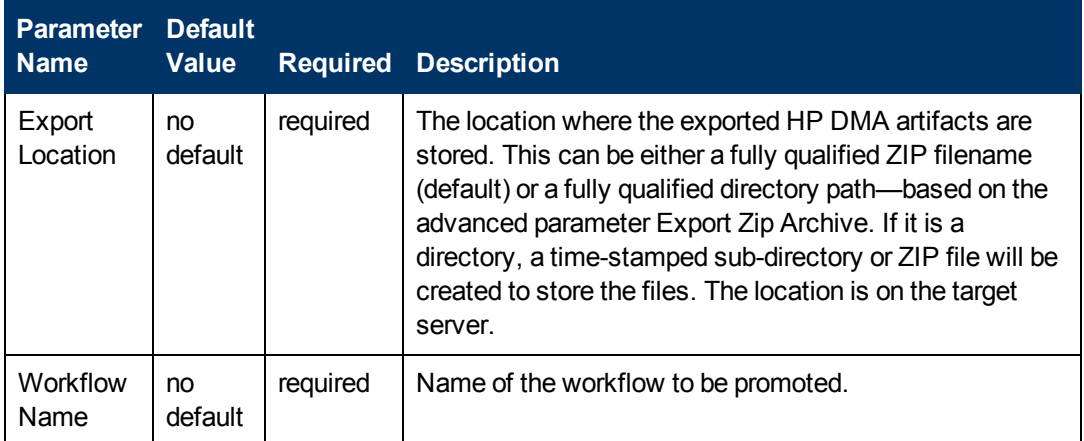

#### **Input Parameters for Gather Parameters for Promote Workflow - Export**

- 3. Create a new deployment (see "Create a Deployment" in *HP DMA Quick Start Tutorial* for instructions).
- 4. On the Parameters tab, specify values for the required parameters listed in step 2. You do not need to specify values for those parameters whose default values are appropriate for your environment.
- 5. On the Targets tab, specify a target for this deployment—where the exported workflow (and all related items) and the log files will be stored.

**Tip:** As a best practice, set the target to the HP DMA source server where the workflow is exported from.

- 6. Save the deployment (click **Save** in the lower right corner).
- 7. Run the workflow using this deployment (see "Run Your Workflow" in *HP DMA Quick Start Tutorial* for instructions).

#### **To verify the results:**

The workflow will complete and report SUCCESS on the Console if it has run successfully. If an error occurs during workflow execution, the error is logged, and the workflow terminates in the FAILURE state.

Results of each step are logged on the Output tab for each step. You can access this information from the Console page while the workflow is running or the History page after it finishes running.

You can examine the promote  $\Delta$ info.txt file to determine specific information about the export (see Sample Promote [Information](#page-89-0) File on page 90).

#### **To use the exported workflow:**

The collection of exported XML files enables you to create a gold master of your workflow, its deployments, custom fields, policies, and permissions. This can be used in conjunction with a revision control system to help manage your production workflows.

You can use the exported workflow in the following ways:

- You can copy the exported working directory/ZIP file to an [Archive](#page-21-0) (see HP DMA Archive for more information).
- You can copy the exported working directory/ZIP file to the target server and working directory/ZIP file that you will use when you run Promote [Workflow](#page-53-0) – Import on the destination server.

## <span id="page-50-0"></span>**Sample Scenario**

This topic shows you how to use various parameters to achieve the following workflow export scenarios in your environment when using Promote [Workflow](#page-43-0) – Export.

#### **Scenario 1: Export All Automation Items to a ZIP File**

In this scenario, all deployments, Smart Groups, and Custom Fields that are referenced by the workflow (or any of its deployments) are exported. The XML files will be stored in the specified Export Location on the target server.

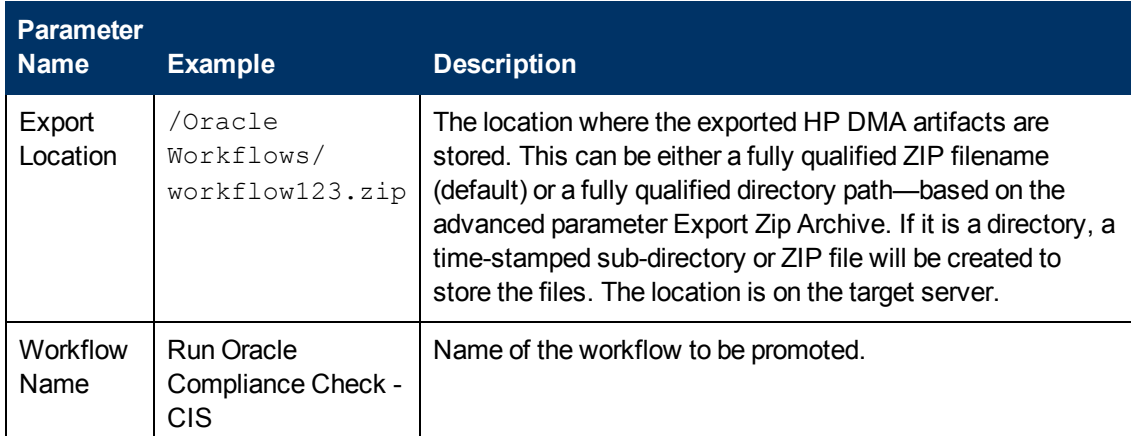

#### **Example Parameter Values for Gather Parameters for Promote Workflow – Export**

Be sure that the default values for all remaining input parameters are appropriate for your environment (see [Parameters](#page-52-0) for Promote Workflow – Export on page 53).

#### **Scenario 2: Export All Automation Items to a Sub-Directory**

In this scenario, all deployments, Smart Groups, and Custom Fields that are referenced by the workflow (or any of its deployments) are exported. The XML files will be stored in the specified Export Location on the target server.

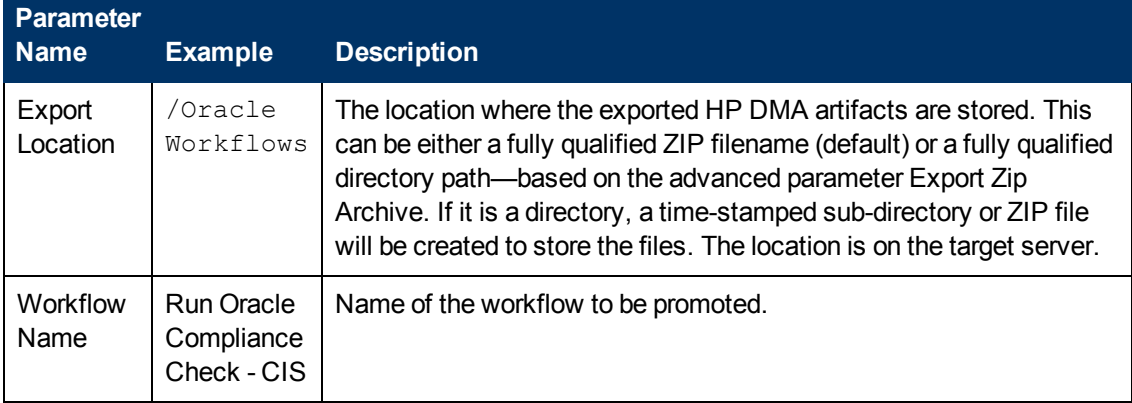

#### **Example Parameter Values for Gather Parameters for Promote Workflow – Export**

The following parameter is not visible by default in a deployment. You need to expose it before you can use it.

#### **Example Parameter Values for Gather Advanced Parameters for Promote Workflow – Export**

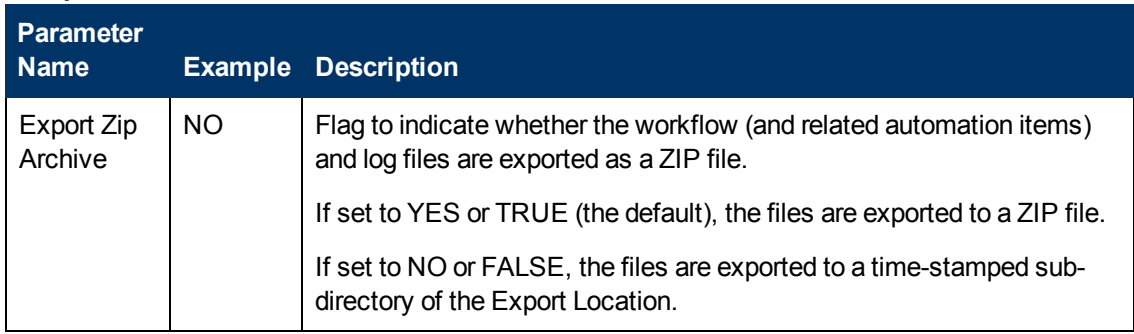

Be sure that the default values for all remaining input parameters are appropriate for your environment (see [Parameters](#page-52-0) for Promote Workflow – Export on the next page).

### <span id="page-52-0"></span>**Parameters for Promote Workflow – Export**

The following tables describe the required and optional input parameters for this workflow. For some parameters, if you do not specify a value for a parameter, a default value is assigned.

#### **Input Parameters Defined in this Step: Gather Parameters for Promote Workflow – Export**

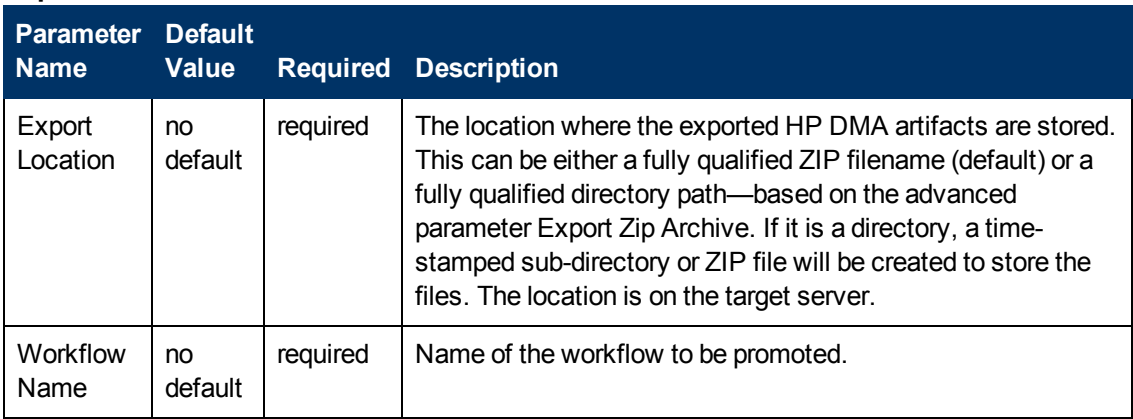

The following parameter is not visible by default in a deployment. You need to expose it before you can use it.

### **Additional Input Parameters Defined in this Step: Gather Advanced Parameters for Promote Workflow - Export**

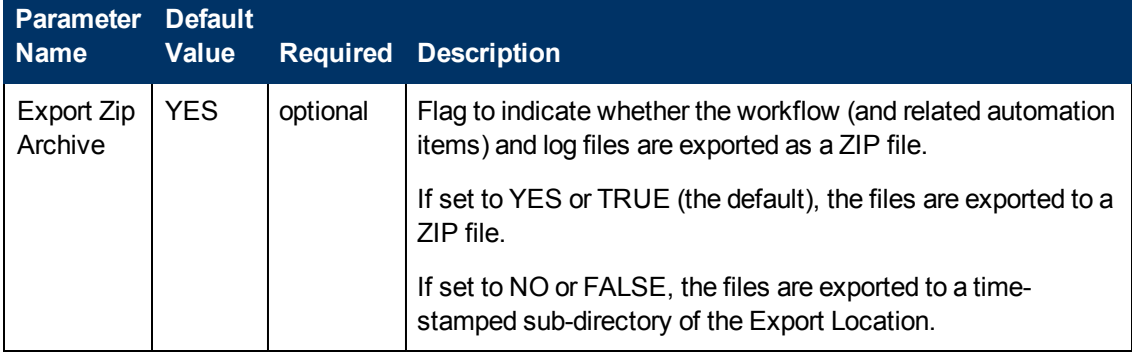

# <span id="page-53-0"></span>**Promote Workflow – Import**

To use this workflow in your environment, see the following information:

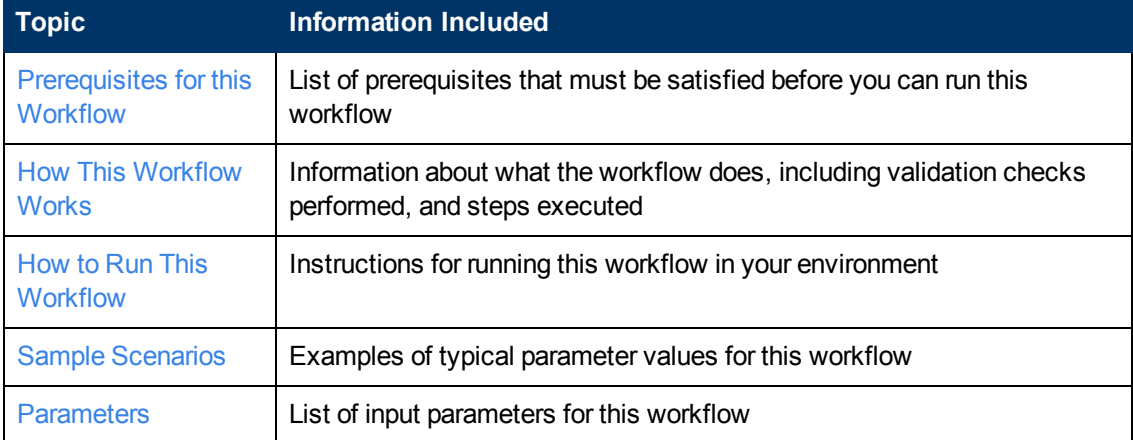

The information presented here assumes the following:

- HP DMA is installed and operational.
- At least one suitable target server is available (see [Supported](#page-36-0) Products and Platforms on page 37).
- You are logged in to HP DMA as a user with Workflow Creator (or Administrator) capability.
- You have Read and Execute permission for the organization that contains your target server.

### <span id="page-54-0"></span>**Prerequisites for this Workflow**

Be sure that the following prerequisites are satisfied before you run the Promote [Workflow](#page-53-0) – Import workflow:

- You are using HP Database and Middleware Automation version 10.20 (or later).
- You have installed the latest version of the Promote Solution Pack.
- Any roles required to modify or execute the workflow (or workflows) that will be promoted must exist on the destination HP DMA server.
- The HP DMA user who runs the workflow should have READ and WRITE permissions on the promoted objects.
- The HP DMA user who runs the workflow must have Administrator capability.

Before you run Promote [Workflow](#page-53-0) – Import, you must have access to your exported workflow that was created when you ran either of the following::

- $\bullet$  Promote [Workflow](#page-43-0) Export
- Promote [Workflow](#page-77-0) Export and Import

### <span id="page-55-0"></span>**How This Workflow Works**

Promote [Workflow](#page-53-0) – Import copies a workflow and related automation items to the HP DMA server where you run the workflow (the destination). This workflow consumes the collection of previously created XML files that contain the workflow and its related automation items.

Normally, you run Promote [Workflow](#page-43-0) – Export before you run Promote [Workflow](#page-53-0) – Import to produce the XML files.

By using these two workflows together, you can promote a customized workflow and all its components from one HP DMA server (the source) to another HP DMA server (the destination) in a reliable and replicable manner. This is useful, for example, when you want to move a workflow from a test environment to a production environment.

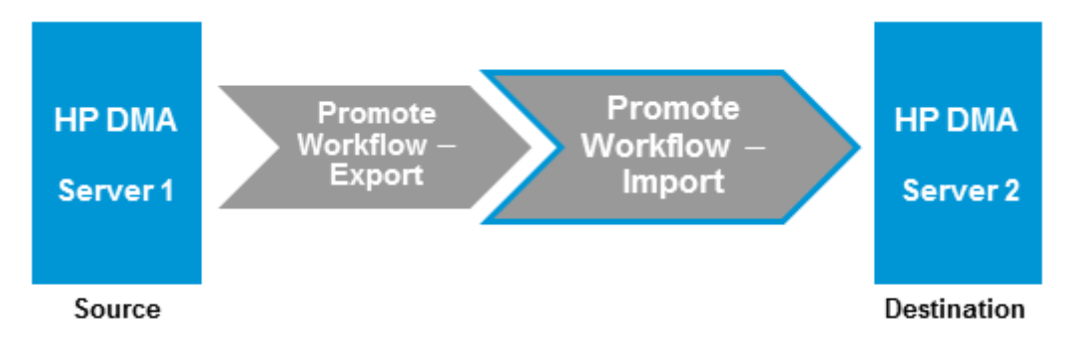

For a list of the specific items exported, see What is [Promoted](#page-10-0) on page 11. For a list of the XML files created, see Files Created By the Promote [Workflows](#page-84-0) on page 85.

**Tip:** You can use the preview mode to see what will be promoted to the destination server. In preview mode, no changes are made to the destination server.

#### **Process Flow**

There are five phases included in the Promote Workflow - Import process flow.

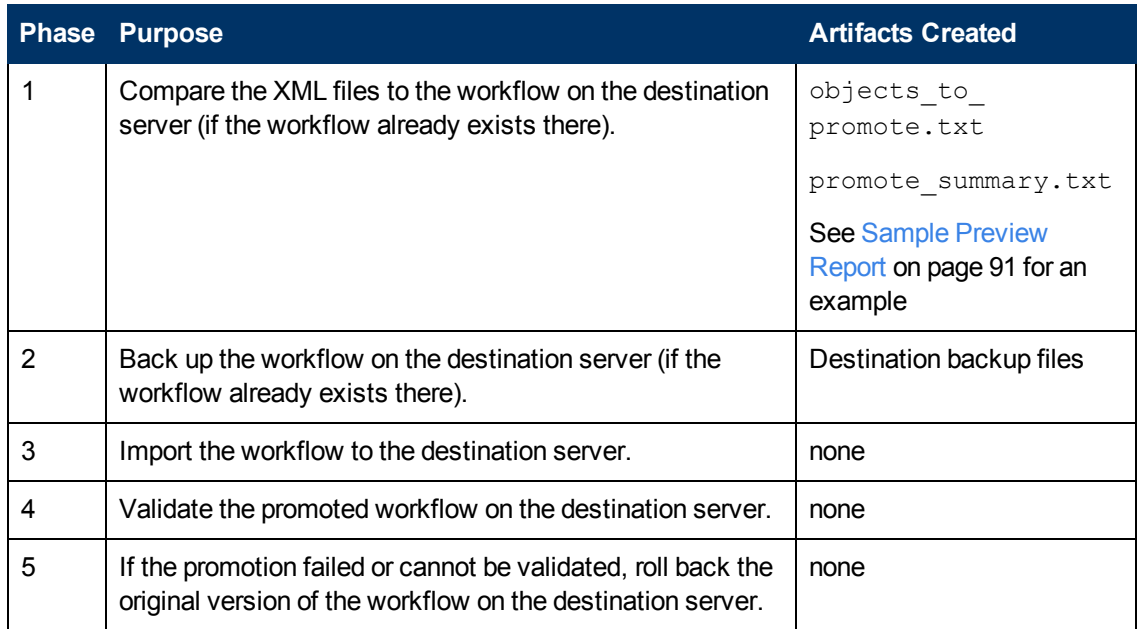

**Note:** If the Preview Only parameter is set to YES, only Phase 1 in this process is performed.

#### **Steps Executed**

Promote Workflow – Import includes the following steps. Each step must complete successfully before the next step can start. If a step fails, the workflow reports a failure and all subsequent steps are skipped.

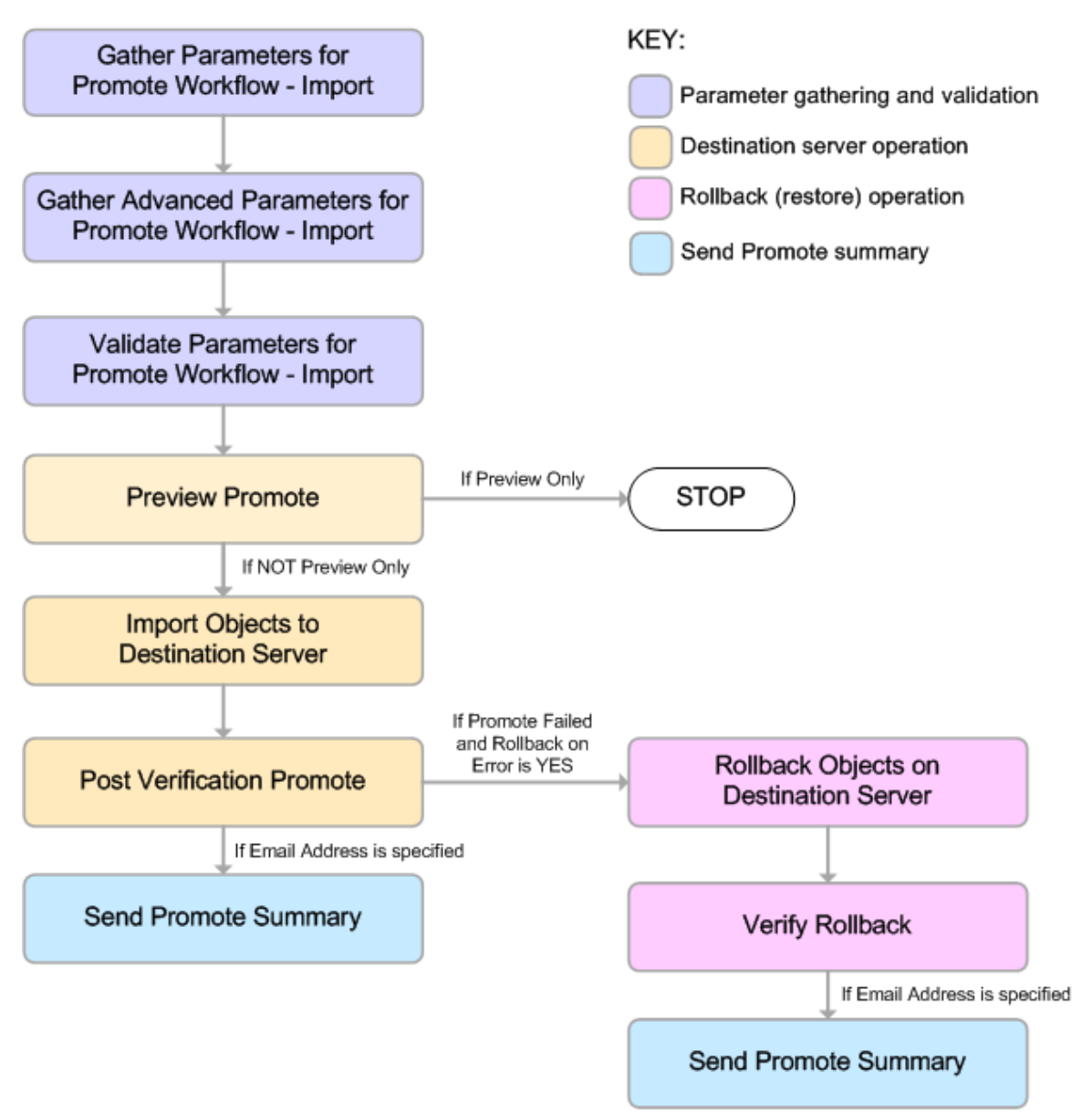

### **Steps Used in Promote Workflow - Import**

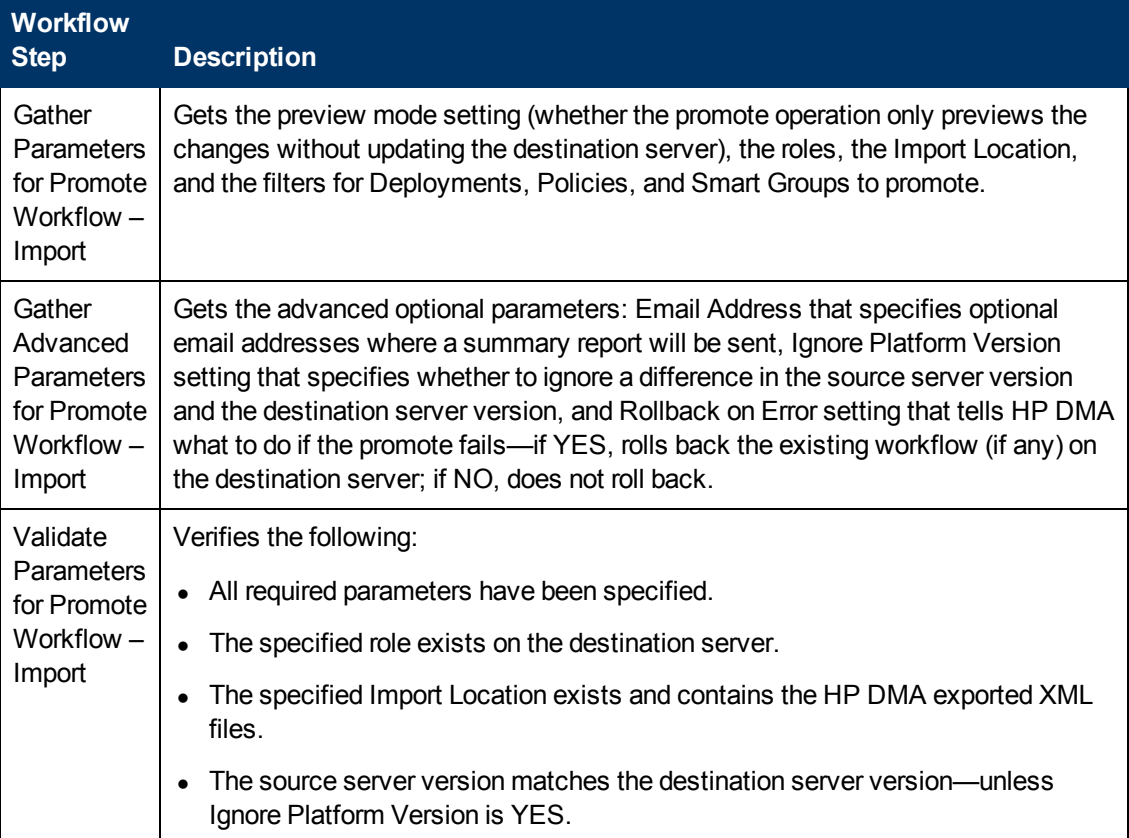

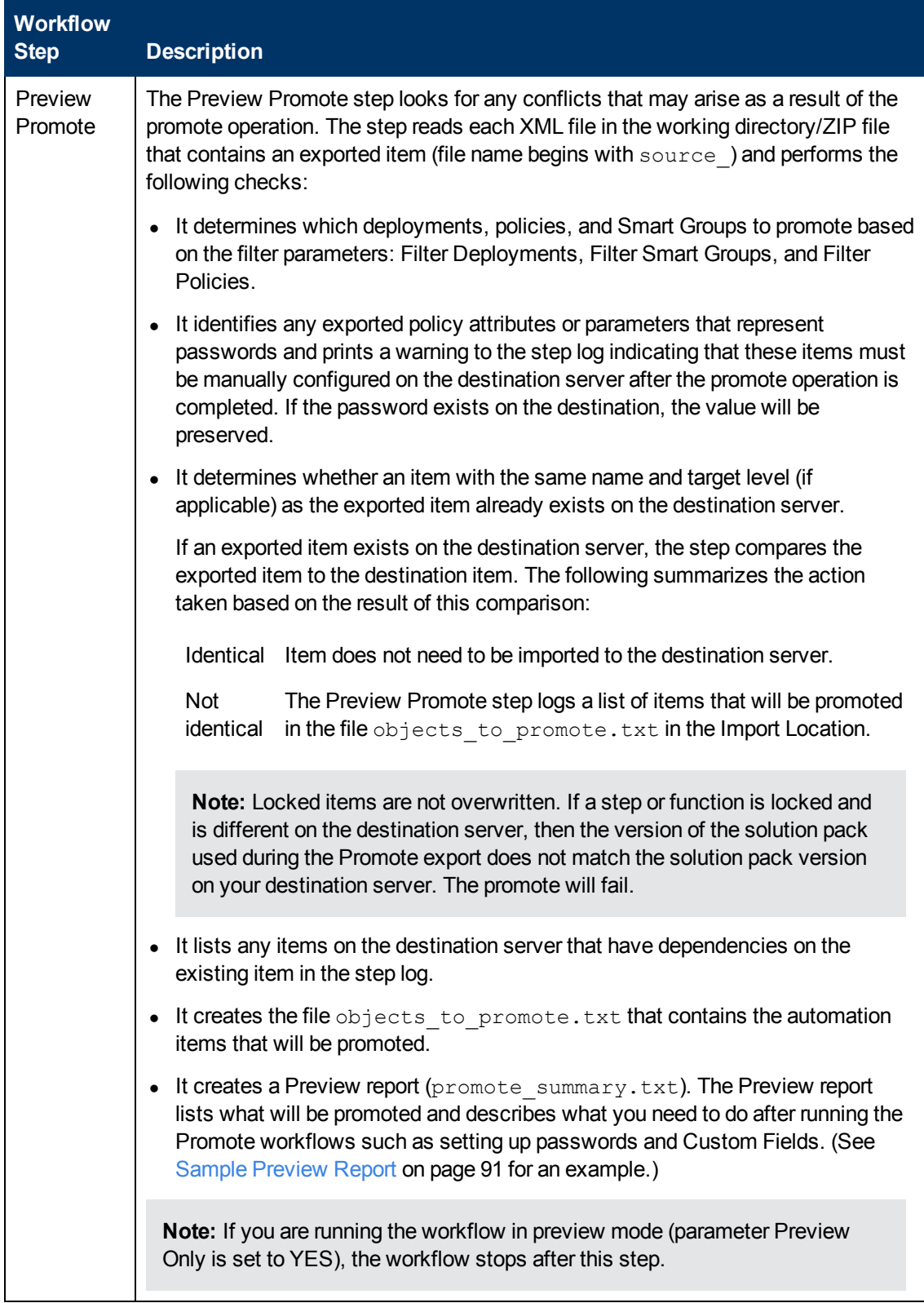

### **Steps Used in Promote Workflow - Import (continued)**

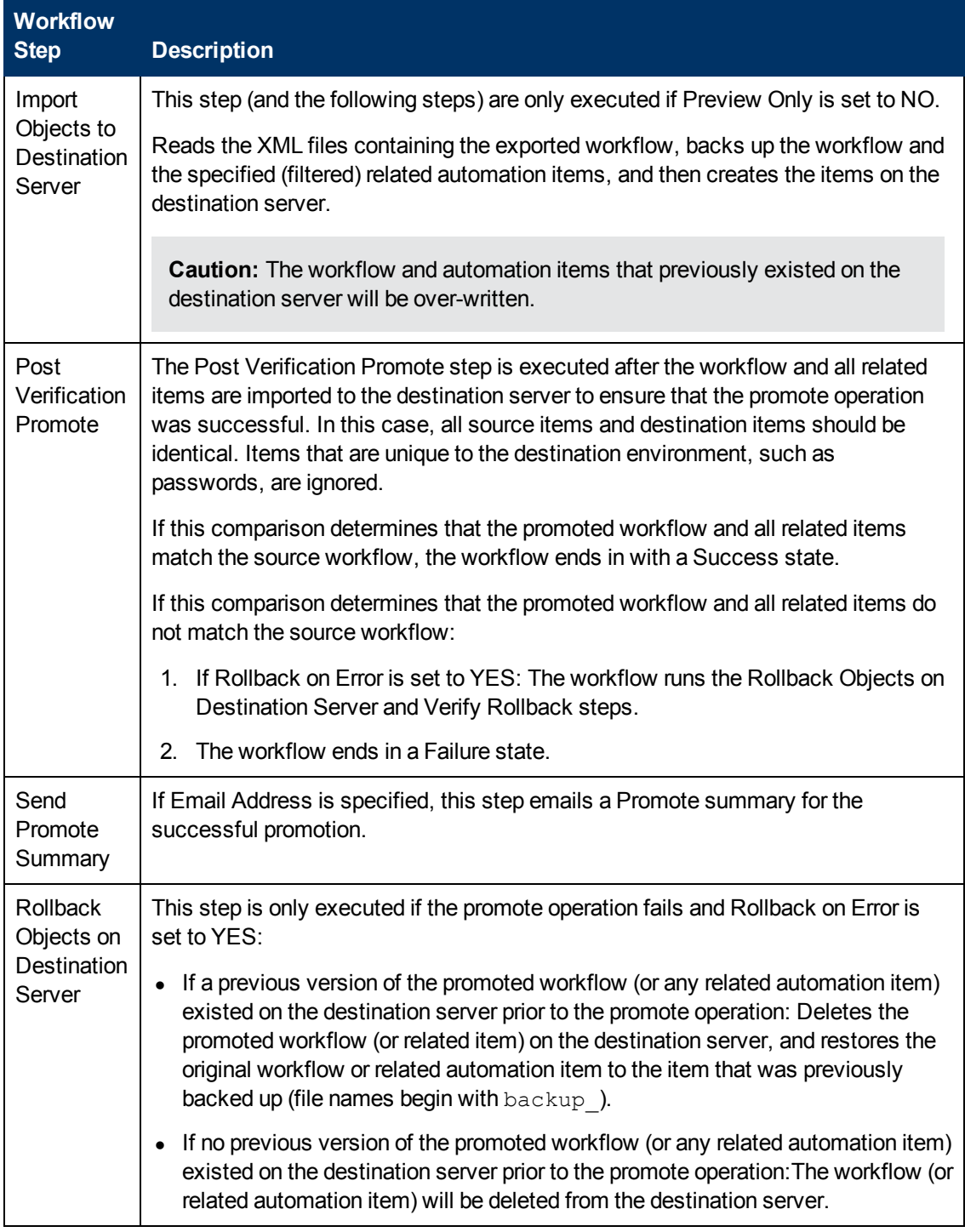

### **Steps Used in Promote Workflow - Import (continued)**

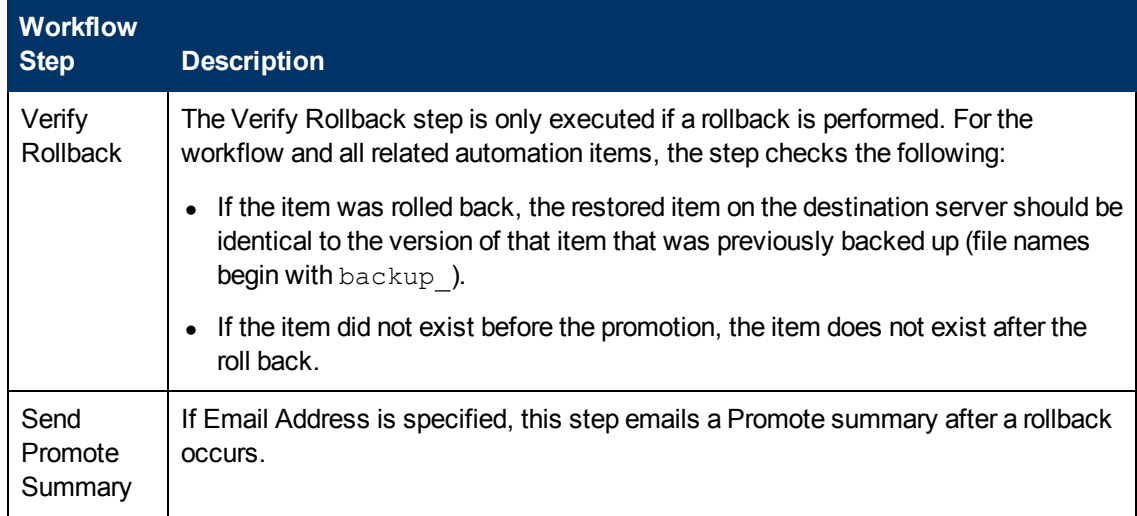

### **Steps Used in Promote Workflow - Import (continued)**

**Note:** For input parameter [descriptions](#page-74-0) and defaults, see Parameters for Promote Workflow – Import on page 75.

### <span id="page-62-0"></span>**How to Run This Workflow**

The following instructions show you how to customize and run Promote [Workflow](#page-53-0) – Import in your environment. These instructions assume that all deployments, Smart Groups, and Custom Fields will be promoted.

**Tip:** For detailed instructions to run HP DMA workflows—using the Run Oracle Compliance Audit workflow as an example—see *HP DMA Quick Start Tutorial*.

**Note:** Before following this procedure, review the [Prerequisites](#page-54-0) for this Workflow on page 55, and ensure that all requirements are satisfied.

**Tip:** As a best practice, set the target for the deployment to the HP DMA server where you run Promote [Workflow](#page-53-0) – Import.

#### **To use the Promote Workflow – Import workflow:**

- 1. On the HP DMA server where you run the workflow, create a deployable copy of the workflow (see "Create a Deployable Workflow" in *HP DMA Quick Start Tutorial*).
- 2. Determine the values that you will specify for the following parameters:

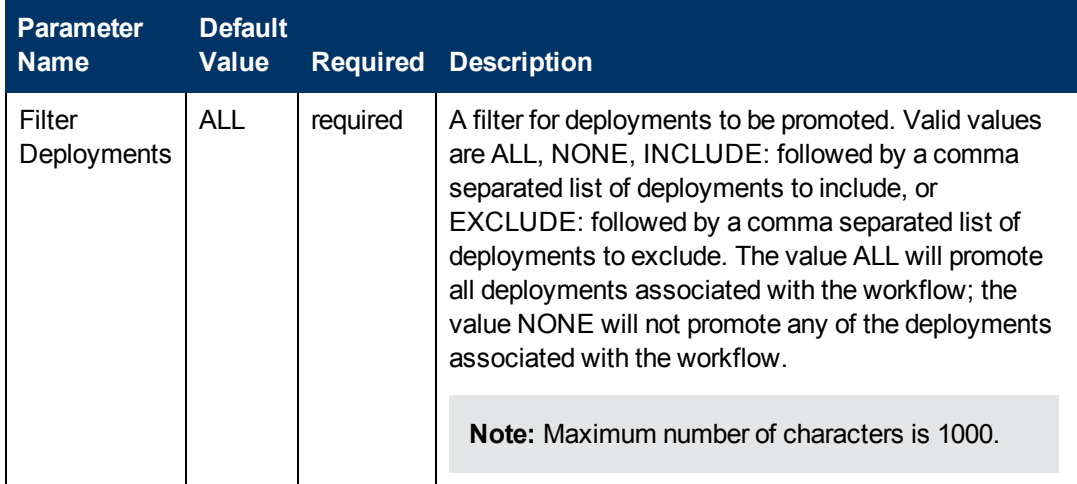

#### **Input Parameters for Gather Parameters for Promote Workflow - Import**

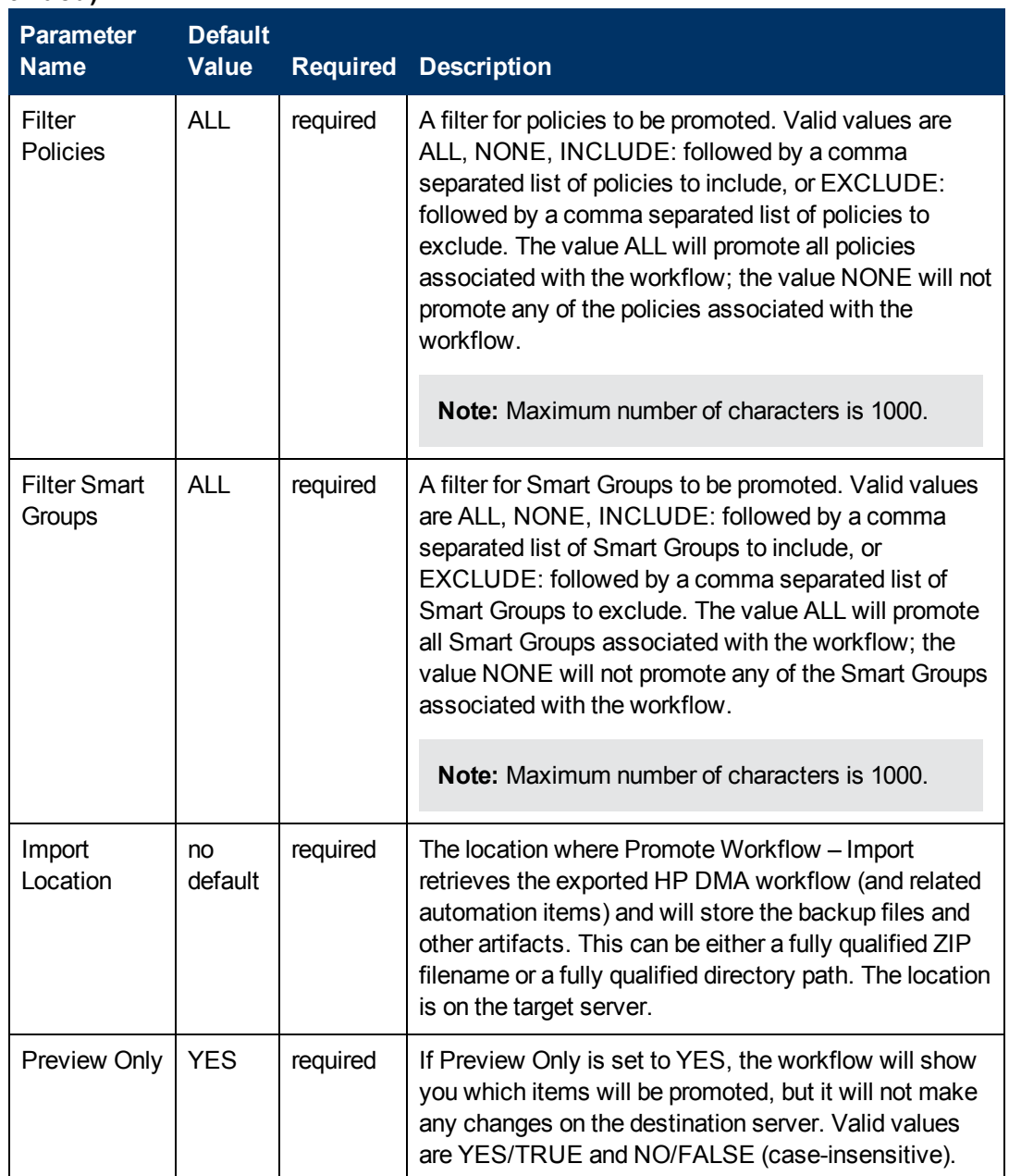

### **Input Parameters for Gather Parameters for Promote Workflow - Import (continued)**

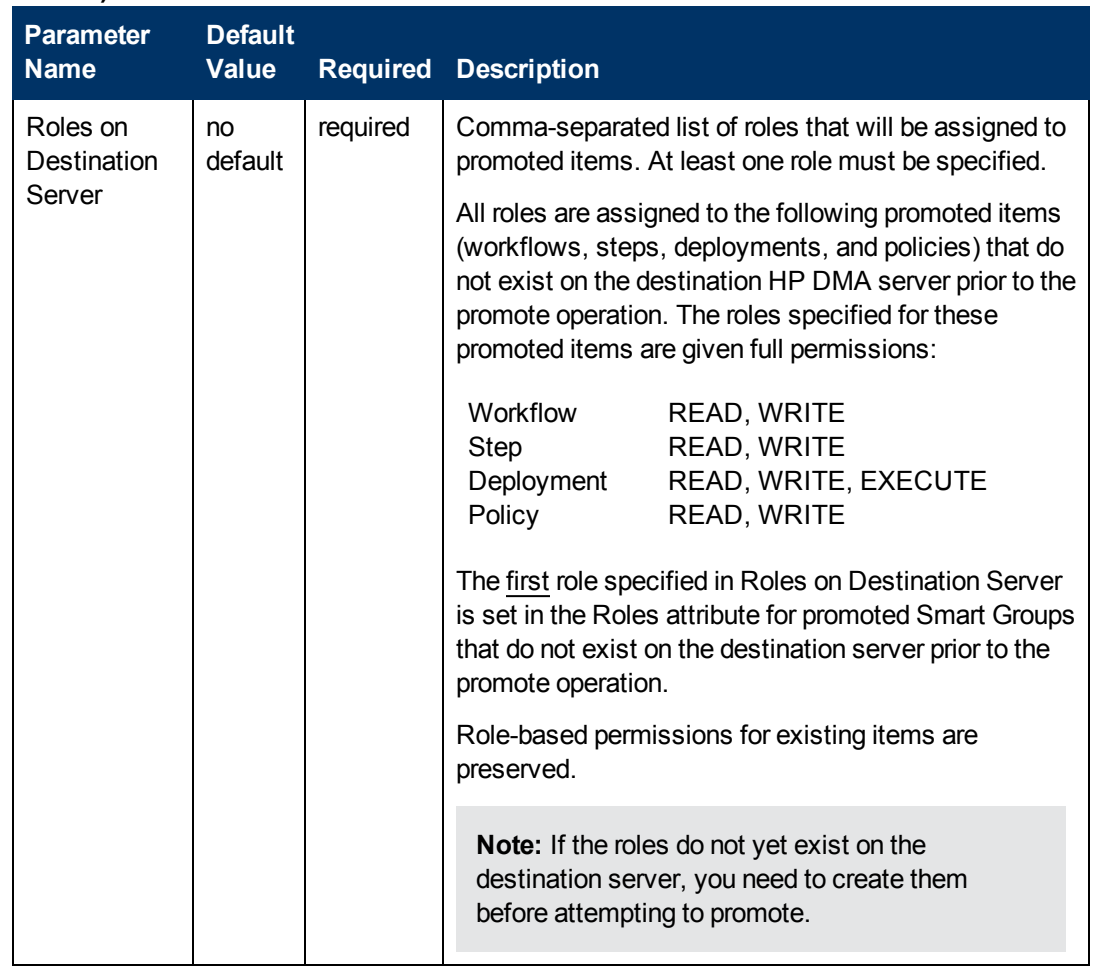

#### **Input Parameters for Gather Parameters for Promote Workflow - Import (continued)**

**Note:** This is the minimum set of parameters required to run this workflow. You may want to specify additional parameters depending on your objectives.

See [Parameters](#page-74-0) for Promote Workflow – Import on page 75 for detailed descriptions of all input parameters for this workflow, including default values.

- 3. Create a new deployment (see "Create a Deployment" in *HP DMA Quick Start Tutorial* for instructions).
- 4. On the Parameters tab, specify values for the required parameters listed in step 2. You do not need to specify values for those parameters whose default values are appropriate for your environment.
- 5. On the Targets tab, specify a target for this deployment—where the exported workflow (and all related items) and the log files are stored.

**Tip:** As a best practice, copy the exported working directory/ZIP file to the HP DMA server where you run the workflow (the destination) and set the target to the HP DMA to the same server.

- 6. Save the deployment (click **Save** in the lower right corner).
- 7. Run the workflow using this deployment (see "Run Your Workflow" in *HP DMA Quick Start Tutorial* for instructions).

#### **To verify the results:**

The workflow will complete and report SUCCESS on the Console if it has run successfully. If an error occurs during workflow execution, the error is logged, and the workflow terminates in the FAILURE state.

Results of each step are logged on the Output tab for each step. You can access this information from the Console page while the workflow is running or the History page after it finishes running.

**Tip:** Examine the Output tab for any dependencies (for example, other workflows that use the promoted steps or functions) and decide if any other promotions are desired.

You should examine the Preview report in file  $\text{promote\_summary.txt}$  to determine what objects were promoted and exactly what needs to be [customized](#page-90-0) on the destination server (see Sample Preview Report on page 91 for an example).

#### **To track the history of promoted items on the destination server:**

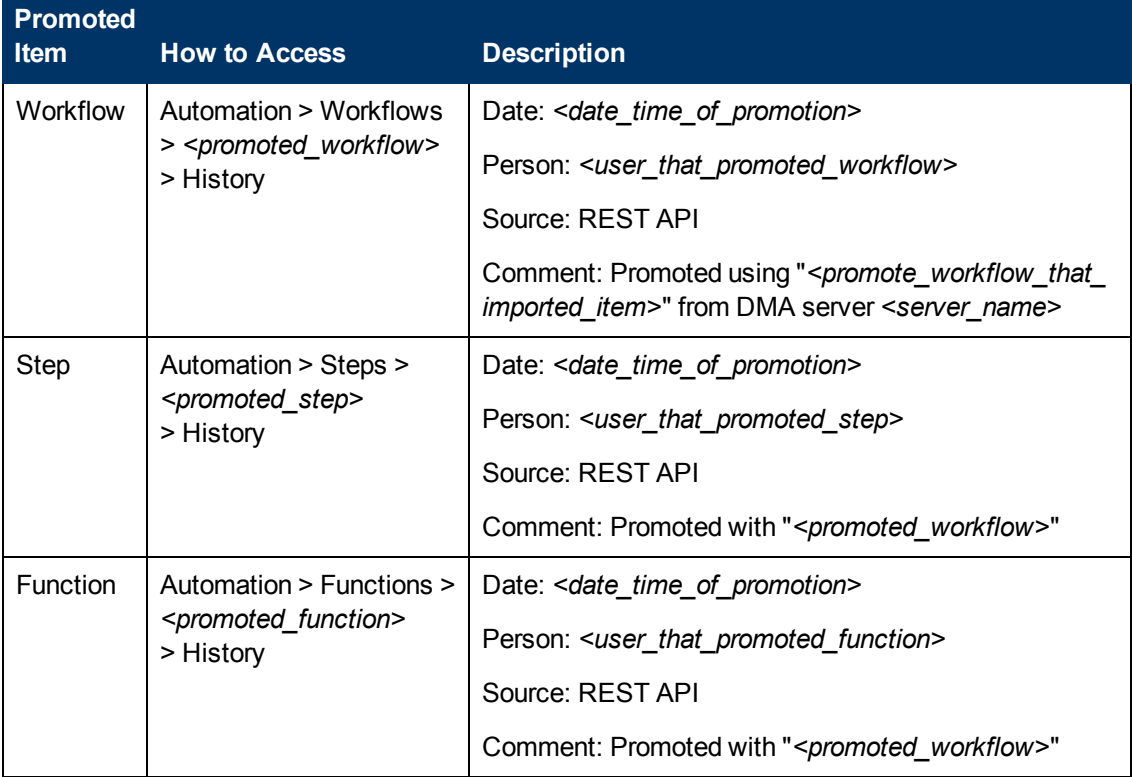

You can track the history of promoted workflows, steps, and functions using the history tab:

#### **To use the promoted workflow on the destination server:**

Before you run the newly promoted workflow, use the Preview report (file promote summary.txt) to customize the following on the destination server:

- Password values
- Custom Field values

Set up the environment on the destination server:

- Environments: organizations, servers, instances, and databases
- Targets for deployments

## <span id="page-67-0"></span>**Sample Scenarios**

This topic shows you how to use various parameters to achieve the following workflow promotion scenarios in your environment when using Promote [Workflow](#page-53-0) – Import.

#### **Scenario 1: Preview All Automation Items but Do Not Import**

In this scenario, all automation items for the specified workflow that are stored in Import Location are previewed. They are not created or updated on the destination server.

In this scenario, Preview Only is enabled by default.

In this scenario, Rollback on Error is enabled by default. The workflow and any related items that existed on the destination server prior to the promote operation will be restored in the event that the promote fails.

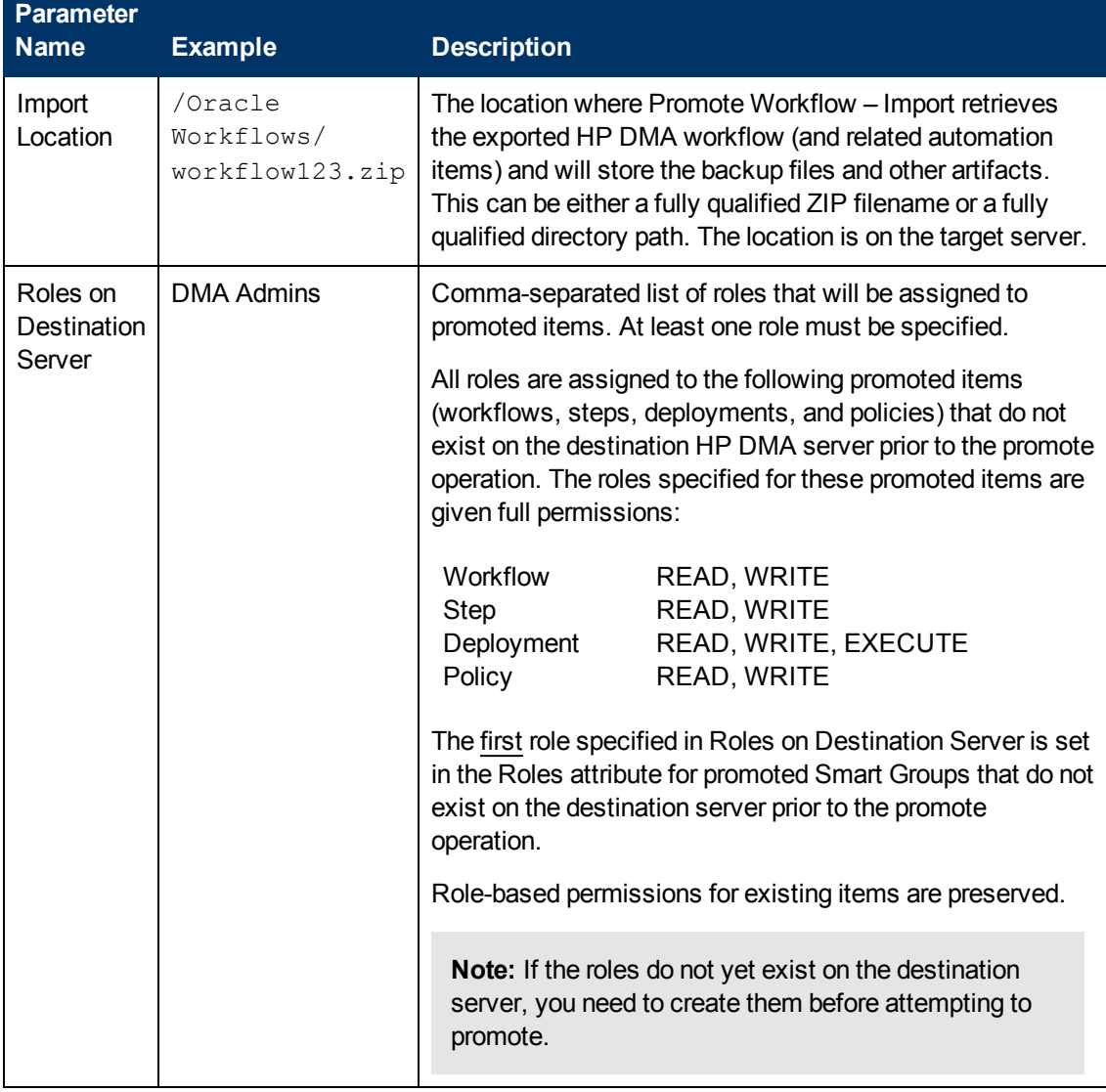

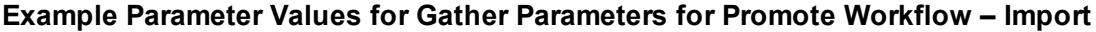

Be sure that the default values for all remaining input parameters are appropriate for your environment (see [Parameters](#page-74-0) for Promote Workflow – Import on page 75).

#### **Scenario 2: Import All Automation Items**

In this scenario, all automation items for the specified workflow that are stored in Import Location are created or updated on the destination server. The Promote summary report will be emailed to a recipient.

In this scenario, Rollback on Error is enabled by default. The workflow and any related items that existed on the destination server prior to the promote operation will be restored in the event that the promote fails.

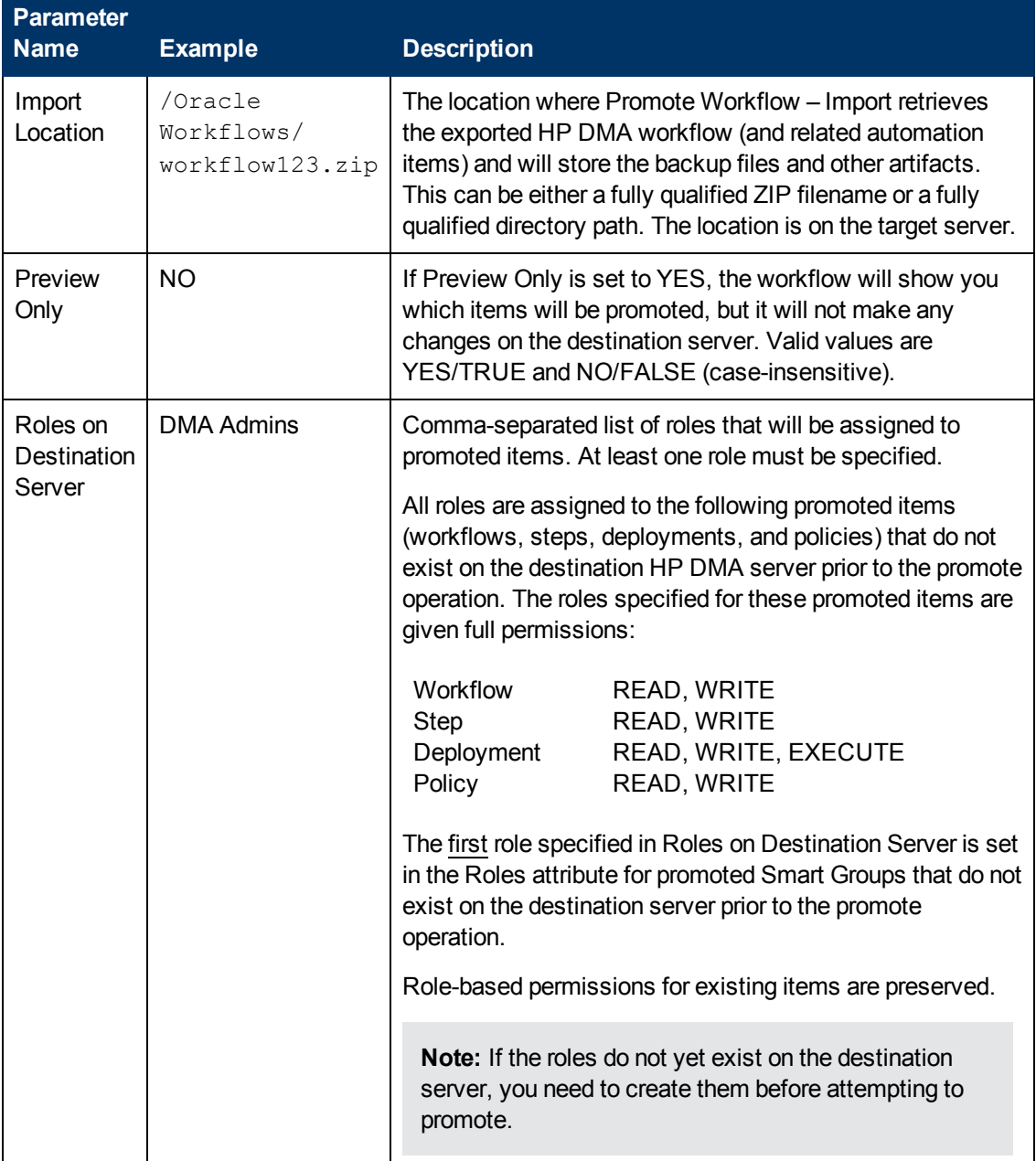

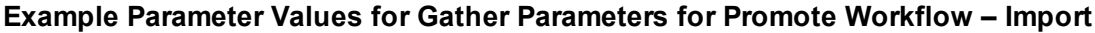

The following parameter is not visible by default in a deployment. You need to expose it before you can use it.

#### **Example Parameter Values for Gather Advanced Parameters for Promote Workflow - Import**

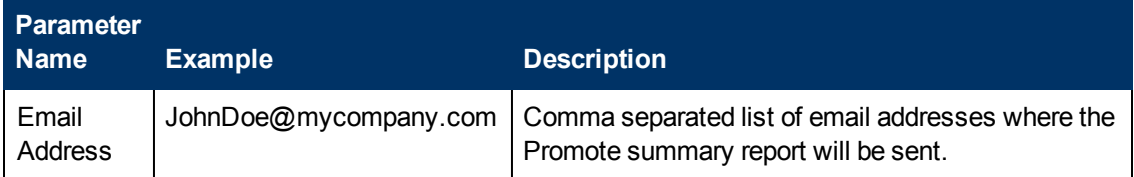

Be sure that the default values for all remaining input parameters are appropriate for your environment (see [Parameters](#page-74-0) for Promote Workflow – Import on page 75).

#### **Scenario 3: Import Only a Subset of Deployments, Policies, and Smart Groups**

In this scenario, the deployments, policies, and Smart Groups to be promoted are specifically included or excluded.

- Included objects: Provided that these objects are referenced by the specified workflow or one (or more) of its deployments, the objects will be created or updated on the destination server. Any objects that are not explicitly specified will be not be promoted.
- Excluded objects: All objects that are not in the exclude list and are referenced by the specified workflow or one (or more) of its deployments, the objects will be created or updated on the destination server.

In this scenario, Preview Only is set to NO.

In this scenario, Rollback on Error is enabled by default. The workflow and any related items that existed on the destination server prior to the promote operation will be restored in the event that the promote fails.

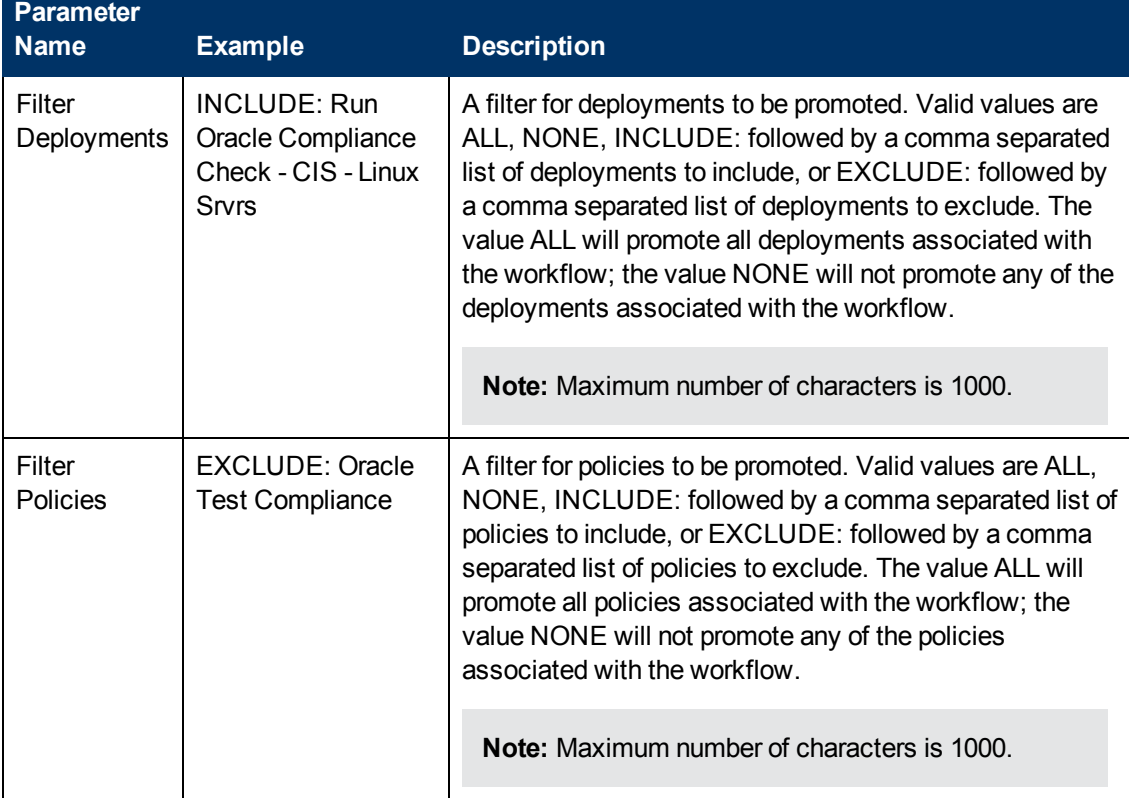

#### **Example Parameter Values for Gather Parameters for Promote Workflow – Import**
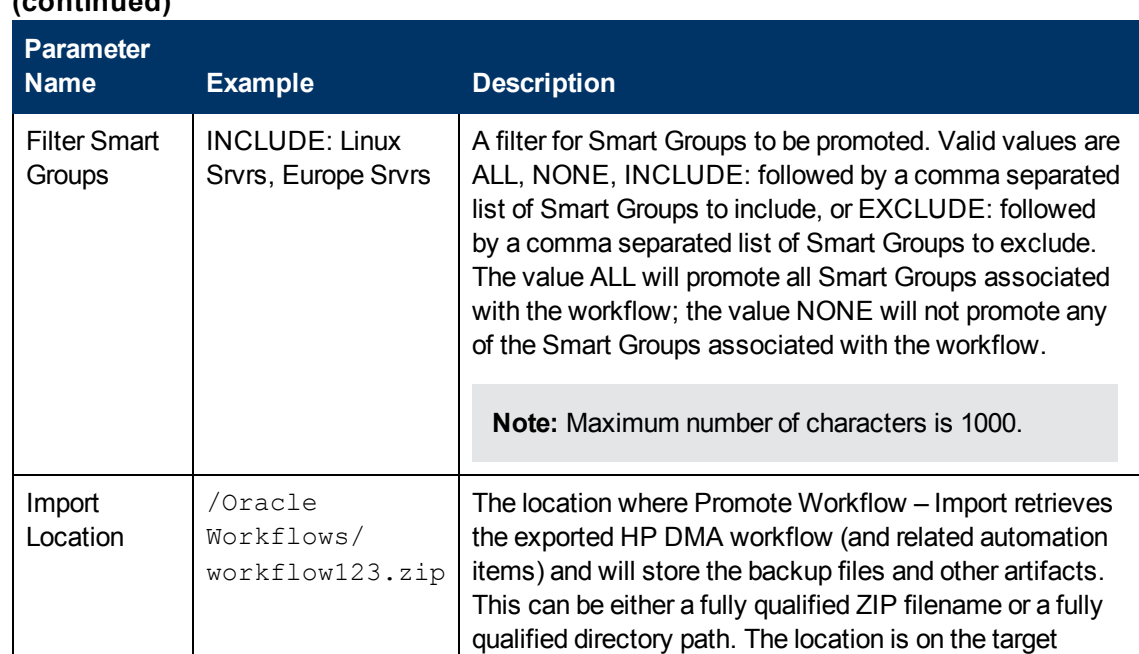

server.

Preview Only | NO | If Preview Only is set to YES, the workflow will show you

which items will be promoted, but it will not make any changes on the destination server. Valid values are YES/TRUE and NO/FALSE (case-insensitive).

### **Example Parameter Values for Gather Parameters for Promote Workflow – Import (continued)**

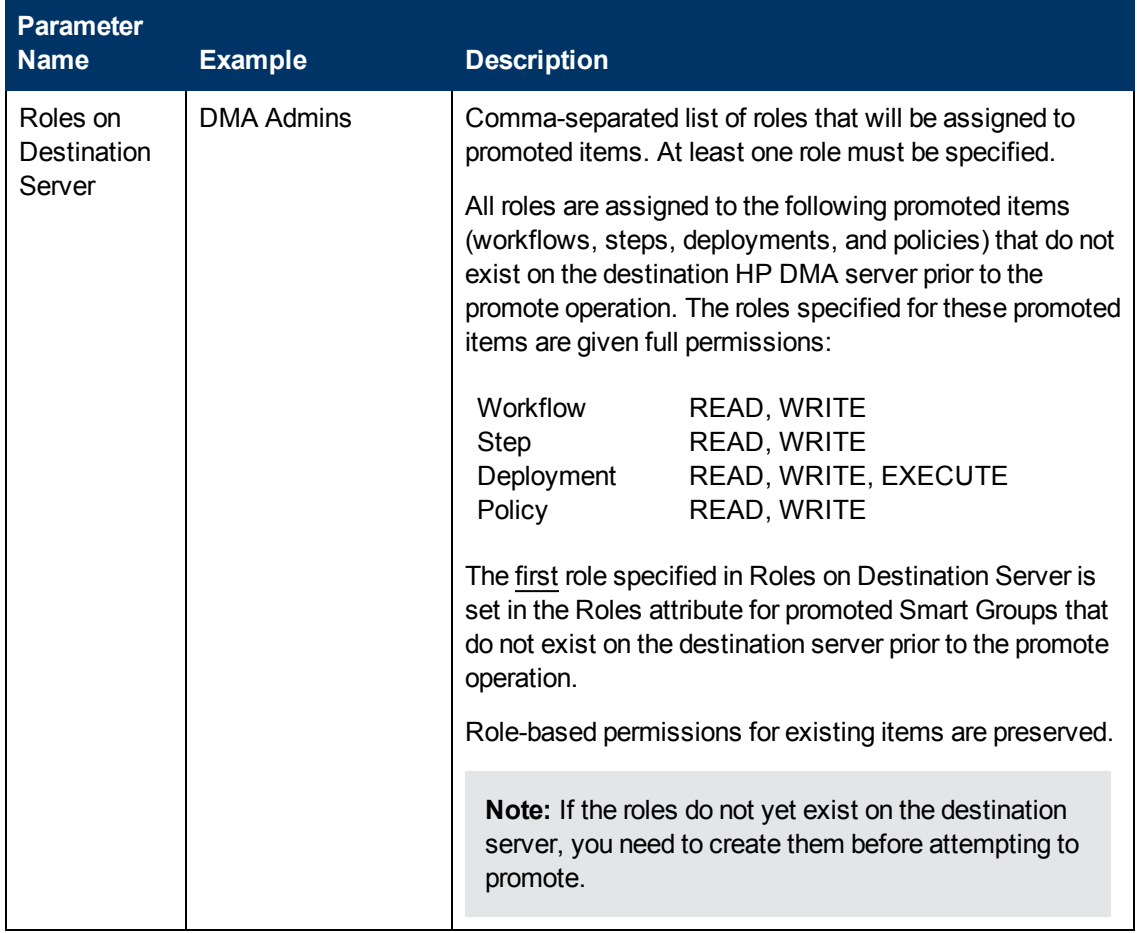

### **Example Parameter Values for Gather Parameters for Promote Workflow – Import (continued)**

Be sure that the default values for all remaining input parameters are appropriate for your environment (see [Parameters](#page-74-0) for Promote Workflow – Import on the next page).

### <span id="page-74-0"></span>**Parameters for Promote Workflow – Import**

The following tables describe the required and optional input parameters for this workflow. For some parameters, if you do not specify a value for a parameter, a default value is assigned.

### **Input Parameters Defined in this Step: Gather Parameters for Promote Workflow - Import**

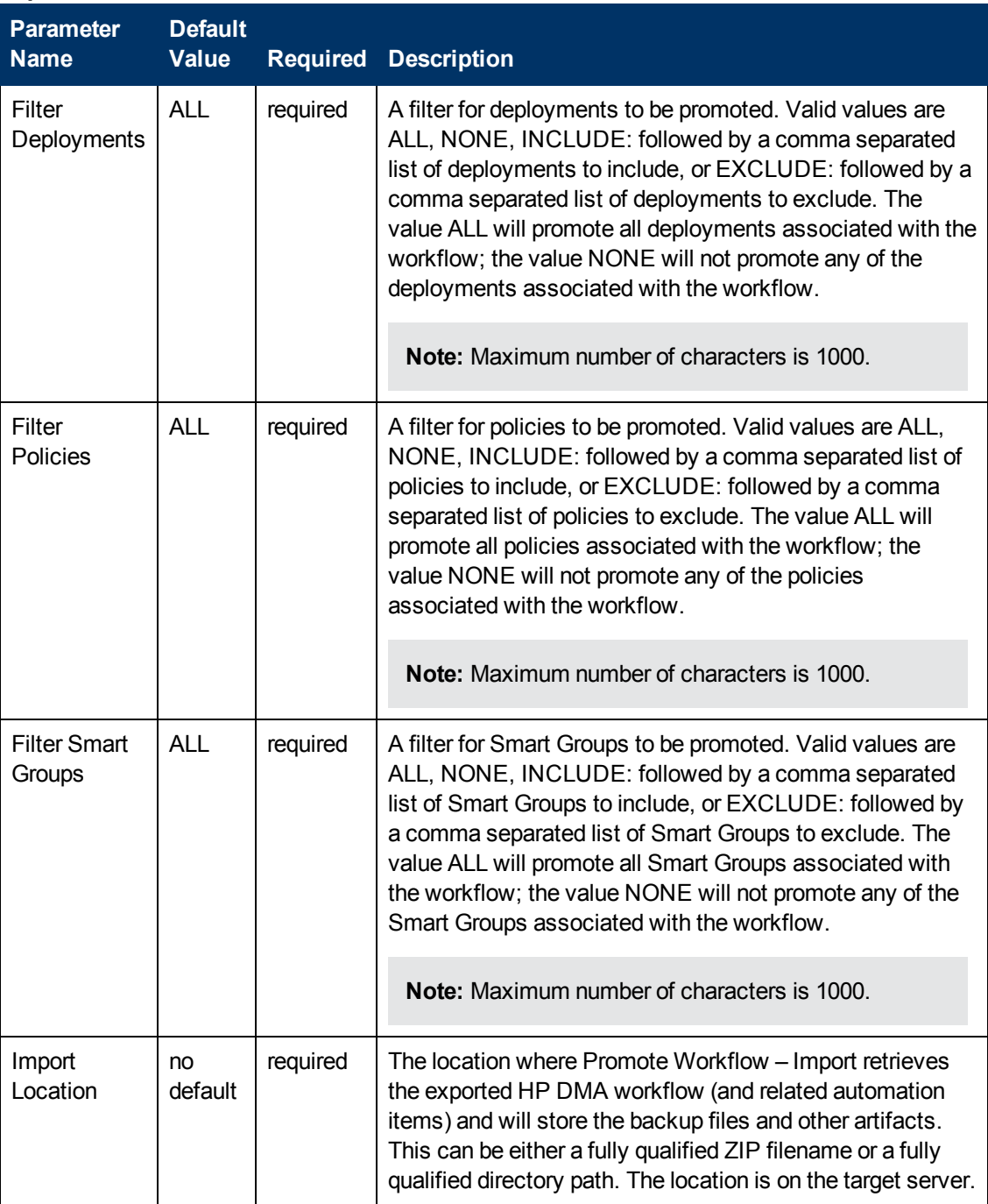

### **Input Parameters Defined in this Step: Gather Parameters for Promote Workflow - Import (continued)**

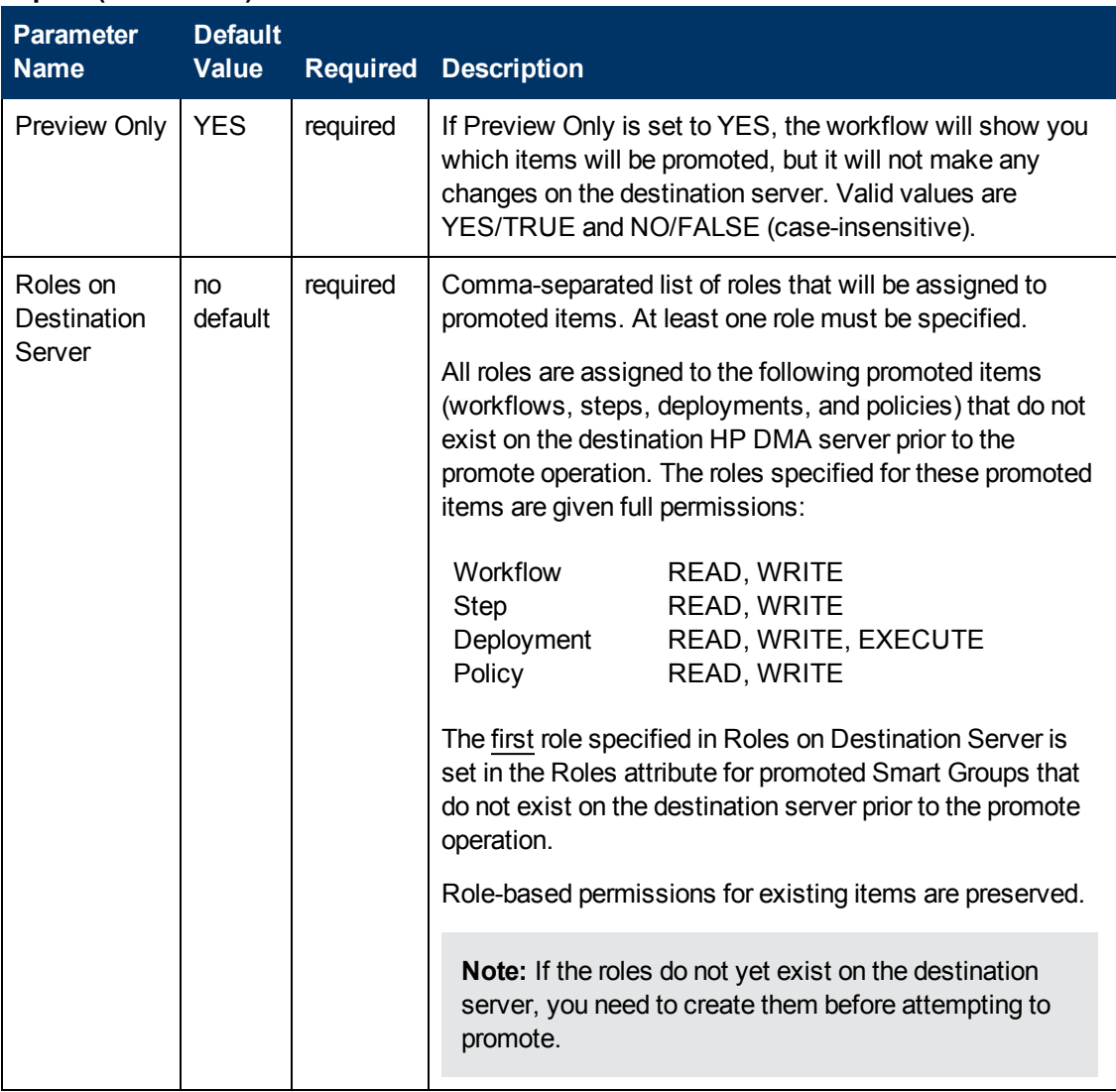

The following parameters are not visible by default in a deployment. You need to expose them before you can use them.

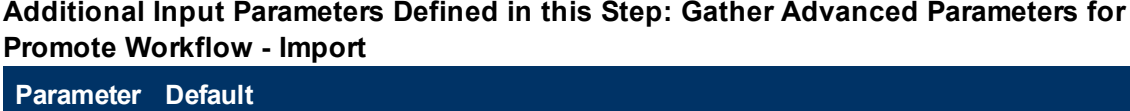

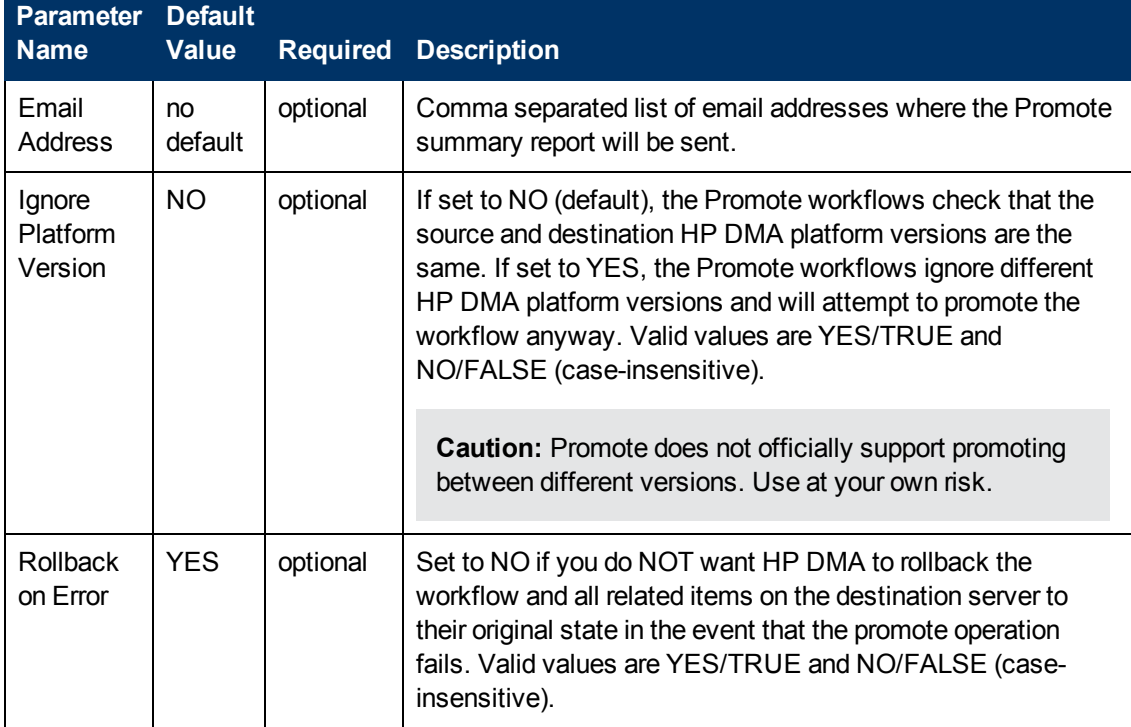

# <span id="page-77-0"></span>**Promote Workflow – Export and Import**

The Promote Workflow workflow enables you to promote (copy) a customized workflow and all related items from one HP DMA server (the source) to another HP DMA server (the destination) in a reliable and replicable manner. This is useful, for example, when you want to move a workflow from a test environment to a production environment.

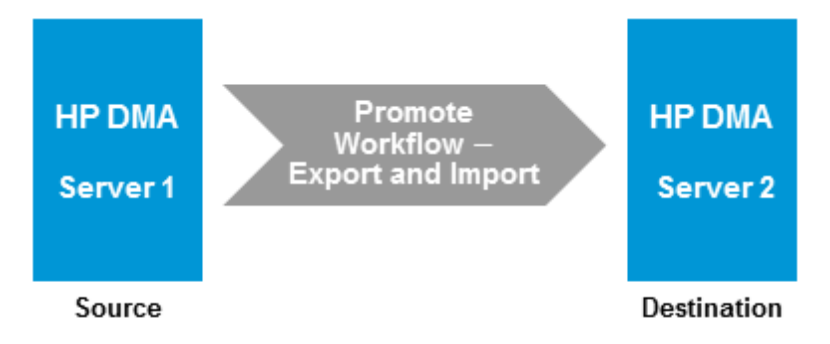

The functionality is the same as running the Promote [Workflow](#page-43-0) – Export workflow followed by running the Promote [Workflow](#page-53-0) – Import workflow.

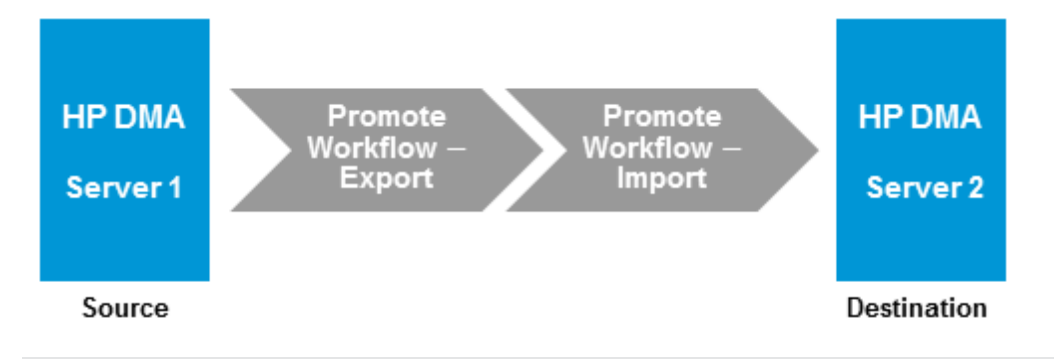

**Note:** This workflow requires that the Trust SSL Certificates are configured the same on the two servers. If the HP DMA source server has an SSL Signed Certificate and the HP DMA destination server has Trust All Certs, you need to run the Promote [Workflow](#page-43-0) – Export workflow and then run the Promote [Workflow](#page-53-0) – Import workflow.

To run the Promote workflow, use the information found in the following workflows:

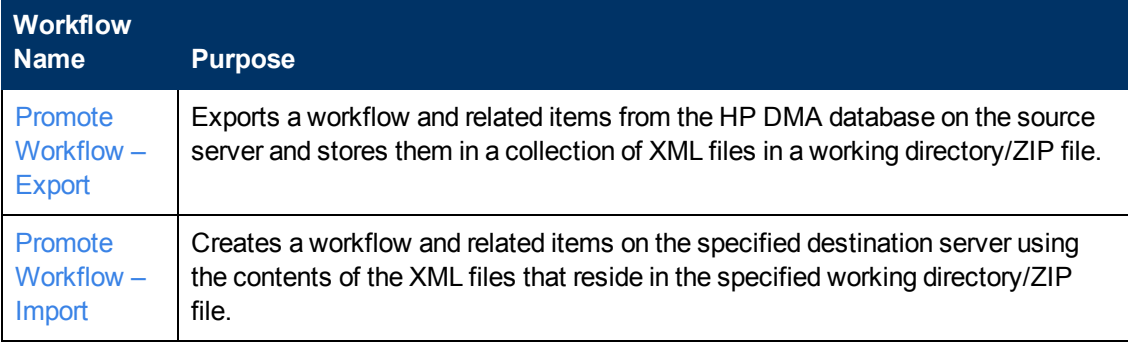

For a list of the specific items copied, see What is [Promoted](#page-10-0) on page 11. For a list of the XML files created , see Files Created By the Promote [Workflows](#page-84-0) on page 85

**Tip:** You can use the preview mode to see what will be copied to the destination server. In preview mode, no changes are made to the destination server.

#### **Process Flow**

1. Export Process

First, the workflow exports the specified workflow and the related automation items from the HP DMA source server, and stores this information in a collection of XML files in the Export Location.

The export process creates the promote info.txt file (see Sample Promote Information File on page 90 for an example).

2. Import Process

After the workflow exports the specified workflow and the related automation items to a collection of XML files, the workflow imports them to the destination server. There are five phases included in the import process flow.

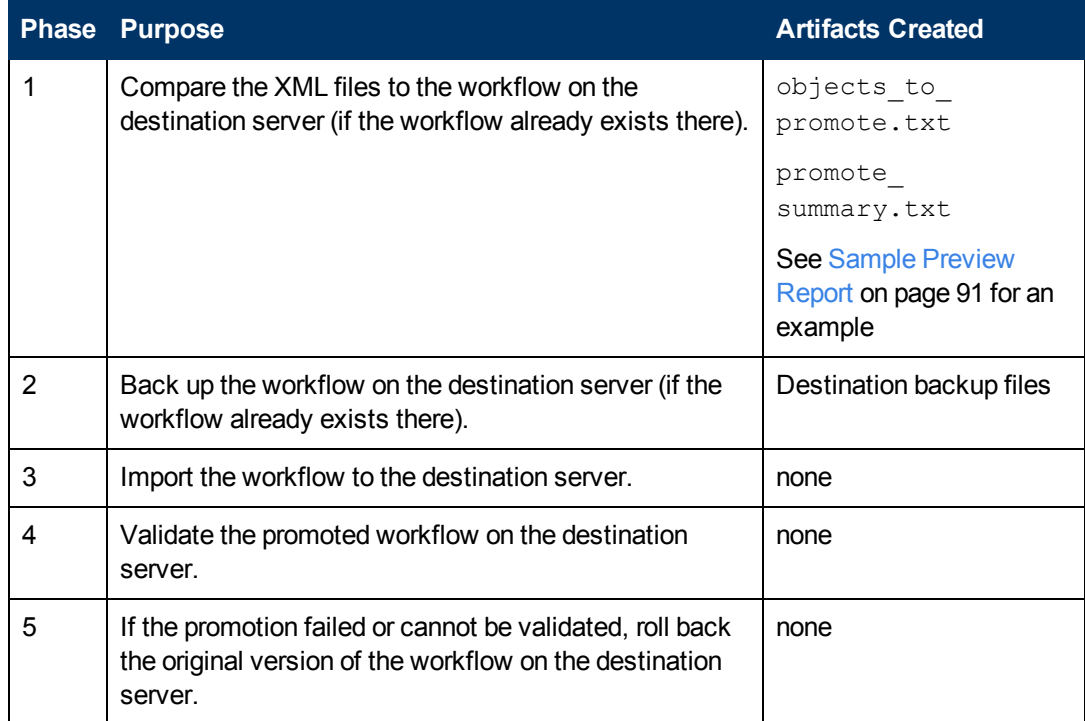

**Note:** If the Preview Only parameter is set to YES, only Phase 1 in this process is performed.

### **Parameters for Promote Workflow - Export and Import**

The following tables describe the required and optional input parameters for this workflow. For some parameters, if you do not specify a value for a parameter, a default value is assigned.

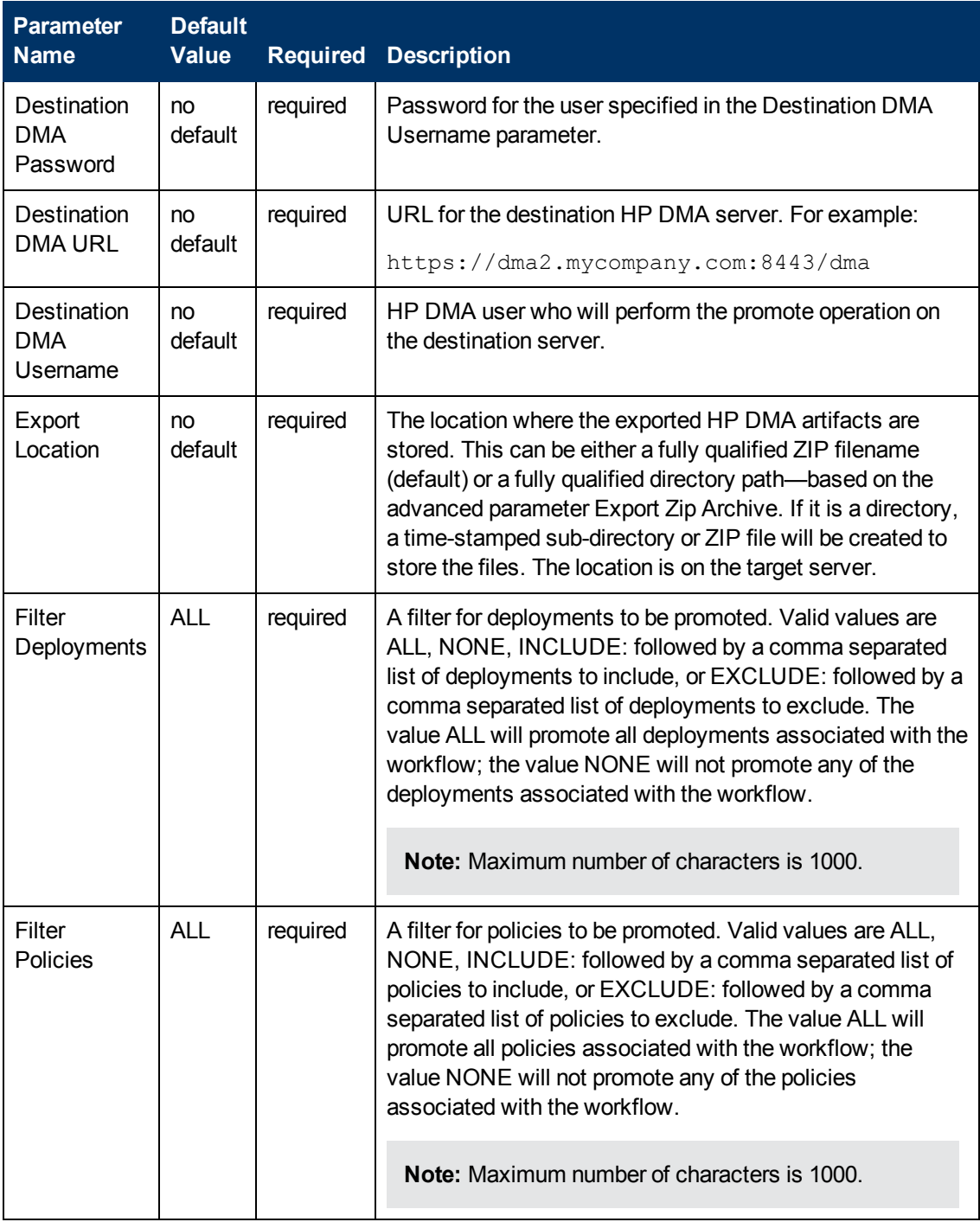

### **Input Parameters Defined in this Step: Gather Parameters for Promote Workflow**

### **Input Parameters Defined in this Step: Gather Parameters for Promote Workflow (continued)**

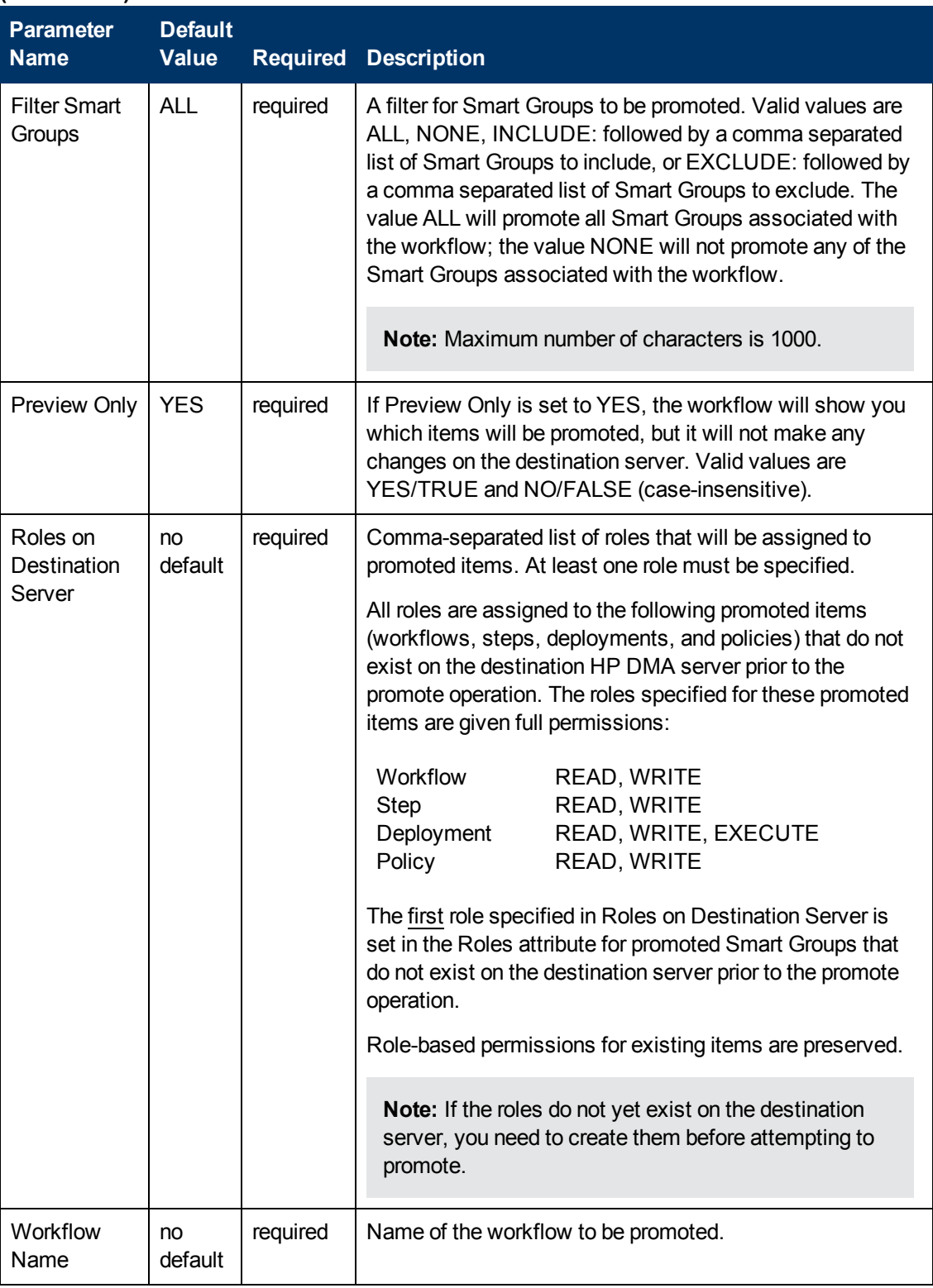

Export Zip | YES

The following parameters are not visible by default in a deployment. You need to expose them before you can use them.

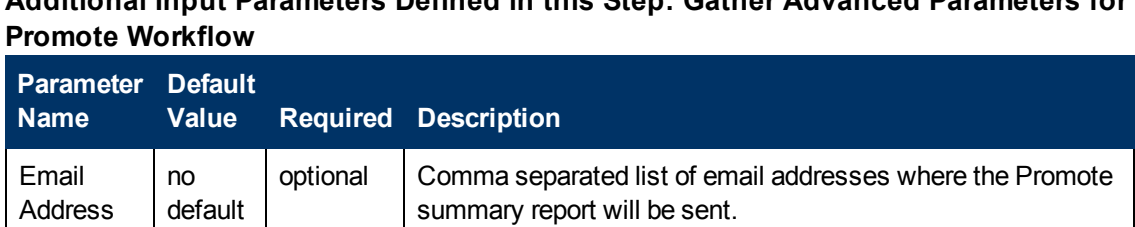

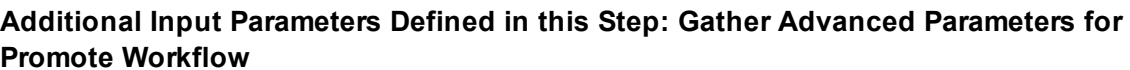

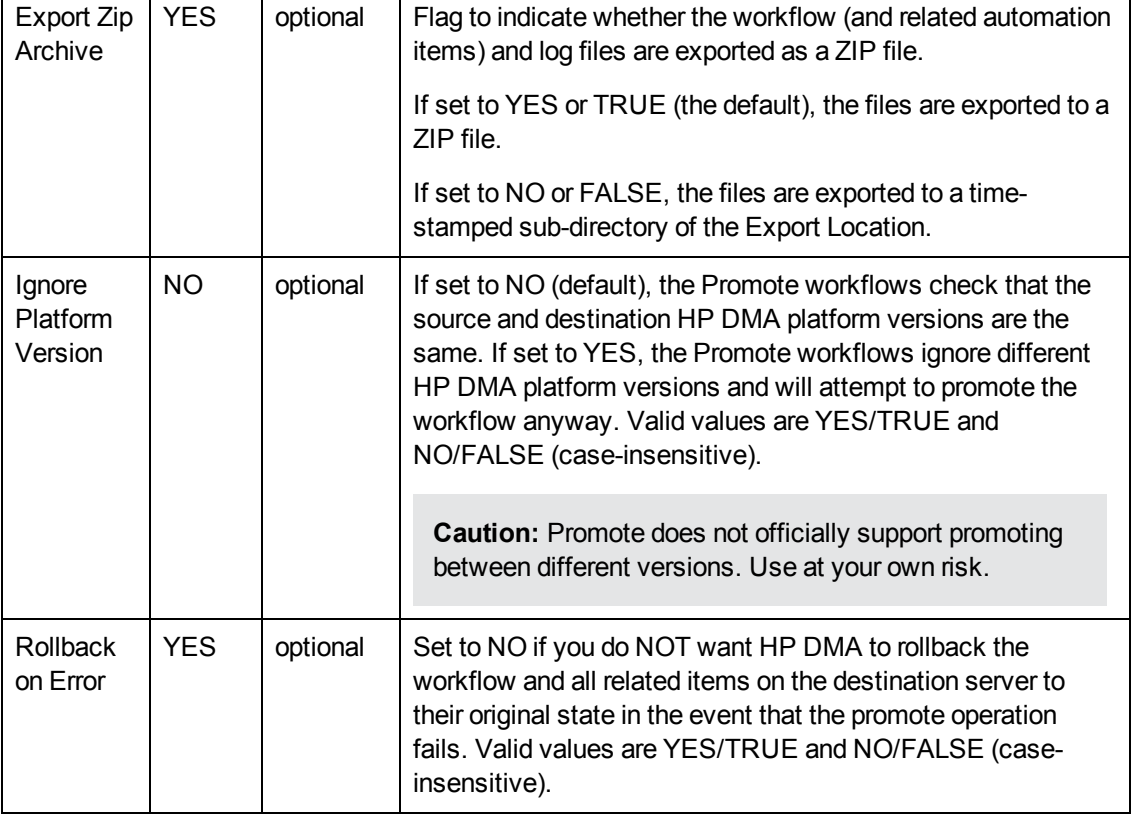

# **Chapter 3**

# **Reference Information**

This chapter contains the following information:

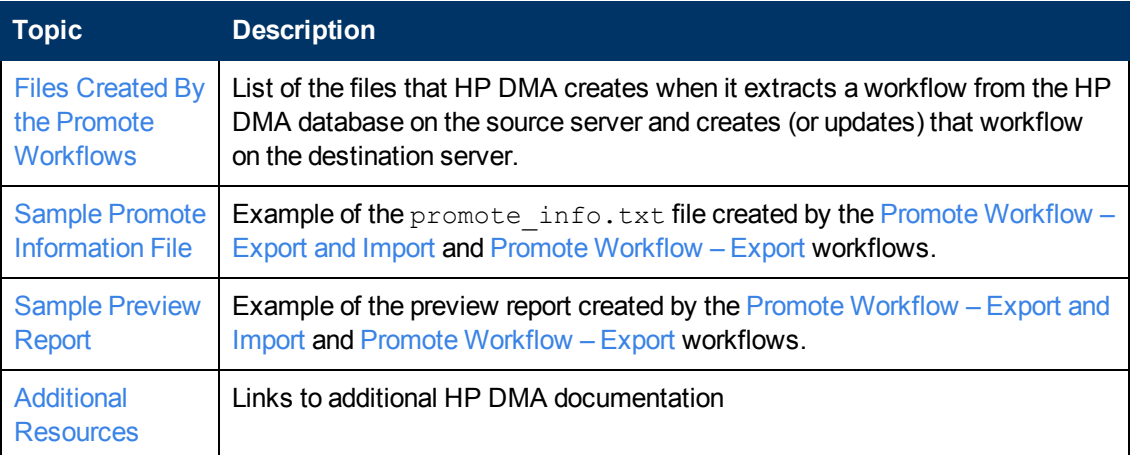

## <span id="page-84-0"></span>**Files Created By the Promote Workflows**

The Promote workflows create the following files in the working directory/ZIP file on the target server:

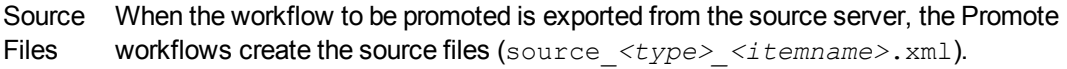

Backup If a previous version of the workflow to be promoted already exists on the destination Files server, the Promote workflows create the destination backup files (backup\_*<type>\_ <itemname>*.xml).

During the Post Verification Promote step, HP DMA compares the source files (source <type> *<itemname>*.xml) to the promoted items on the destination server. If they match, the promotion is considered successful.

During the Verify Rollback step, HP DMA compares the backup files (backup\_*<type>\_ <itemname>*.xml) to the existing (rolled back) items on the destination server. If they match, the rollback is considered successful.

In the following table, italicized items are placeholders that represent pertinent prefix and the automation items associated with the workflow.

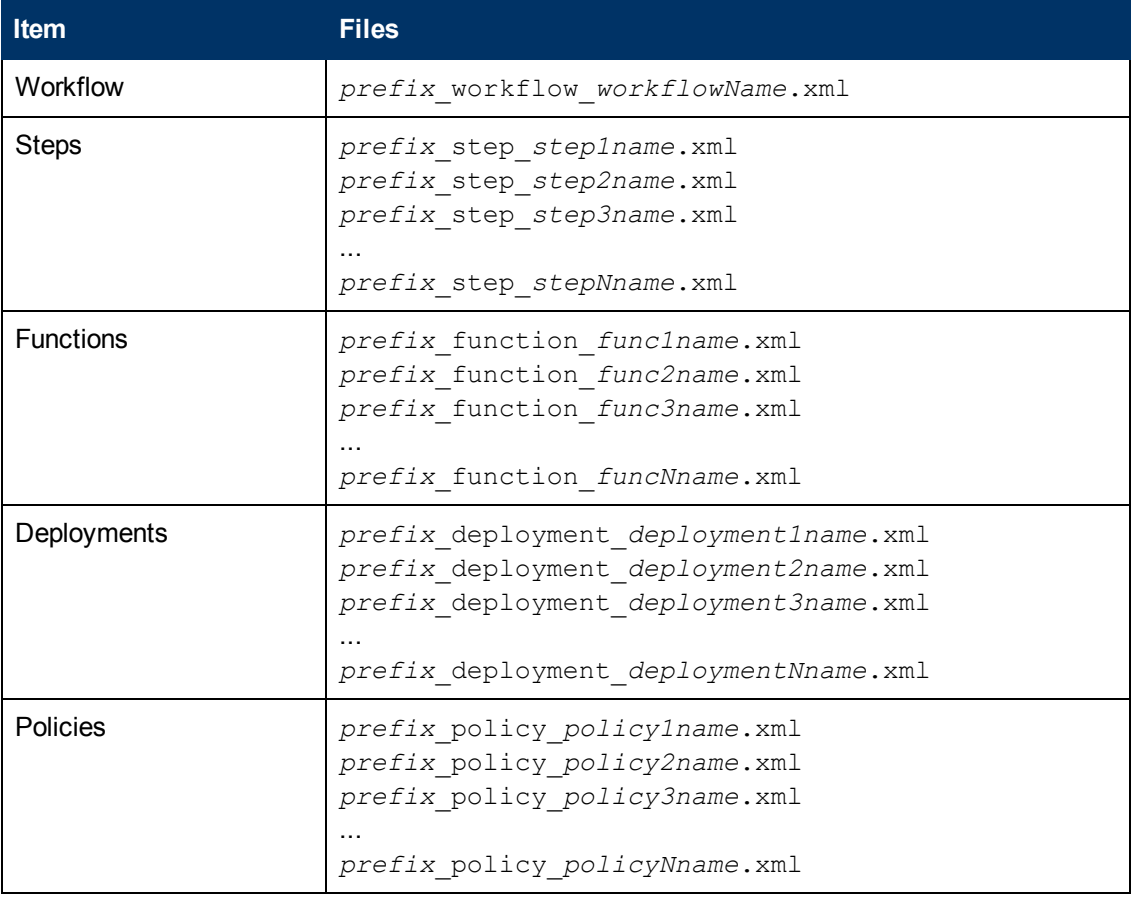

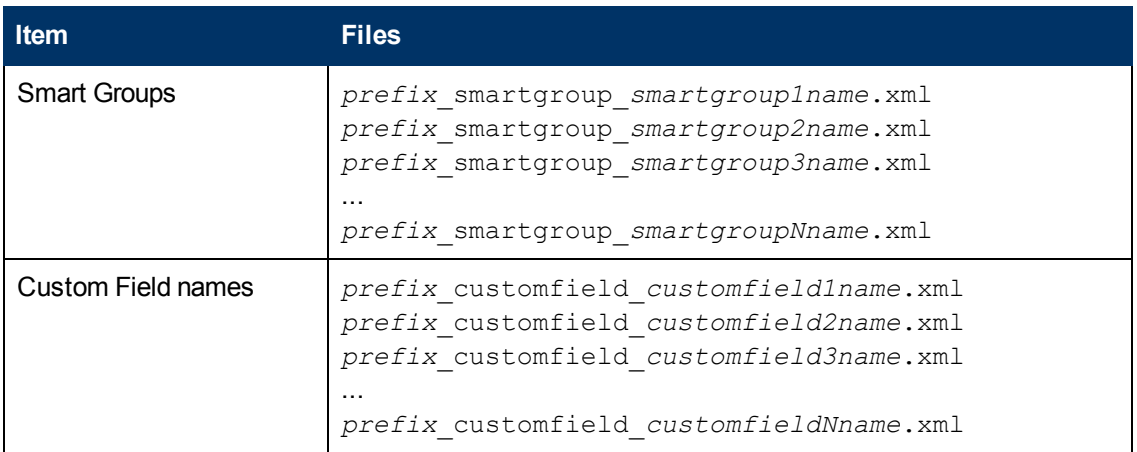

### **Example**

The tables below show an example of the files that are created when Promote Workflow promotes a very simple workflow from the Source server to the Destination server. This workflow does not use any Custom Fields, Smart Groups, or Policies.

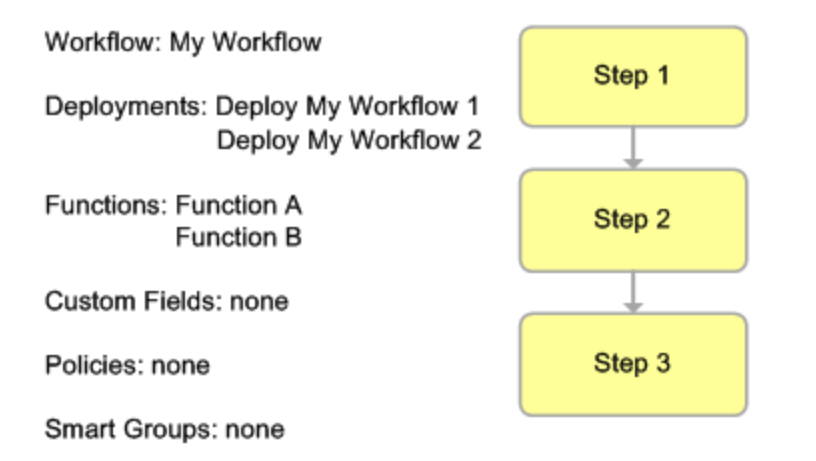

### **Source Files**

The following files are created after the workflow is extracted on the source HP DMA server:

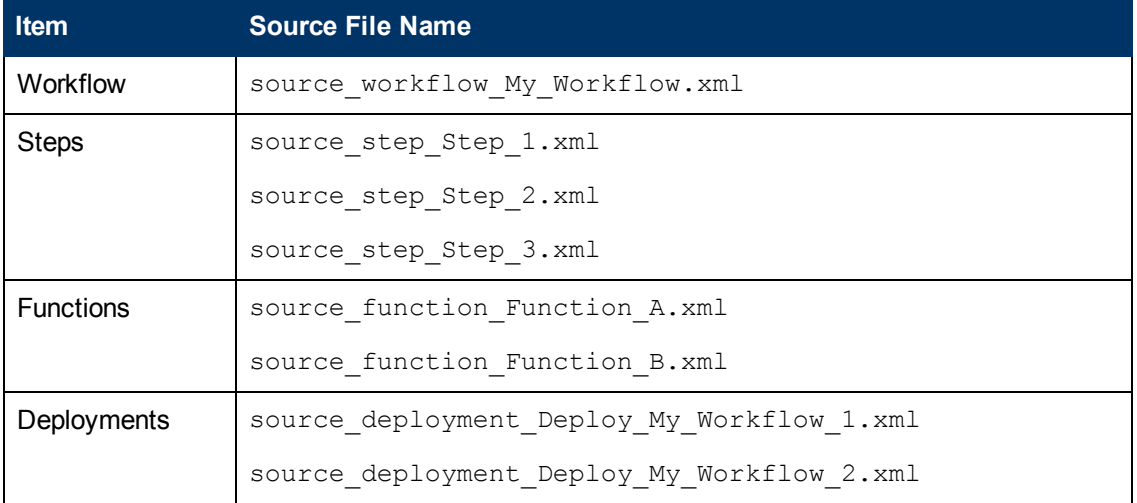

### **Backup Files**

If the workflow already exists on the destination HP DMA server, the following files are created:

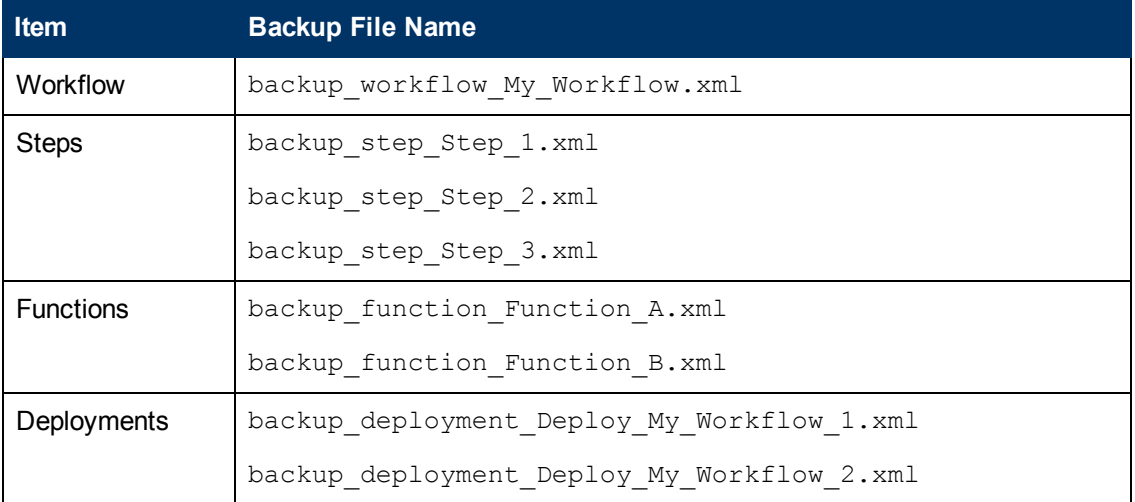

### **Example: Contents of the Working Directory/ZIP File**

The working directory/ZIP file on the target server contains the following files after a copy of the Provision Websphere 8 and Deployment Manager workflow with a single deployment was promoted:

backup\_customfield\_Server.WebSphere\_Admin\_Password.xml

backup\_customfield\_Server.WebSphere\_Admin\_User.xml

backup\_deployment\_Deploy\_Provision\_WebSphere\_8\_and\_Deployment\_Manager.xml

backup\_function\_discovery.xml

backup\_function\_dmapythonvariables.xml

backup\_function\_Import\_DMATools.xml

backup\_function\_Import\_OSTools.xml

backup\_function\_Import\_StepLog.xml

backup\_function\_Import\_Validator.xml

backup\_function\_Import\_WSTools.xml

backup\_function\_ostools.xml

backup\_function\_pythontools.xml

backup\_function\_steplog.xml

backup\_function\_wscommon.xml

backup\_smartgroup\_Chicago\_Servers.xml

backup\_smartgroup\_Vancouver\_Servers.xml

backup\_step\_Create\_IBM\_Install\_Manager\_And\_WebSphere\_8\_\_Response\_File.xml

backup\_step\_Create\_WebSphere\_8\_Deployment\_Manager\_Response\_File.xml

backup\_step\_Create\_WebSphere\_8\_Profile.xml

backup\_step\_Discover\_WebSphere.xml

backup\_step\_Install\_IBM\_Install\_Manager\_And\_WebSphere\_8.xml

backup\_step\_OS\_Prerequisite\_Check\_for\_WebSphere\_8.xml

backup\_step\_Validate\_WebSphere\_8\_Deployment\_Manager\_Parameters.xml

backup\_step\_WebSphere\_8\_Check\_File\_Download.xml

backup\_step\_WebSphere\_8\_Cleanup\_Downloaded\_Files.xml

backup\_step\_WebSphere\_8\_Deployment\_Manager\_Start\_Server.xml

backup\_step\_WebSphere\_8\_\_Extract\_Archive.xml

backup\_step\_WebSphere\_8\_Input\_Parameter\_Mapping.xml

backup\_workflow\_\_Provision\_WebSphere\_8\_and\_Deployment\_Manager.xml

- objects\_to\_promote.txt
- promote\_info.txt
- promote\_summary.txt
- source\_customfield\_Server.WebSphere\_Admin\_Password.xml
- source\_customfield\_Server.WebSphere\_Admin\_User.xml
- source\_deployment\_Deploy\_Provision\_WebSphere\_8\_and\_Deployment\_Manager.xml
- source\_function\_discovery.xml
- source\_function\_dmapythonvariables.xml
- source\_function\_Import\_DMATools.xml
- source\_function\_Import\_OSTools.xml
- source\_function\_Import\_StepLog.xml
- source\_function\_Import\_Validator.xml
- source\_function\_Import\_WSTools.xml
- source\_function\_ostools.xml
- source\_function\_pythontools.xml
- source\_function\_steplog.xml
- source\_function\_wscommon.xml
- source\_smartgroup\_Chicago\_Servers.xml
- source\_smartgroup\_Vancouver\_Servers.xml
- source\_step\_Create\_IBM\_Install\_Manager\_And\_WebSphere\_8\_\_Response\_File.xml
- source\_step\_Create\_WebSphere\_8\_Deployment\_Manager\_Response\_File.xml
- source\_step\_Create\_WebSphere\_8\_Profile.xml
- source\_step\_Discover\_WebSphere.xml
- source\_step\_Install\_IBM\_Install\_Manager\_And\_WebSphere\_8.xml
- source\_step\_OS\_Prerequisite\_Check\_for\_WebSphere\_8.xml
- source\_step\_Validate\_WebSphere\_8\_Deployment\_Manager\_Parameters.xml
- source\_step\_WebSphere\_8\_Check\_File\_Download.xml
- source\_step\_WebSphere\_8\_Cleanup\_Downloaded\_Files.xml
- source\_step\_WebSphere\_8\_Deployment\_Manager\_Start\_Server.xml
- source\_step\_WebSphere\_8\_Extract\_Archive.xml
- source\_step\_WebSphere\_8\_Input\_Parameter\_Mapping.xml
- source\_workflow\_\_Provision\_WebSphere\_8\_and\_Deployment\_Manager.xml

# <span id="page-89-0"></span>**Sample Promote Information File**

The Promote Information File contains useful information for troubleshooting. This file is created by each run of Promote [Workflow](#page-43-0) – Export and Import and Promote Workflow – Export and is stored in the Export Location on the target server. The following shows an example of the contents of the promote info.txt file after a copy of the Provision Oracle Software workflow was promoted:

DMA Promote Version = 10.20

DMA Promote Workflow = Promote Workflow – Export

Source DMA Server = dma1.mycompany.com

Source DMA Platform Version = 10.20.0

Exported Workflow = Provision Oracle Software

Export Date and Time = 2013-10-10 15:03:27

Export User = promoteuser

DMA Solution Packs Installed on the Source DMA server at Export time = HP DMA Database Compliance Solution Pack, HP DMA Database Provisioning Solution Pack, Promote Solution Pack

# <span id="page-90-0"></span>**Sample Preview Report**

The following shows the Preview Report after a copy of the Provision Websphere 8 and Deployment Manager workflow with a single deployment was promoted. The file  $\text{promote}$ summary.txt is in the working directory/ZIP file on the target server.

Promote Summary:

Objects that will be promoted to DMA Server: <Destination DMA Server>

Workflows: \_Provision WebSphere 8 and Deployment Manager

Step: WebSphere 8 Input Parameter Mapping

- Step: Validate WebSphere 8 Deployment Manager Parameters
- Step: OS Prerequisite Check for WebSphere 8
- Step: WebSphere 8 Check File Download
- Step: WebSphere 8 Extract Archive
- Step: Create IBM Install Manager And WebSphere 8 Response File
- Step: Install IBM Install Manager And WebSphere 8
- Step: Create WebSphere 8 Deployment Manager Response File
- Step: Create WebSphere 8 Profile
- Step: WebSphere 8 Deployment Manager Start Server
- Step: WebSphere 8 Cleanup Downloaded Files
- Step: Discover WebSphere

Functions: Import DMATools, Import OSTools, Import StepLog, Import Validator, Import WSTools, discovery, dmapythonvariables, ostools, pythontools, steplog, wscommon

Deployment: Deploy Provision WebSphere 8 and Deployment Manager

**Note:** If policies are promoted, they are listed here.

Smartgroups: Vancouver Servers, Chicago Servers

Custom Fields: Server.WebSphere Admin Password, Server.WebSphere Admin User

> After promote user will need to populate with values all Custom Fields listed above.

### **Configuration Messages in the Preview Report**

If the promoted items require configuration on the destination server, the following messages are listed in the Preview Report after the pertinent item:

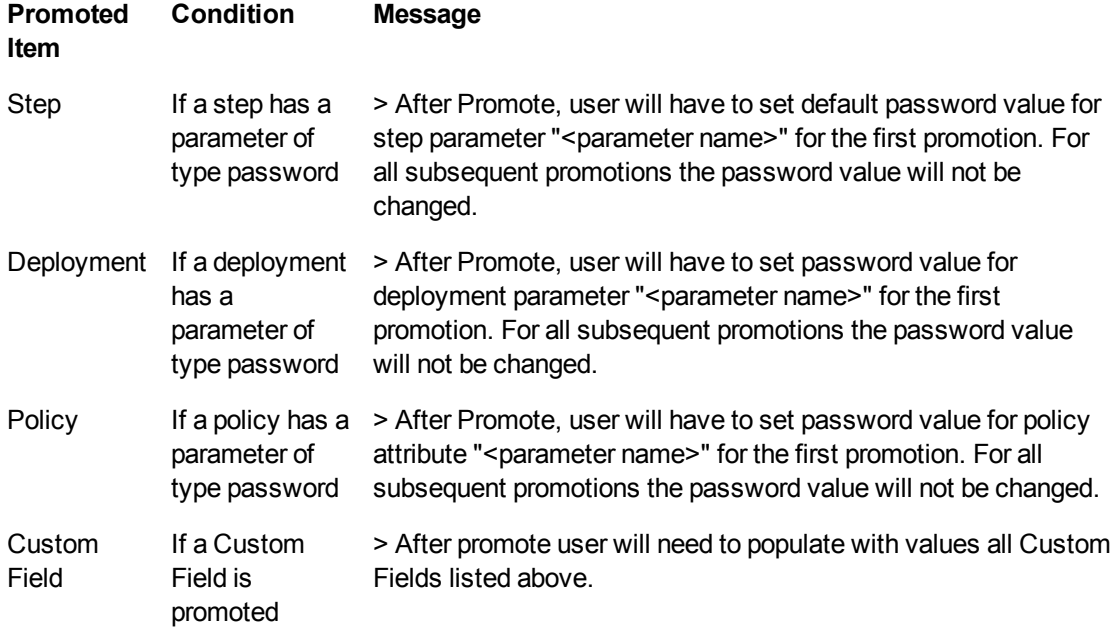

# <span id="page-92-0"></span>**Additional Resources**

For information about using the HP DMA web interface, see the *HP DMA User Guide*, the *HP DMA Administrator Guide*, and the *HP DMA Quick Start Tutorial*.

These documents are part of the HP DMA documentation library, which is available on the HP Software Product Manuals web site:

<http://h20230.www2.hp.com/selfsolve/manuals>